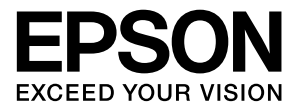

## **LP-S4250 LP-S3550 LP-S3250**

# **操作ガイド**

普通紙やハガキなどへの印刷手順、ソフトウェアの機能や操作 方法、メンテナンス方法など、本機を使用するための情報を詳 しく説明しています。 目的に応じて必要な箇所をお読みください。

## もくじ

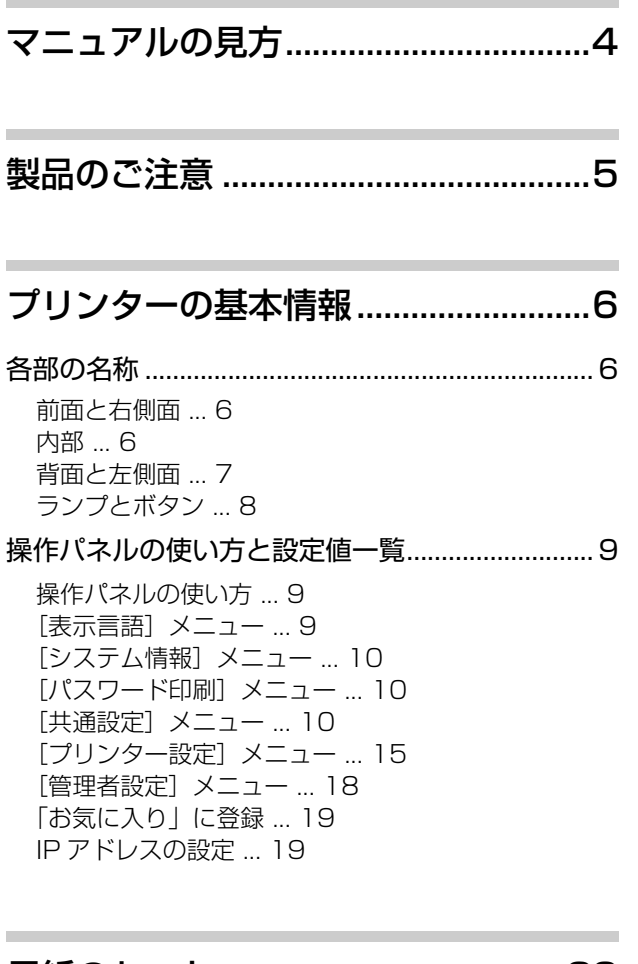

### [用紙のセット ......................................20](#page-19-0)

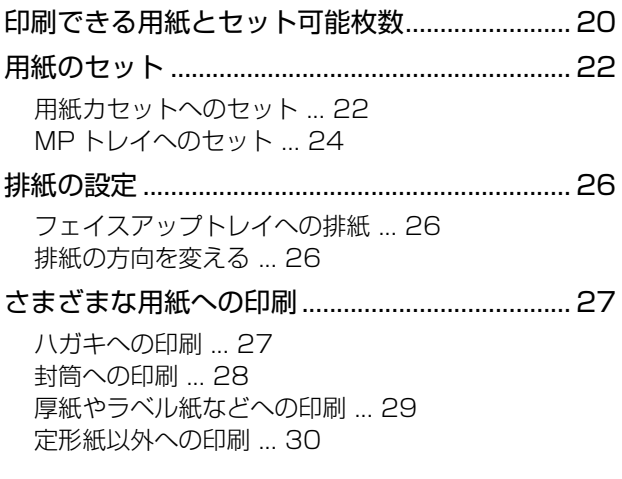

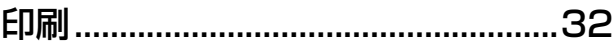

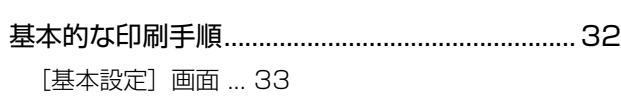

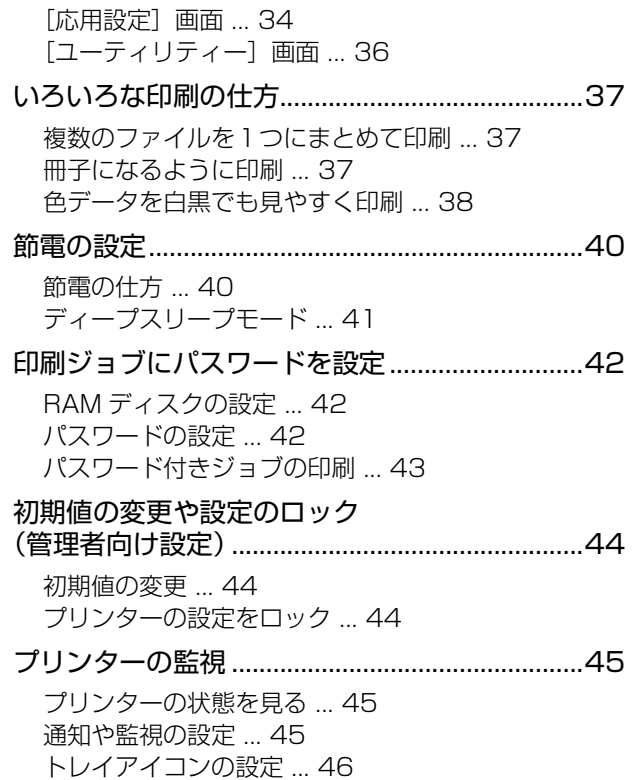

[印刷の中止...............................................................47](#page-46-0) [操作パネルで中止 ... 47](#page-46-1) [コンピューターで中止 ... 47](#page-46-2)

## ソフトウェアの削除と [インストール ......................................48](#page-47-0)

[ソフトウェアの削除とインストール ....................48](#page-47-1) [ソフトウェアの削除 ... 48](#page-47-2) [ソフトウェアのインストール ... 48](#page-47-3) [ソフトウェアやファームウェアの更新 ... 48](#page-47-4)

### [困ったときは ......................................49](#page-48-0)

[プリンターの状態を確認する................................49](#page-48-1) [操作パネルにメッセージが表示された ... 49](#page-48-2) [プリンターの状態や設定を確認したい ... 55](#page-54-0)

[詰まった用紙を取り除きたい................................56](#page-55-0) AFD (カバー A/F、D 部) ... 56 [B\(カバー B\) ... 57](#page-56-0) [C1、DM\(カセット1、両面印刷部\) ... 58](#page-57-0) [MP\(MP トレイ\) ... 58](#page-57-1)  $Cl$  ~  $C5$  (カセット  $1$  ~ 5) ... 59

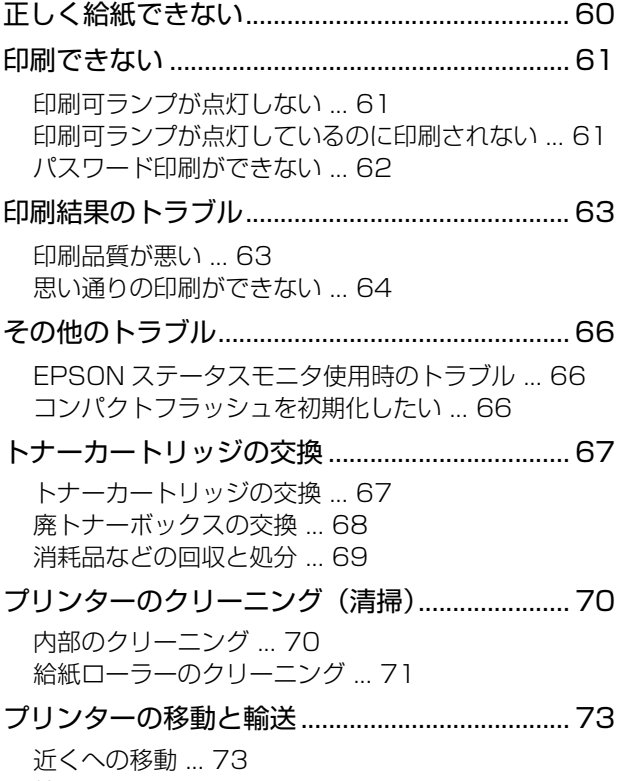

[付録......................................................74](#page-73-0)

[輸送 ... 73](#page-72-2)

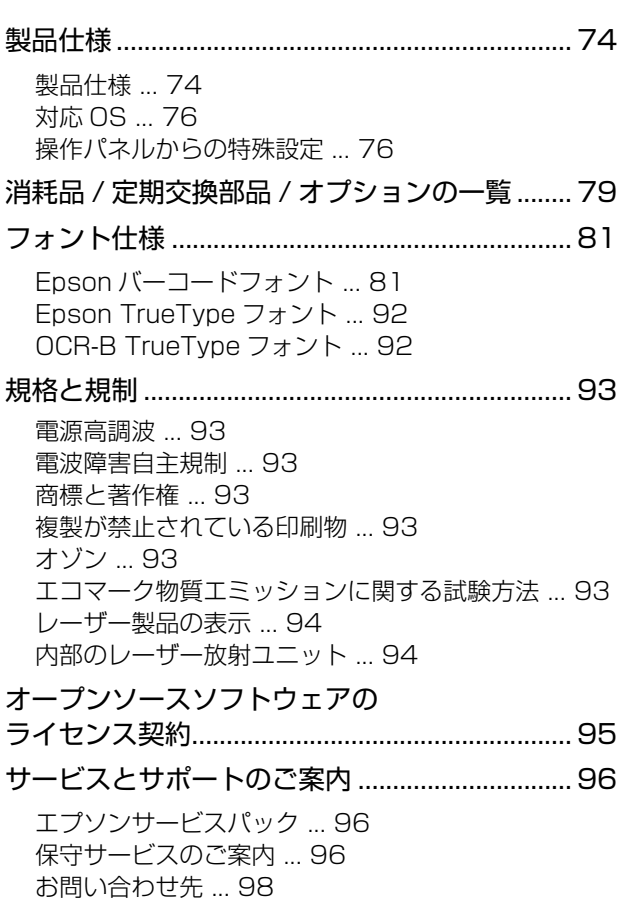

## <span id="page-3-0"></span>マニュアルの見方

### マニュアルの種類と内容

本製品のマニュアルを紹介します。

- (1)セットアップガイド(紙マニュアル) プリンターを使えるようにするまでの作業を説明し ています。
- (2) 操作ガイド (PDF マニュアル)本書 プリンターの使い方、消耗品の交換、トラブル対処の 仕方を説明しています。
- (3)ネットワークガイド(PDF マニュアル) ネットワーク環境で使用するための設定方法やトラ ブル対処の仕方を説明しています。
- (4) EpsonNet Print の使い方 (PDF マニュアル)
- (5)ソフトウェアライセンス契約

(5)以外のマニュアルはエプソンのホームページから ダウンロードもできます。

http://www.epson.jp/support/

### マークの意味

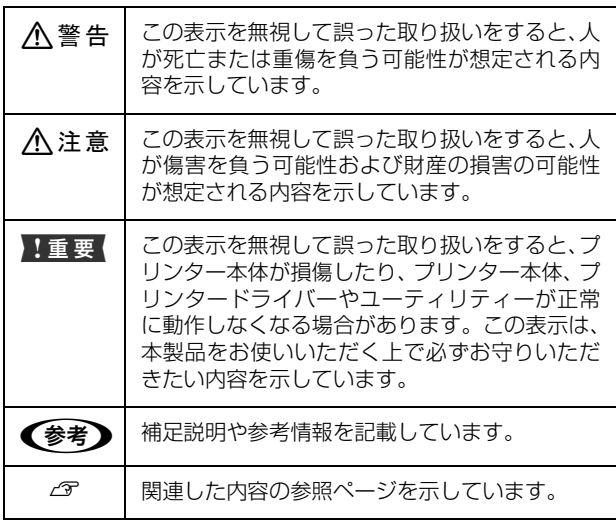

### マニュアル記載の前提

- ・ ご利用環境(OS や設定状態など)により表示される 画面が異なる場合がありますのであらかじめご了承く ださい。
- ・ 掲載している Windows の画面や手順は、特に指定が ない限り Windows 7 で説明しています。
- ・ 掲載している Mac OS X の画面は、特に指定がない限 り Mac OS X v10.6.x の画面を使用しています。
- ・ 日本郵便株式会社製のハガキを郵便ハガキ、往復郵便 ハガキ、4 面連刷ハガキと記載しています。

### OS の表記

以下のように略して記載しています。

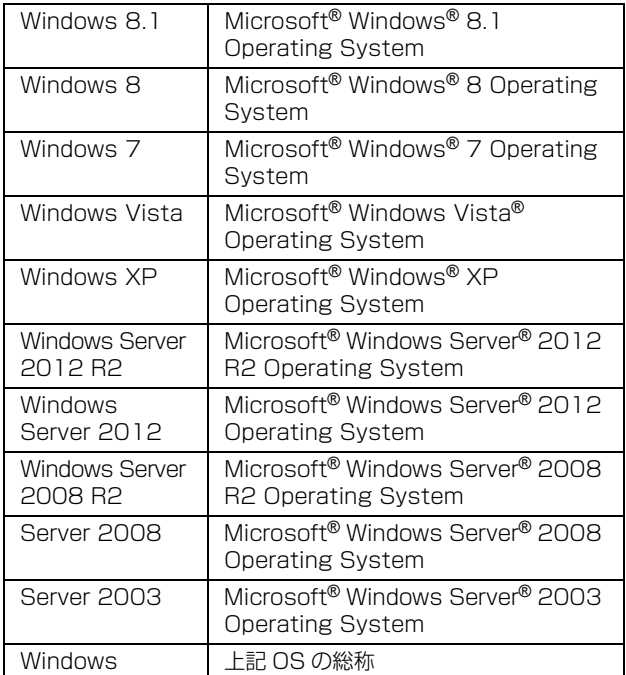

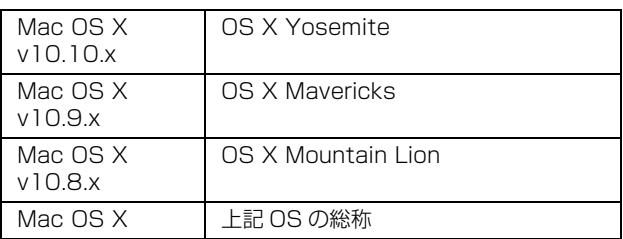

### マニュアルのご注意

- ・ 本書の内容の一部または全部を無断転載することを禁 止します。
- ・ 本書の内容は将来予告なしに変更することがありま す。
- ・ 本書の内容にご不明な点や誤り、記載漏れなど、お気 付きの点がありましたら弊社までご連絡ください。
- ・ 運用した結果の影響については前項に関わらず責任を 負いかねますのでご了承ください。
- ・ 本製品が、本書の記載に従わずに取り扱われたり、不 適当に使用されたり、弊社および弊社指定以外の、第 三者によって修理や変更されたことなどに起因して生 じた障害等の責任は負いかねますのでご了承くださ  $\mathcal{L}_{\alpha}$

## <span id="page-4-0"></span>製品のご注意

#### 本製品の不具合に起因する付随的損害

万一、本製品(添付のソフトウェア等も含みます)の不具 合によって所期の結果が得られなかったとしても、そのこ とから生じた付随的な損害(本製品を使用するために要し た諸費用、および本製品を使用することにより得られたで あろう利益の損失等)は、補償致しかねます。

#### 本製品を日本国外へ持ち出す場合のご注意

本製品(ソフトウェアを含む)は日本国内仕様のため、本 製品の修理・保守サービスおよび技術サポートなどの対応 は、日本国外ではお受けできませんのでご了承ください。 また、日本国外ではその国の法律または規制により、本製 品を使用できないことがあります。このような国では、本 製品を運用した結果罰せられることがありますが、当社と いたしましては一切責任を負いかねますのでご了承くだ さい。

### 本製品の使用限定

本製品を航空機・列車・船舶・自動車などの運行に直接関 わる装置・防災防犯装置・各種安全装置など機能・精度な どにおいて高い信頼性・安全性が必要とされる用途に使用 される場合は、これらのシステム全体の信頼性および安全 維持のためにフェールセーフ設計や冗長設計の措置を講 じるなど、システム全体の安全設計にご配慮いただいた上 で当社製品をご使用いただくようお願いいたします。 本 製品は、航空宇宙機器、幹線通信機器、原子力制御機器、 医療機器など、極めて高い信頼性・安全性が必要とされる 用途への使用を意図しておりませんので、これらの用途に は本製品の適合性をお客様において十分ご確認の上、ご判 断ください。

#### 著作権

写真・書籍・地図・図面・絵画・版画・音楽・映画・プロ グラムなどの著作権物は、個人(家庭内その他これに準ず る限られた範囲内)で使用するために複製する以外は著作 権者の承認が必要です。

#### 本製品の廃棄

一般家庭でお使いの場合は、必ず法令や地域の条例、自治 体の指示に従って廃棄してください。事業所など業務でお 使いの場合は、産業廃棄物処理業者に廃棄物処理を委託す るなど、法令に従って廃棄してください。

## <span id="page-5-1"></span><span id="page-5-0"></span>各部の名称

## <span id="page-5-2"></span>前面と右側面

本体

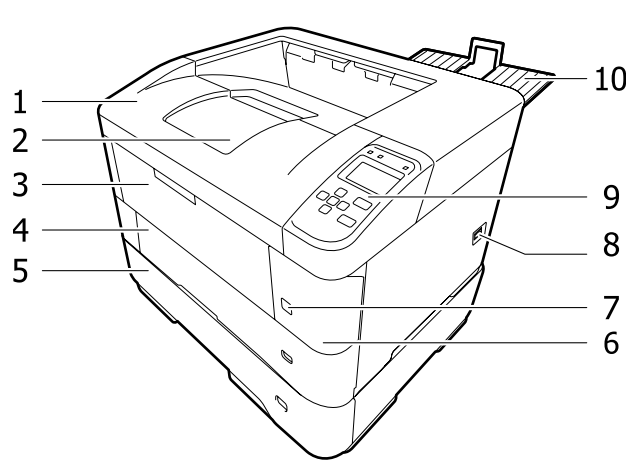

### 用紙カセット

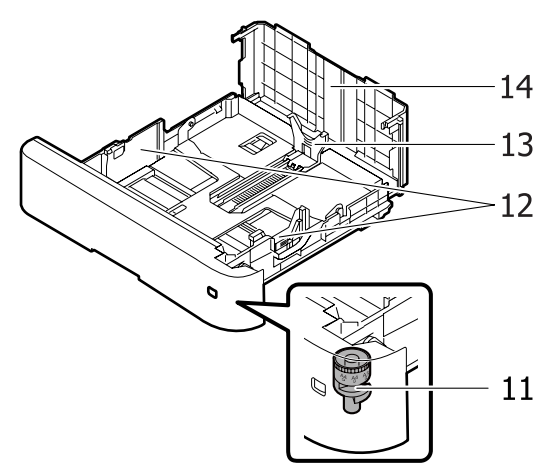

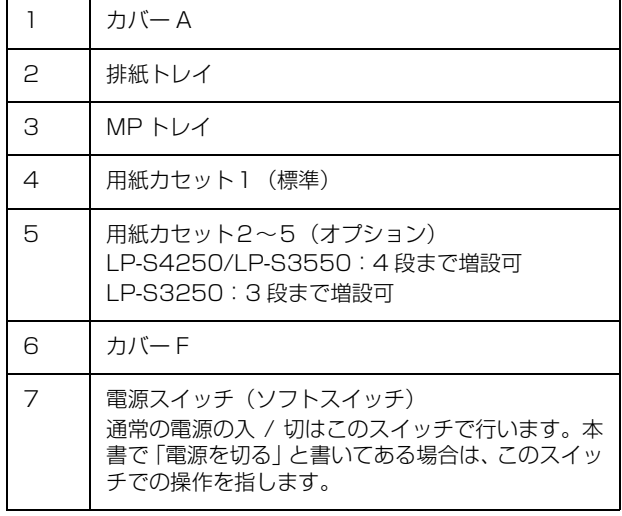

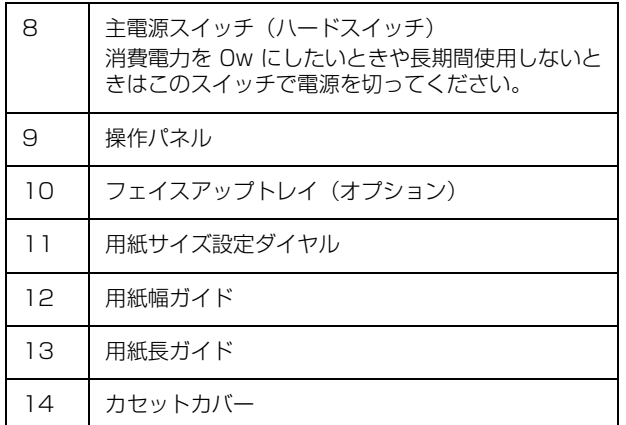

## <span id="page-5-3"></span>内部

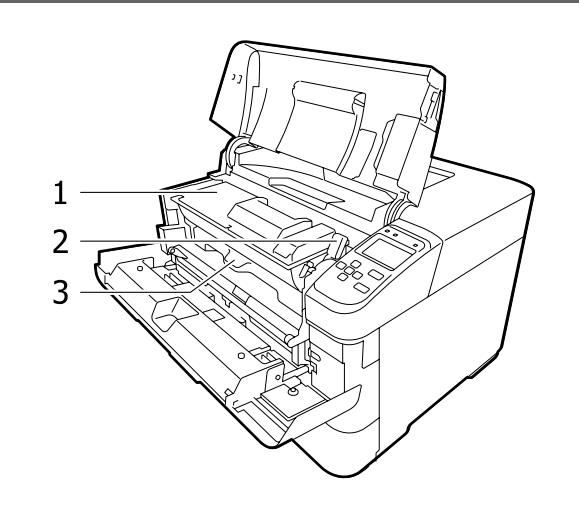

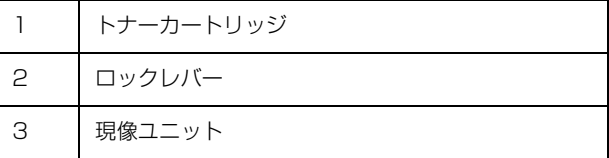

<span id="page-6-0"></span>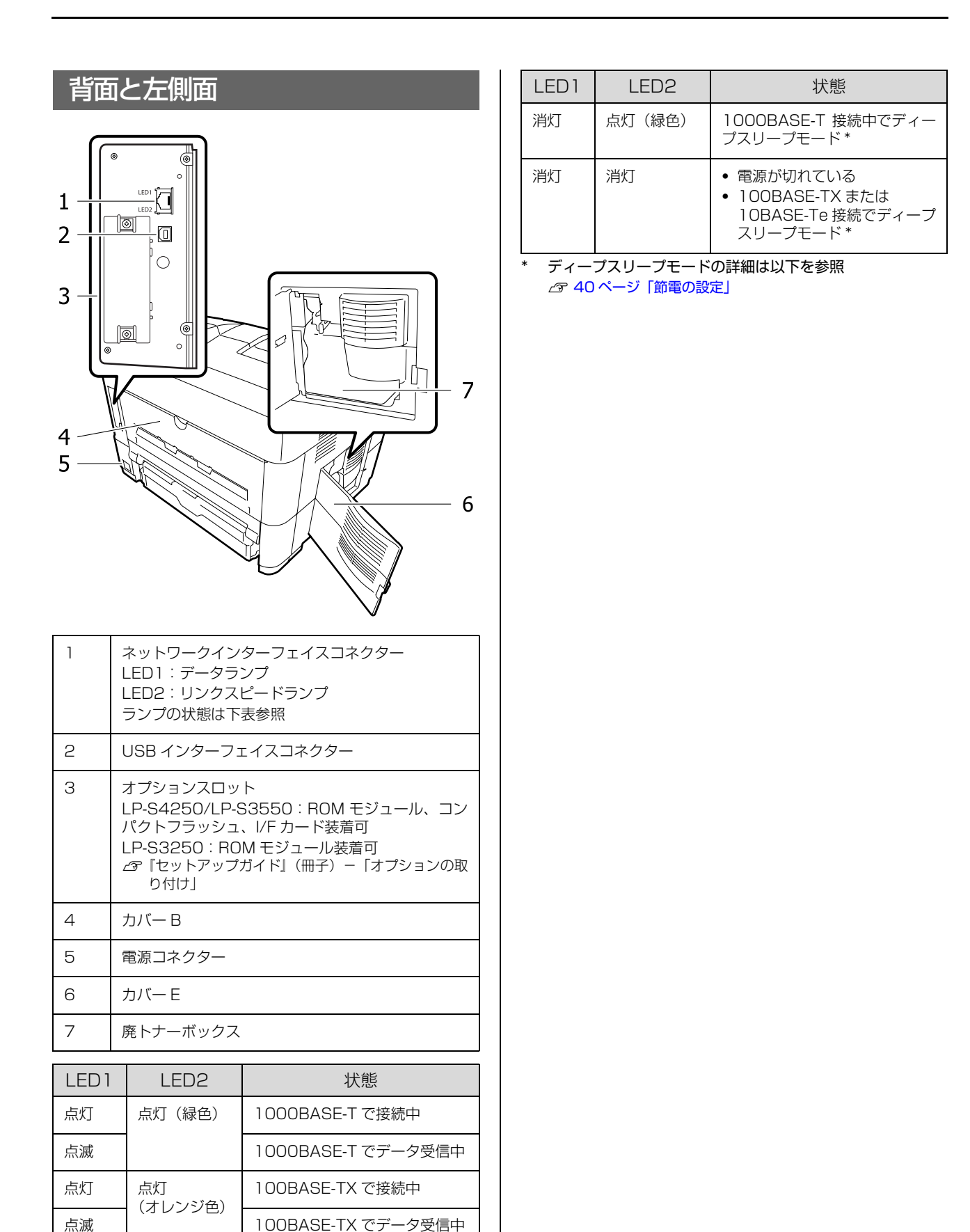

点灯 消灯 10BASE-Te で接続中

点滅 10BASE-Te でデータ受信中

## <span id="page-7-0"></span>ランプとボタン

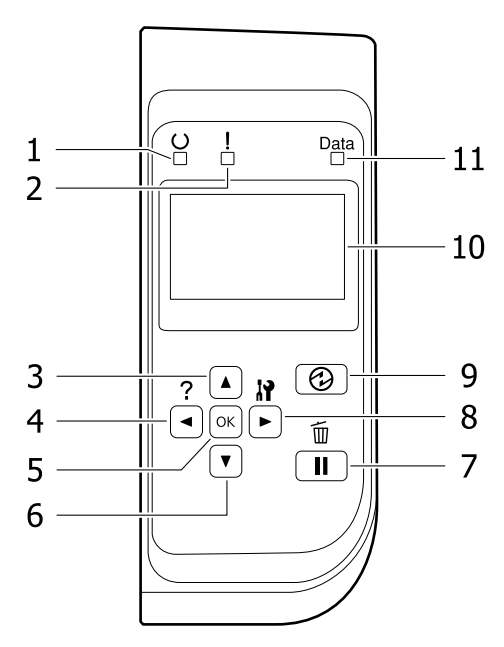

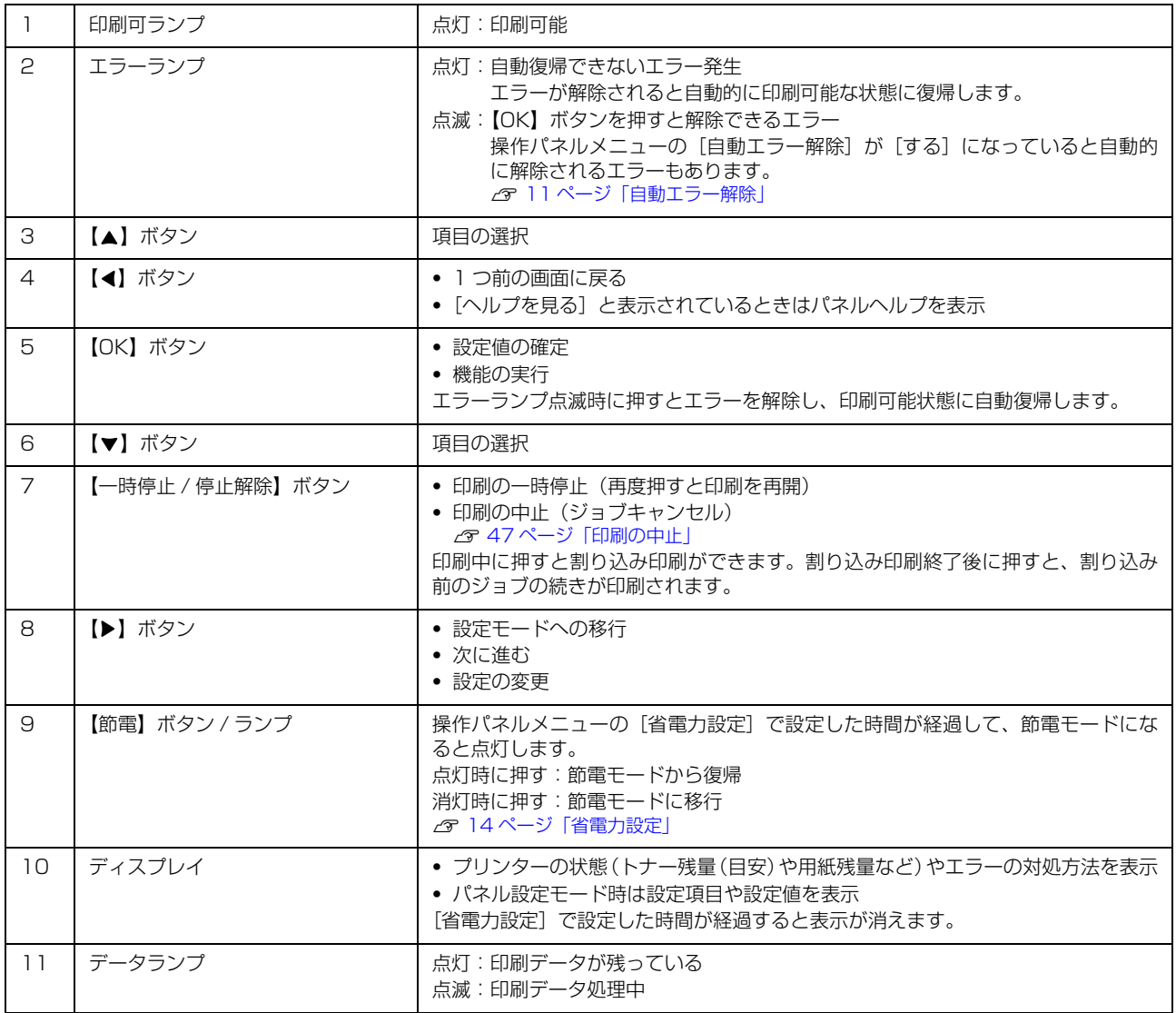

## <span id="page-8-3"></span><span id="page-8-0"></span>操作パネルの使い方と設定値一覧

操作パネルとプリンタードライバーの双方から設定できる項目は、プリンタードライバーの設定値が優先されます。 また、機種や状況(オプションの有無、他の設定値の状態など)によって表示されない項目や設定値があります。

## <span id="page-8-1"></span>操作パネルの使い方

操作パネルからの基本的な設定手順は以下です。

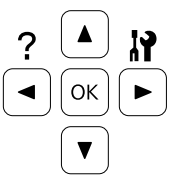

**▲ | 【▶】ボタンでメニュー画面を表示させます。** 

■ 2 【▲】【▼】ボタンでメニュー項目を選択し、【OK】ボタンで決定します。

■ 2 【▲】【▼】ボタンで設定項目を選択し、【OK】ボタンで決定します。

**△ | 【▲】【▼】ボタンで設定値を選択し、【OK】ボタンで決定します。** 設定した値が、電源の再投入後に有効になる項目があります。 N [10 ページ「\[共通設定\]メニュー」](#page-9-2)

【◀】ボタンを押すと 1 つ前の画面に戻ります。

文字入力時は、【▲】【▼】ボタンで文字を選択し、【▶】ボタンで文字を確定します。文字の入力が終わったら【OK】ボ タンを押します。【 】ボタンを押すと末尾の文字が削除できます。

<例>パスワード設定画面

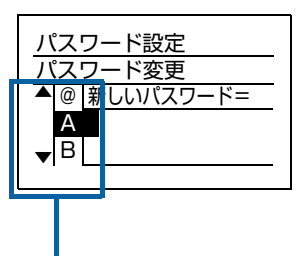

「A」が選択された状態です。 【▼】ボタンを押すと「B」が選択(反転表示)されます。 入力したい文字が表示されるまで【▼】または【▲】ボタンを押します。 【▶】ボタンで文字を確定します(2 文字目が入力できるようになります)。 最後に【OK】ボタンを押します。

### <span id="page-8-2"></span>[表示言語]メニュー

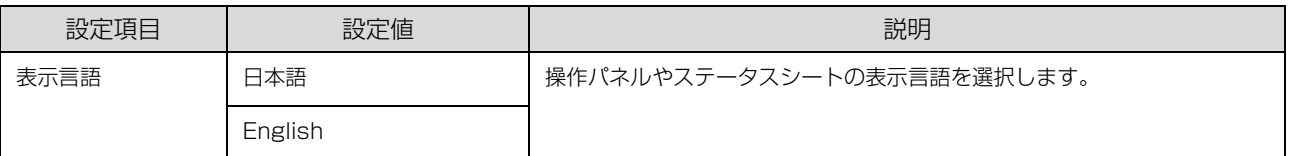

## <span id="page-9-0"></span>[システム情報]メニュー

<span id="page-9-3"></span>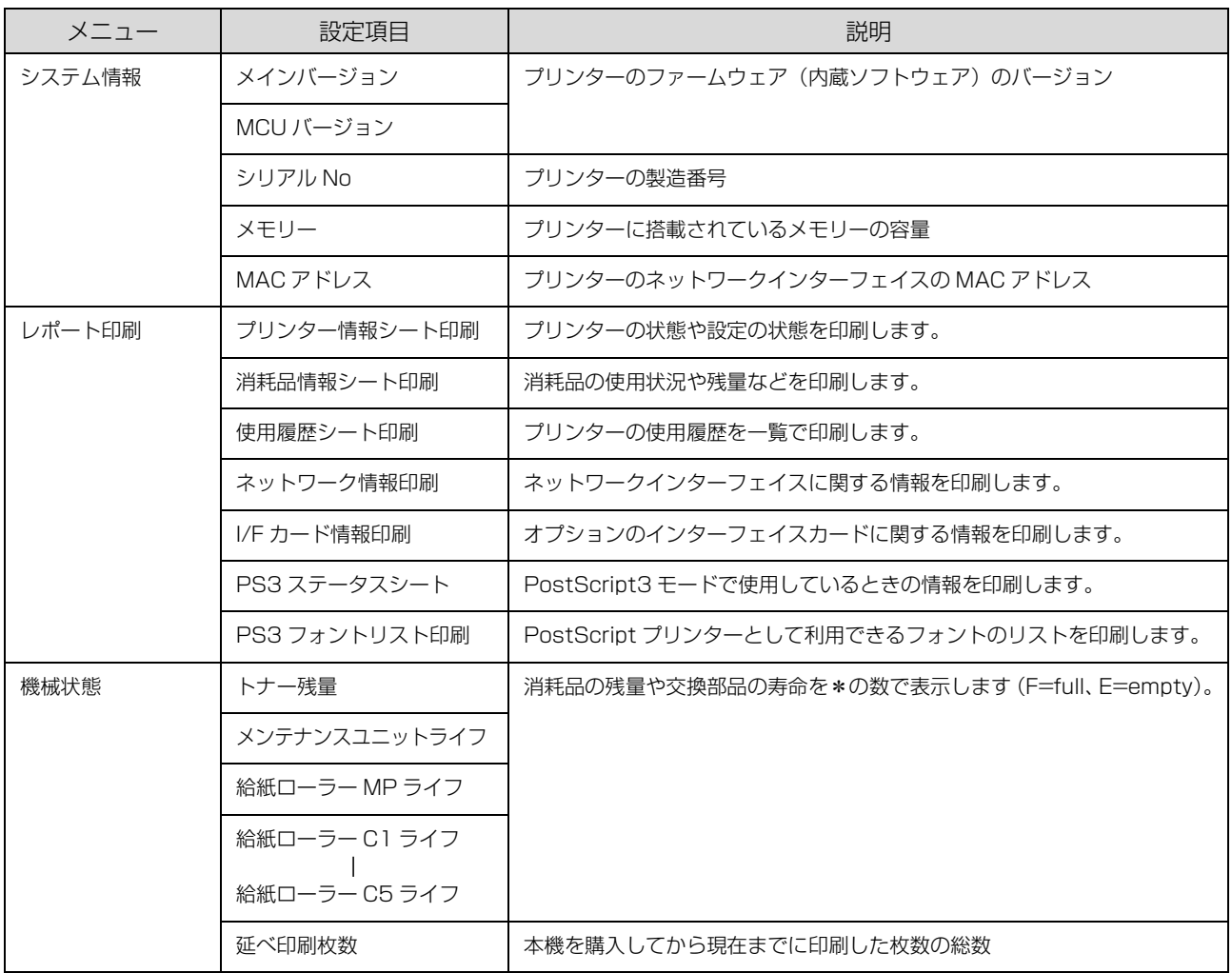

## <span id="page-9-1"></span>[パスワード印刷]メニュー

パスワード印刷ジョブが登録されているときに表示されます。 N [42 ページ「印刷ジョブにパスワードを設定」](#page-41-3)

## <span id="page-9-2"></span>[共通設定]メニュー

\* マークが付いた設定は、プリンター再起動後に有効になります。

<span id="page-9-4"></span>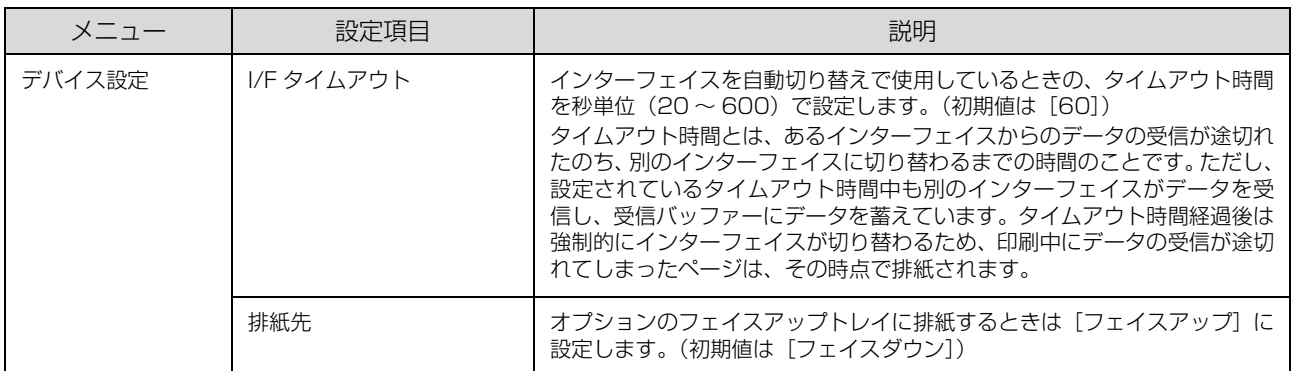

<span id="page-10-0"></span>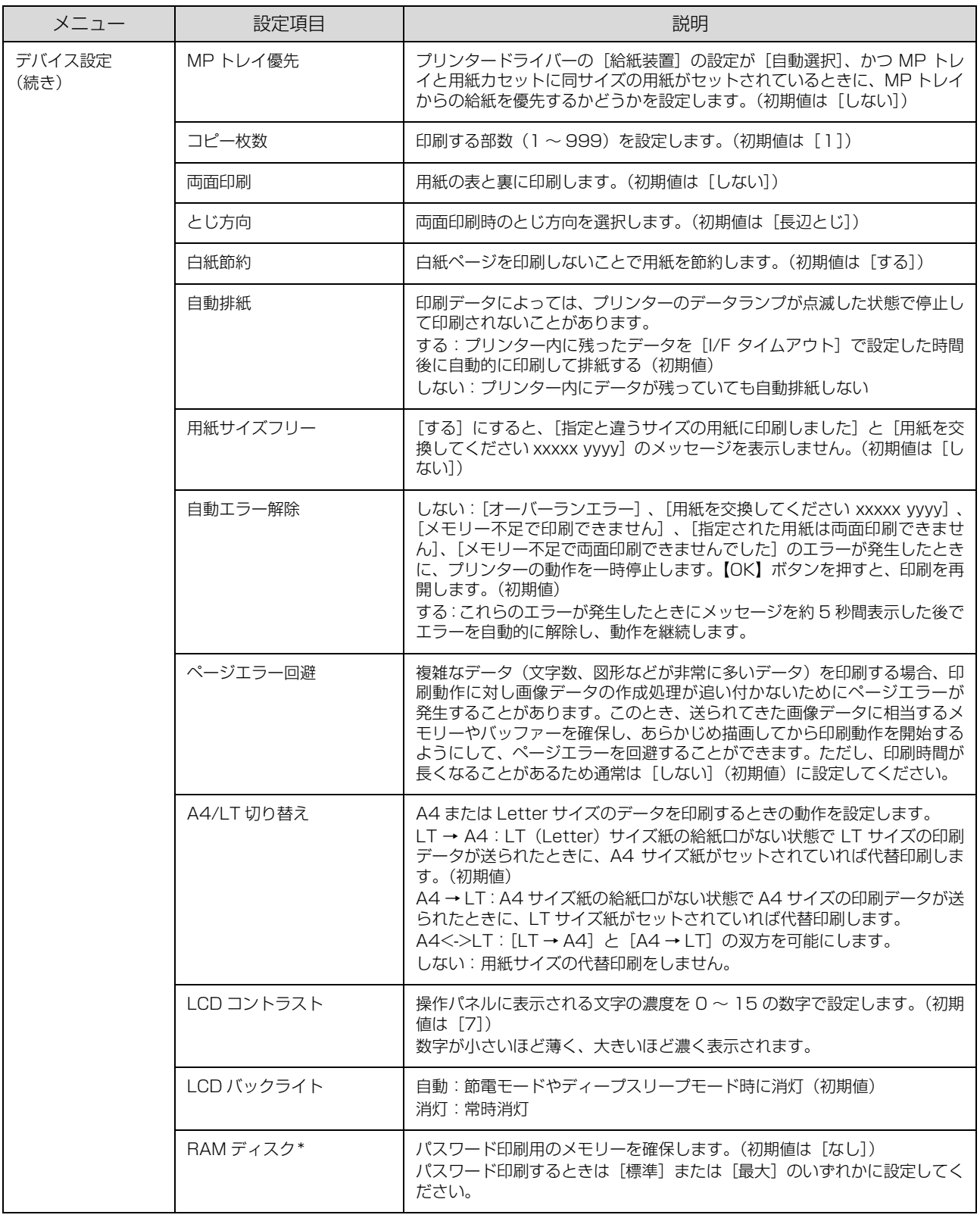

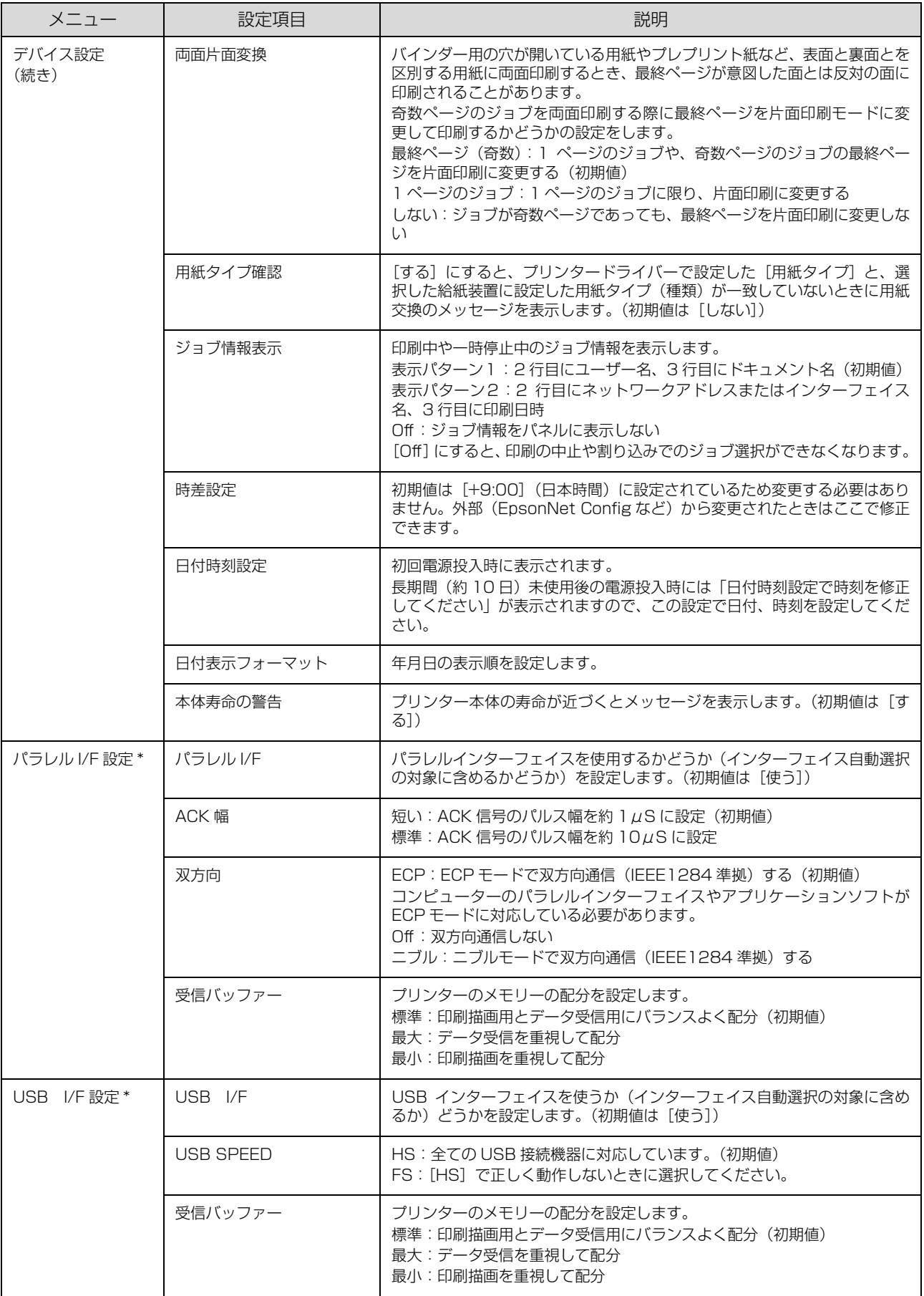

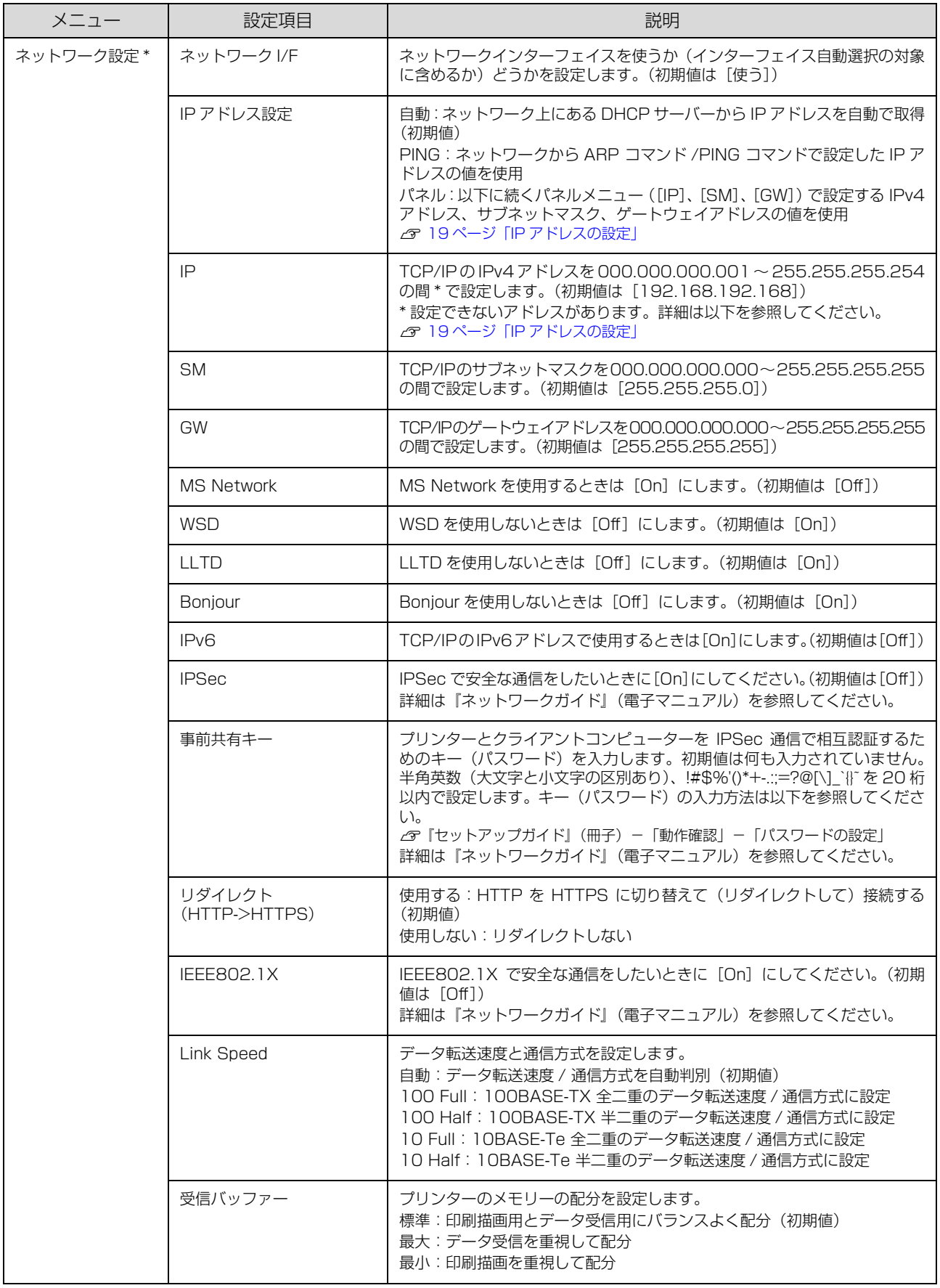

<span id="page-13-0"></span>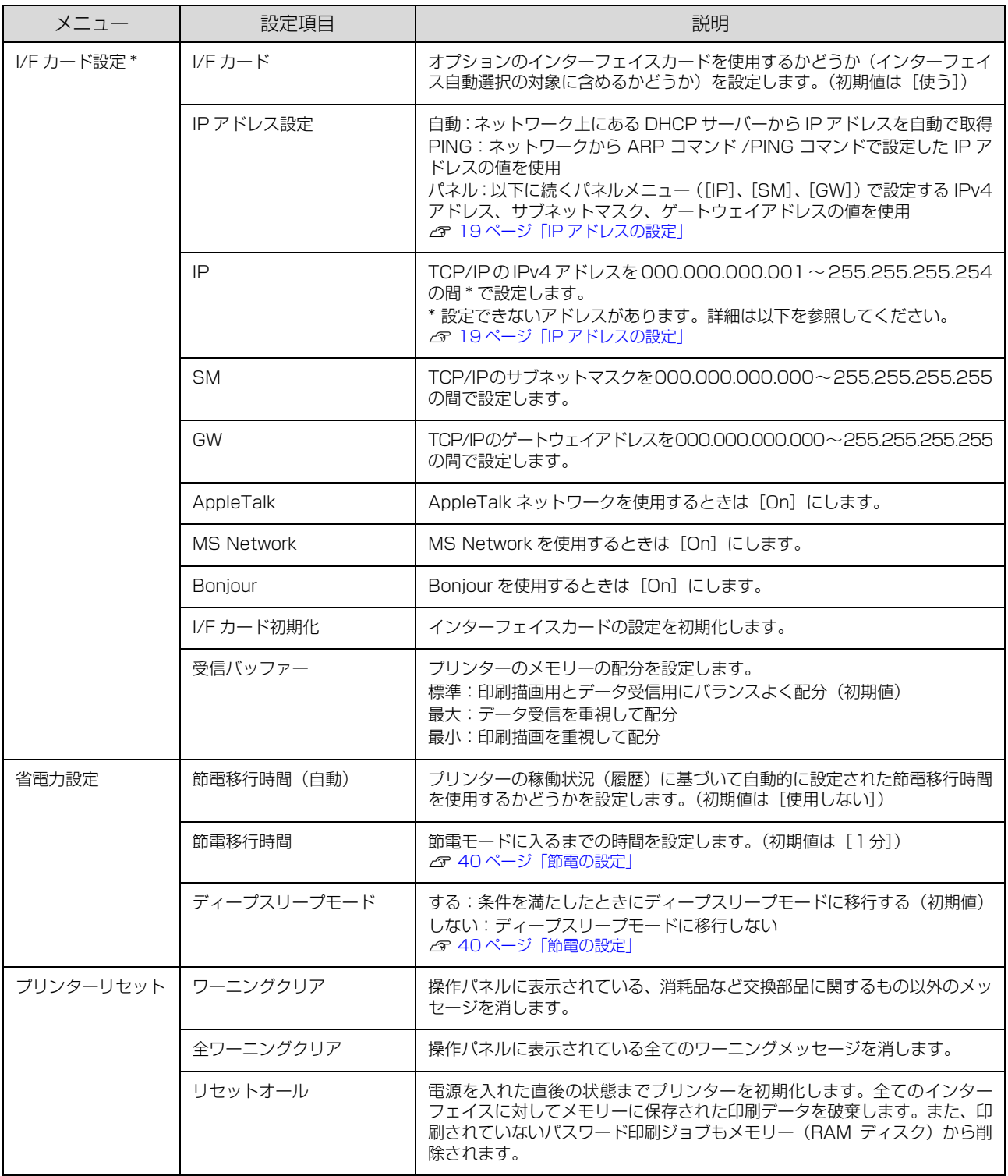

## <span id="page-14-0"></span>[プリンター設定]メニュー

パネルとプリンタードライバーの設定が異なる場合、プリンタードライバーの設定が優先されます。

<span id="page-14-1"></span>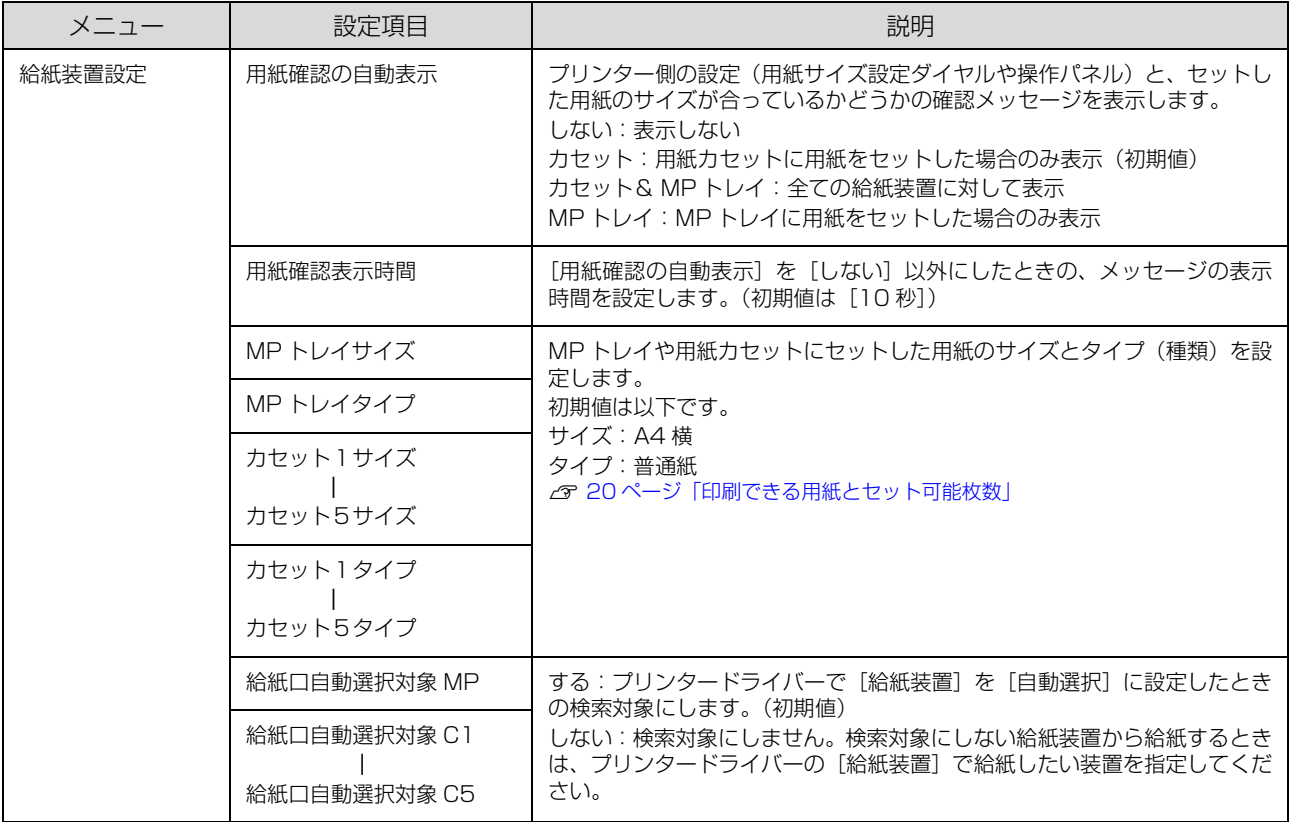

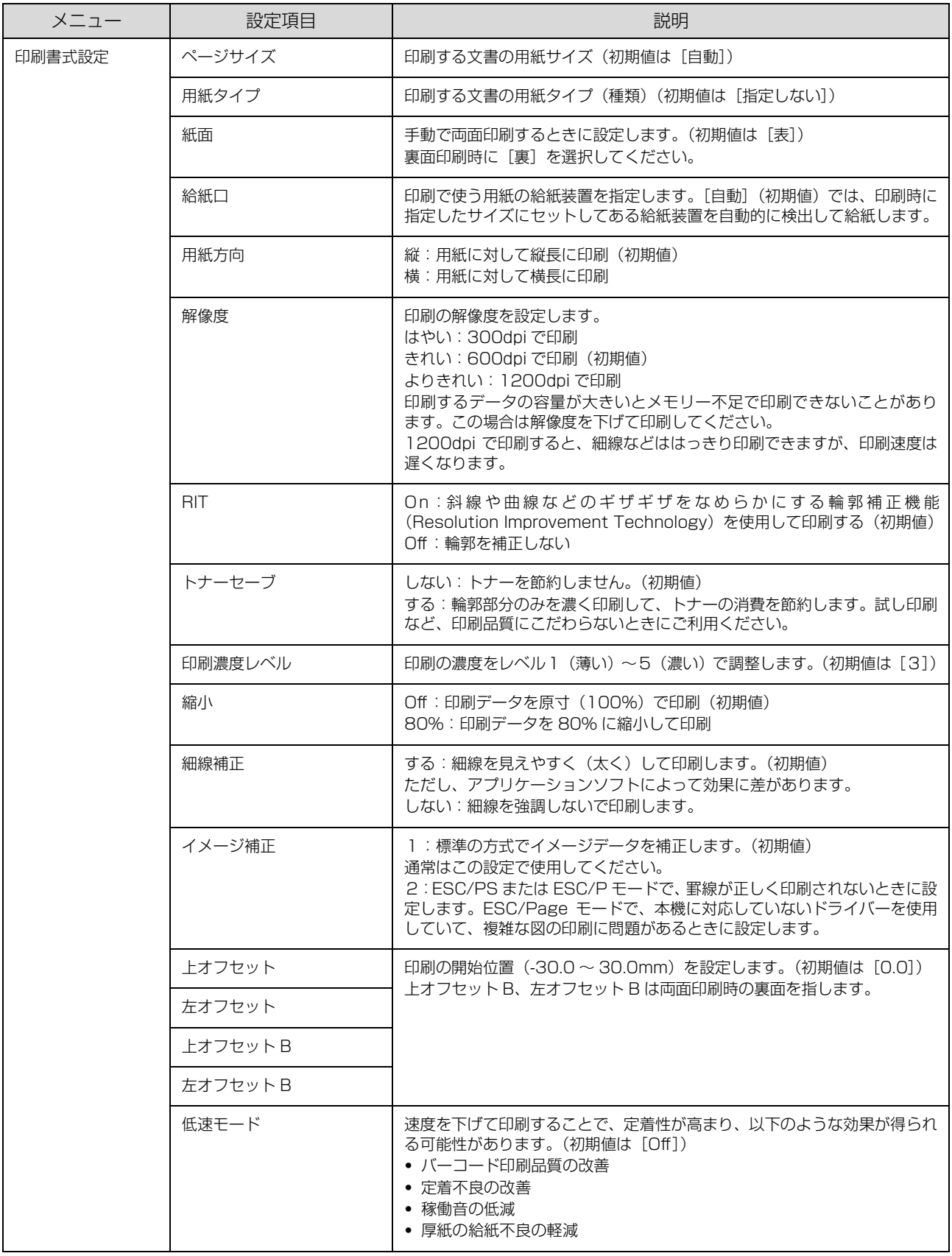

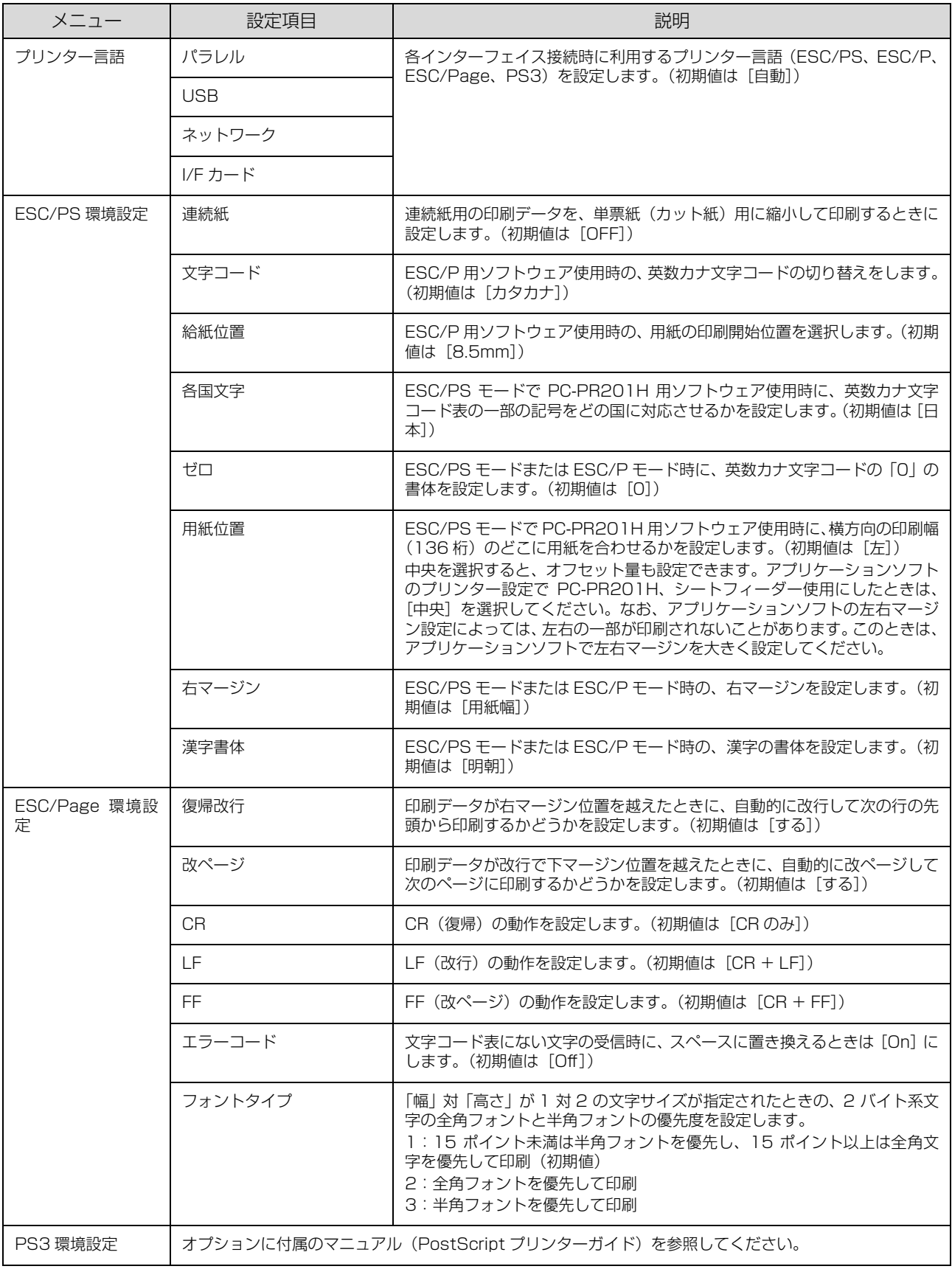

### <span id="page-17-0"></span>[管理者設定]メニュー

管理者以外のユーザーがプリンターの設定を変更できないよう、パスワードを設定できます(購入時は未設定)。 設定手順は『セットアップガイド』(冊子)の「プリンターの動作確認」-「動作確認」-「パスワードの設定」を参照 してください。

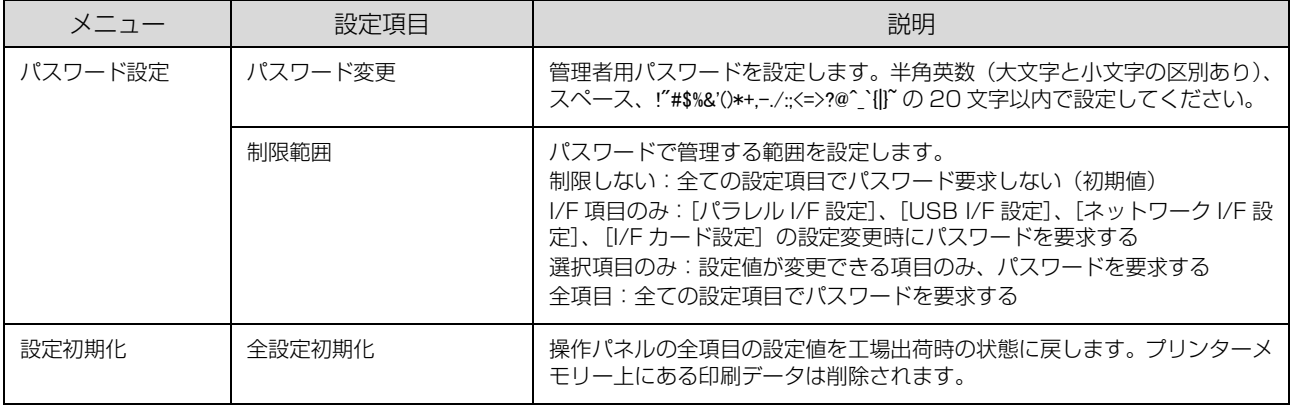

### <span id="page-18-0"></span>「お気に入り」に登録

[お気に入り]メニューは印刷可能な状態のときに【OK】 ボタンを押すと表示されます。「お気に入り」への登録手 順は以下です。

**▲ 【▲】【▼】ボタンで登録したいメニューまたは** 設定項目を選択し、【OK】ボタンを 2 秒以上押 して決定します。 「お気に入りに追加します」というメッセージが表示

されます。

**B | 2 | 【▲】【▼**】ボタンで登録先を選択し、【OK】ボ タンを押して決定します。 「お気に入り」は3つまで登録できます。

### <span id="page-18-1"></span>IPアドレスの設定

操作パネルから IP アドレスが設定できます。

- A 【 】ボタンを押してメニュー画面を表示させ、 [共通設定] - [ネットワーク設定] を選択して 【OK】ボタンを押します。
- |2| 「ネットワーク I/F=ZZZZ] を選択して【OK】 ボタンを押し、[使う]を選択して【OK】ボタ ンを押します。

#### (参考)

IPv 6アドレスで使いたいときは、[IPv6=On]に 設定してください。その後は EpsonNet Config で 詳細を設定します。『ネットワークガイド』(電子マ ニュアル)を参照してください。

■ 3 | 【IP アドレス設定 =ZZZZ】を選択して【OK】 ボタンを押し、[パネル]を選択して【OK】ボ タンを押します。

[IP アドレス設定 = パネル]と表示されたことを確認 してください。IP アドレス(IP)、サブネットマスク (SM)、ゲートウェイアドレス(GW)を設定します。

| 4 | [IP=] を選択して [OK] ボタンを押してから、 IP アドレスを入力します。

- ①【▲】【▼】ボタンで数値を選択します。
- ②【▶】ボタンを押して右の桁に移動します。
- ③ 全ての数値を入力したら【OK】ボタンを押して決 定します。

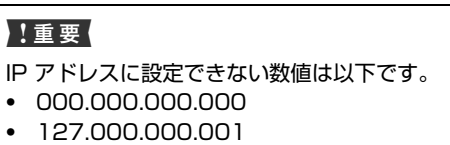

- ・ 255.255.255.255
- ・ 224.000.000.000 ~ 239.255.255.255
- |5| [SM] と [GW] のアドレスを入力します。 IP アドレスと同じ手順で入力してください。
- **6 全ての入力が終了したら【 ■】ボタンを 2 回押し** ます。
- <mark> ̄</mark> 「設定変更を有効にするために再起動します<br> ̄ ̄ ̄ か?」のメッセージが表示されたら「する(未 印刷データは消去されます)」を選択します。 再起動後に、IP アドレスが正しく登録されたかを [ネットワーク情報印刷]で確認してください。 N [10 ページ「レポート印刷」](#page-9-3)

## <span id="page-19-2"></span><span id="page-19-1"></span><span id="page-19-0"></span>**用紙のセット** 印刷できる用紙とセット可能枚数

印刷できる用紙は以下です(2015 年 10 月現在)。これ以外の用紙を使うと、紙詰まりや故障の原因になります。 再生紙や封筒など、品質のばらつきが大きい用紙は、必ず試し印刷をしてからお使いください。

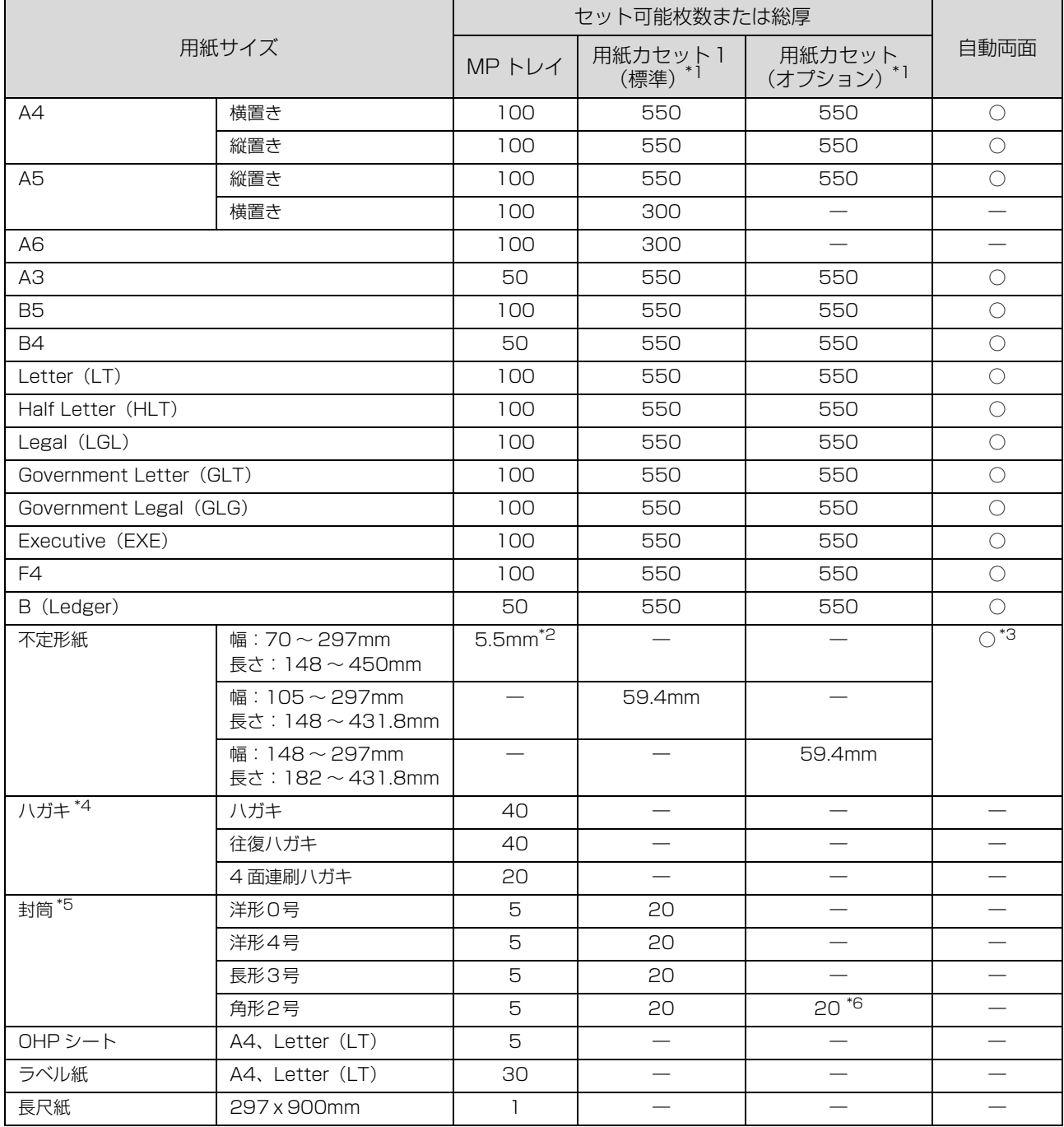

\*1 用紙サイズ設定ダイヤルをセットした用紙サイズに合わせます。ダイヤルにない用紙サイズは[Panel]に合わせ、操作パネルでサ イズを設定してください。

\*2 B4(364mm)より長い用紙のセット可能枚数は 50 枚

\*3 両面印刷可能サイズは幅 148 ~ 297mm ×長さ 182 ~ 431.8mm

\*4 日本郵便株式会社製

\*5 厚さによっては用紙カセットからうまく給紙できない封筒があります。この場合は MP トレイにセットしてください。

\*6 用紙カセット2のみセット可

### 印刷可能な用紙の厚さ(坪量: 1m2 当たりの紙の重量をグラムで表示したもの)は以下です。

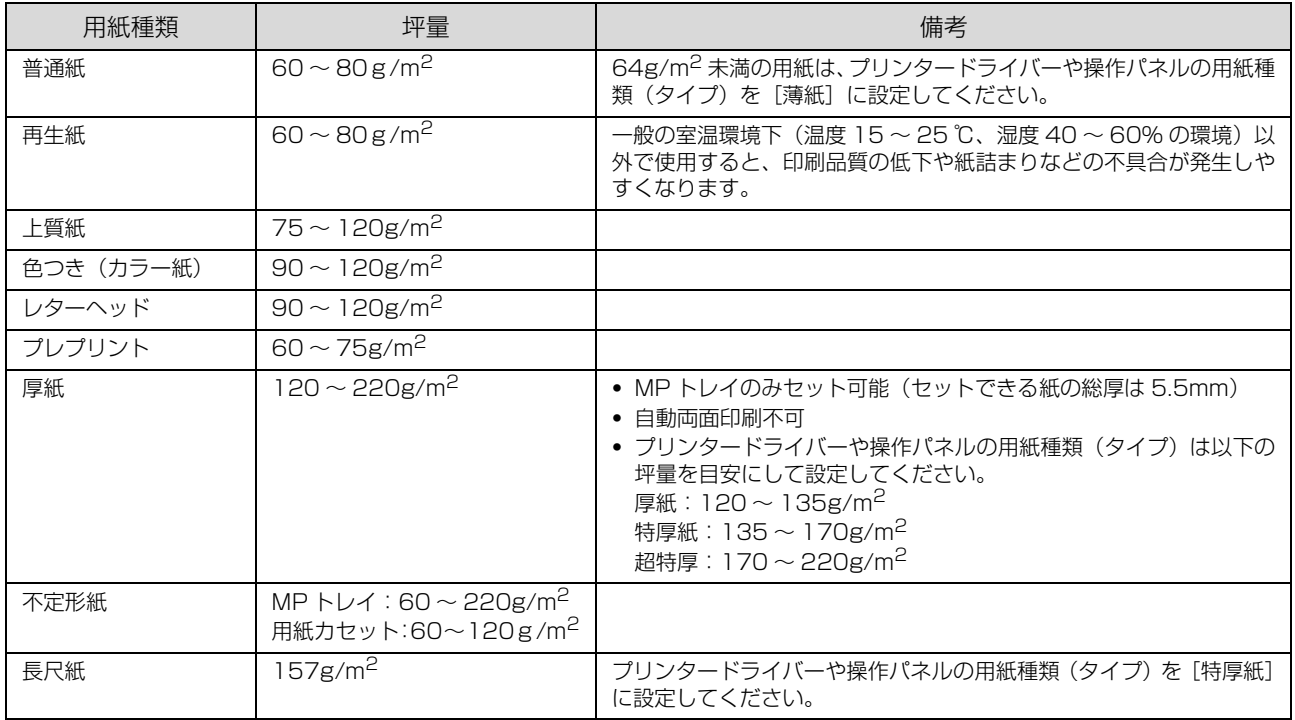

#### ■ 参考 ■ 封筒の印刷速度は、普通紙に比べて遅くなります。良好な印刷結果が得られるようプリンター内部で印刷速度を調整 しているためです。

- プリンタードライバーの[給紙方法]を[自動選択]にすると、[用紙サイズ]で設定した用紙がセットされた給紙装 置から自動的に給紙します。複数の給紙装置が対象になっている場合、最初の給紙装置の用紙がなくなると次の給紙 装置から自動的に給紙します。例えば、オプションの用紙カセットを含め、全ての給紙装置に A4 普通紙 (64g/m<sup>2</sup>) をセットすると、最大 2850 枚 (LP-S4250 と LP-S3550) または 2300 枚 (LP-S3250) の連続印刷が可能 になります。
- 排紙トレイの保持容量は普通紙550枚まで、オプションのフェイスアップトレイで 250枚まで(64g/m<sup>2</sup>紙)です。
- 要 | 以下のような用紙は使用しないでください。紙詰まりや故障の原因になります。
	- ・ インクジェットプリンター用特殊紙(スーパーファイン紙、光沢紙、光沢フィルム、インクジェット用郵便ハガキなど)
	- ・ アイロンプリント紙
	- ・ 他のモノクロページプリンター、カラーページプリンター、熱転写プリンター、インクジェットプリンターなどのプ リンターや、複写機で印刷したプレプリント紙
	- ・ 他のプリンターで一度印刷した後の裏紙
	- ・ カーボン紙、ノンカーボン紙、感熱紙、酸性紙、和紙
	- ・ のり、ホチキス、クリップなどが付いた用紙
	- ・ 表面に特殊コートが施された用紙、表面加工されたカラー用紙
	- ・ バインダー用の穴が開いている用紙
	- ・ 貼り合わせた用紙
	- ・ モノクロページプリンター用またはモノクロコピー機用以外のラベル紙
	- ・ 普通紙や再生紙で紙粉が発生しやすい用紙
	- 薄すぎる用紙 (59g/m<sup>2</sup> 以下)、厚すぎる用紙 (221g/m<sup>2</sup> 以上)
	- 濡れている (湿っている) 用紙
	- ・ 表面が平滑すぎる(ツルツル、スベスベしすぎる)用紙、粗すぎる用紙
	- ・ 表と裏で粗さが大きく異なる用紙
	- ・ 折り跡、カール、破れのある用紙
	- ・ 形状が不規則な用紙、裁断角度が直角でない用紙
	- ・ ミシン目のある用紙
	- ・ 吸湿して波打ちしている用紙
	- ・ 紙粉が発生しやすい用紙
	- ・ 205 ℃で変質や変色する用紙

## <span id="page-21-2"></span><span id="page-21-0"></span>用紙のセット

## <span id="page-21-1"></span>用紙カセットへのセット

用紙カセット1を例に説明しますが、オプションの用紙カ セットも同じ手順でセットできます。

### !重要

用紙カセットは、2段以上同時に引き出さないでください。 不安定な状態になって本体が倒れるなどの可能性がありま す。

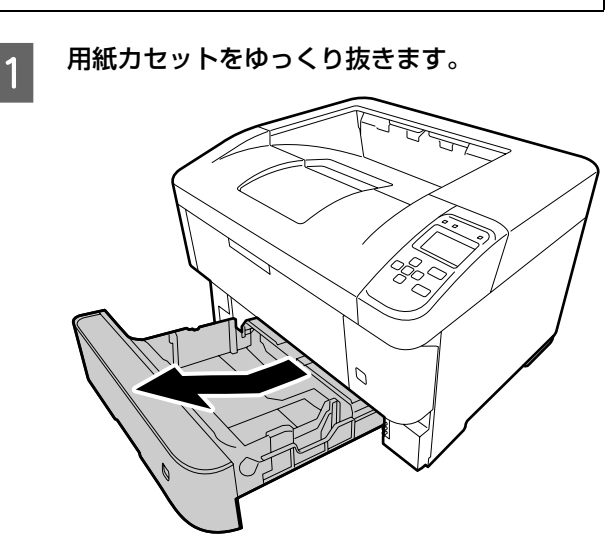

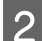

2 カセットカバーを開きます。

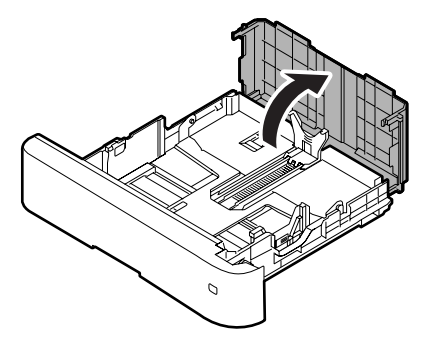

**3 用紙ガイドを、セットする用紙のサイズに合わ**<br>3 <del>けます</del> せます。 (参考) A4 より大きな用紙をセットするときは、①のレバー を引き上げたまま②の方向に伸ばしてください。 A4より大きな用紙をセットしないときは逆の手順で 縮めてください。

ツマミをつまんで動かしてください。用紙カセットの 用紙サイズの表示と合わせてください。

用紙幅ガイド

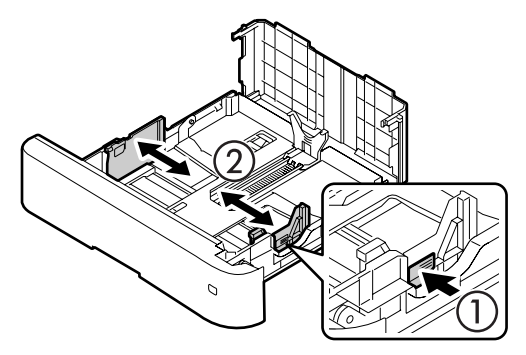

用紙長ガイド

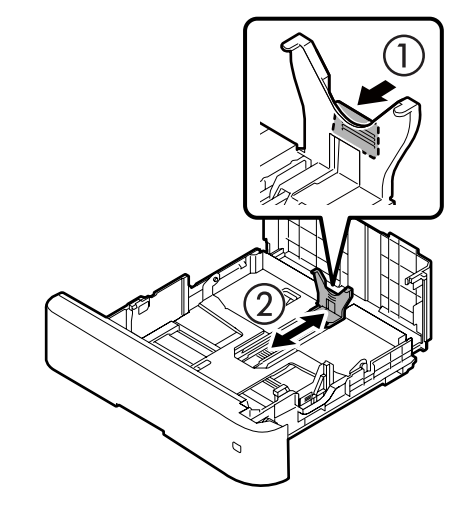

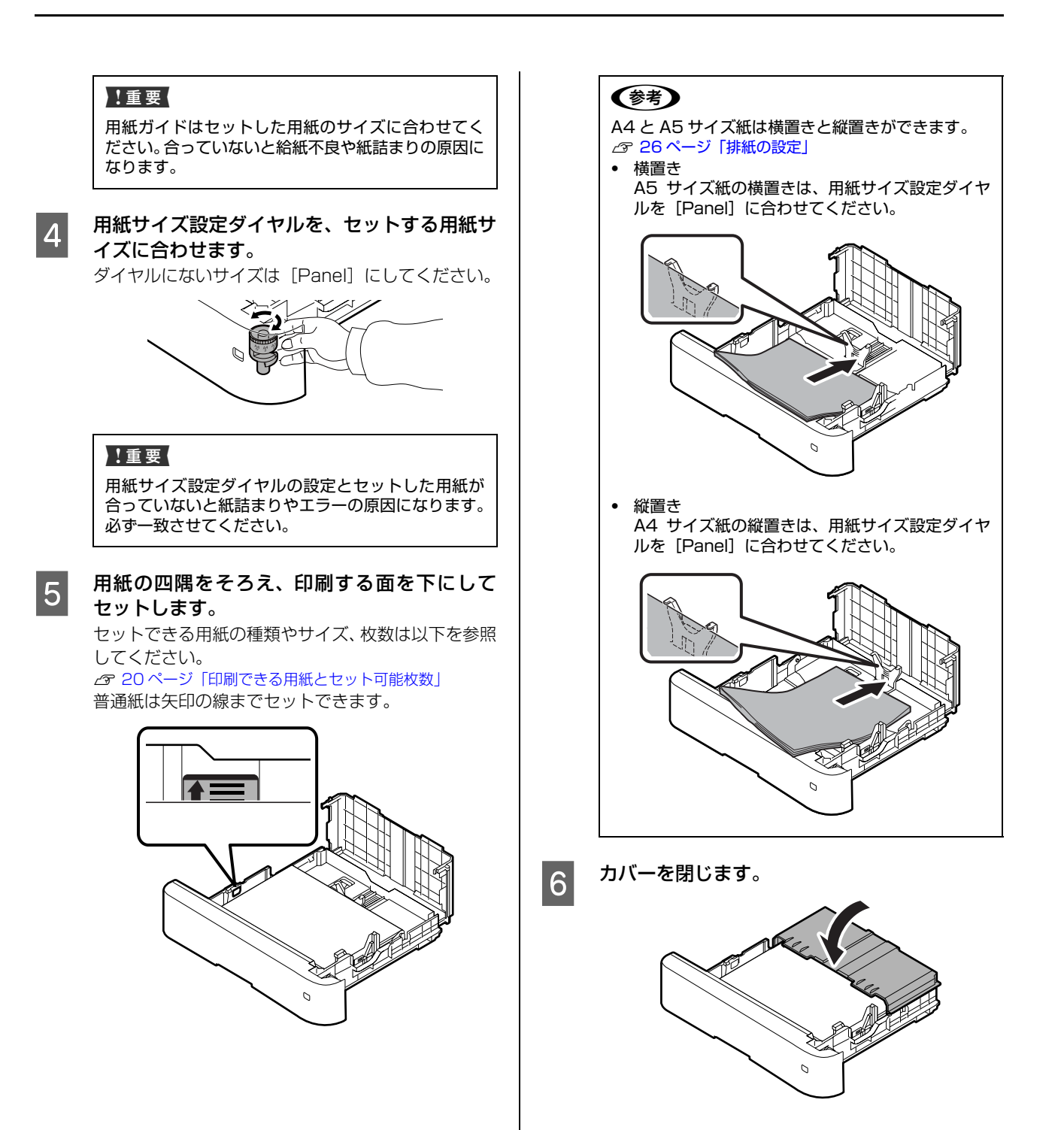

<span id="page-23-0"></span>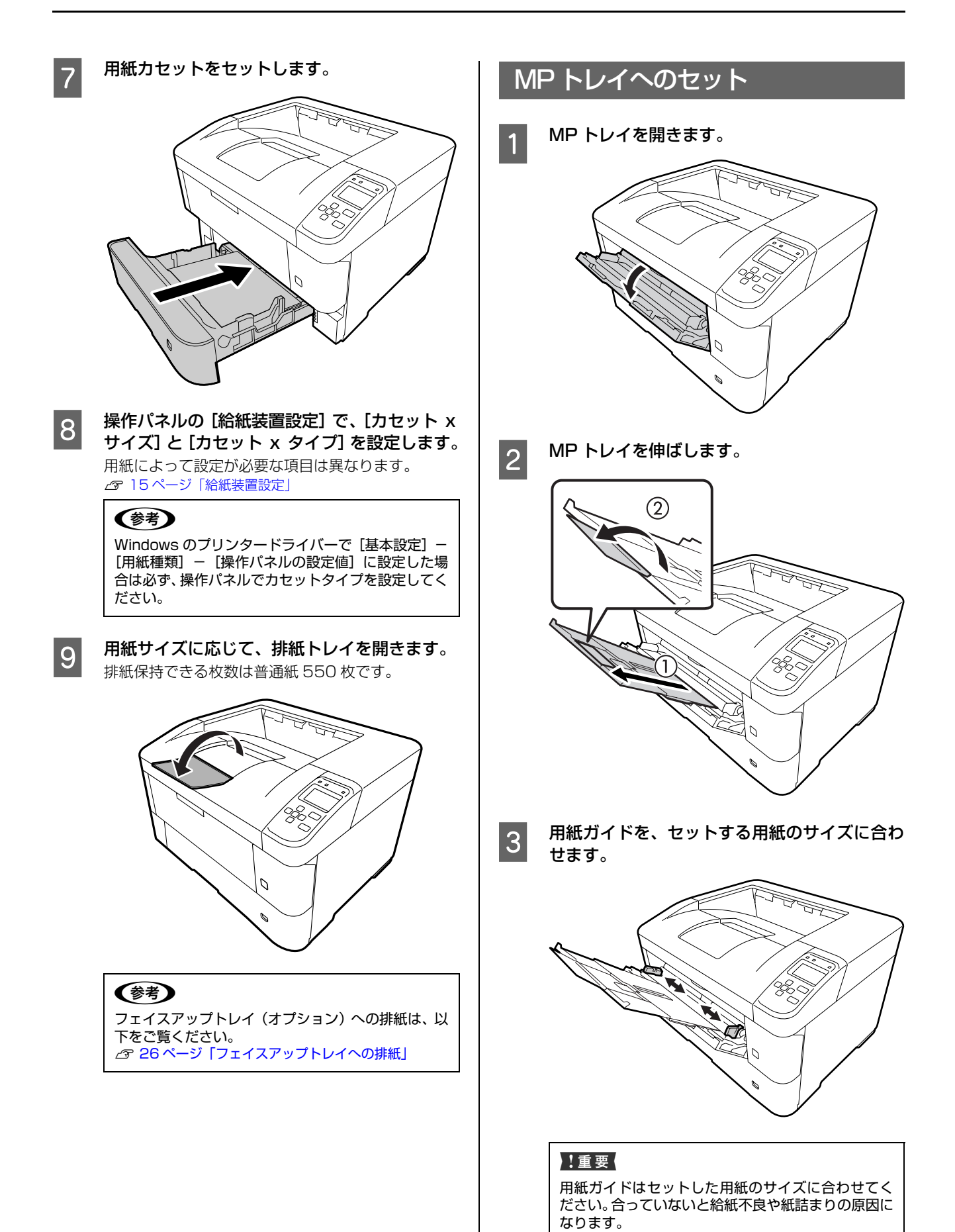

24

### 4 用紙の四隅をそろえ、印刷する面を上にして セットします。

セットできる用紙の種類やサイズ、枚数は以下を参照 してください。 N [20 ページ「印刷できる用紙とセット可能枚数」](#page-19-1)

A4 と A5 サイズ紙は横置きと縦置きができます。 N [26 ページ「排紙の設定」](#page-25-0) 普通紙は矢印の下までセットできます。

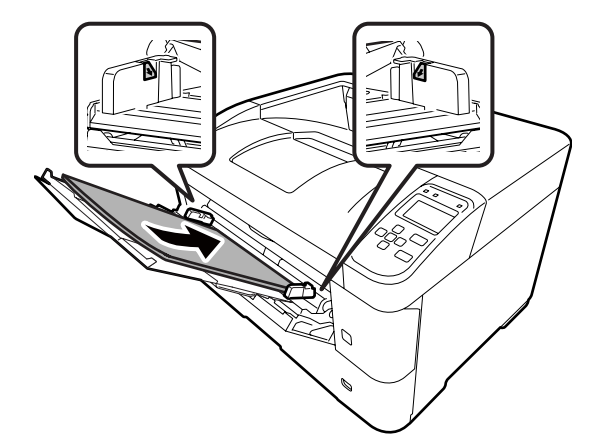

**E 操作パネルの[給紙装置設定]で [MP トレイ** サイズ]と[MP トレイタイプ]を設定します。 用紙によって設定が必要な項目は異なります。 N [15 ページ「給紙装置設定」](#page-14-1)

### (参考)

Windows のプリンタードライバーで [基本設定] -[用紙種類] - [操作パネルの設定値]に設定した場 合は必ず、操作パネルで MP トレイタイプを設定し てください。

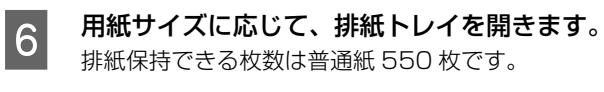

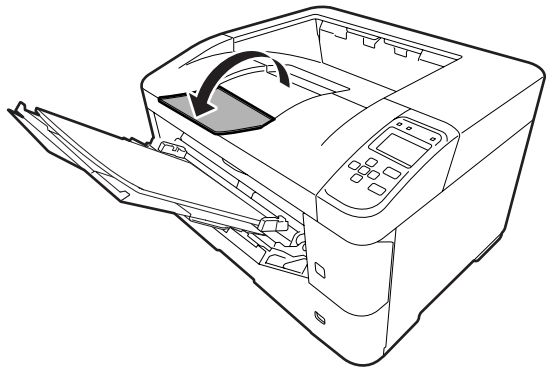

### (参考)

フェイスアップトレイ(オプション)への排紙は、以 下をご覧ください。 N [26 ページ「フェイスアップトレイへの排紙」](#page-25-1)

## <span id="page-25-3"></span><span id="page-25-0"></span>排紙の設定

## <span id="page-25-1"></span>フェイスアップトレイへの排紙

オプションのフェイスアップトレイへの排紙は、プリン タードライバーまたは操作パネルで指定します(プリン タードライバーの設定が優先されます)。

プリンタードライバーからの手順は以下です。

A フェイスアップトレイへの排紙を指定します。 Windows: [基本設定] - [排紙設定] - [排紙装 置]で[フェイスアップ]を選択 Mac OS X: 「基本設定]- 「排紙装置]で「フェイ スアップ] を選択

2 印刷物がページ順になるように設定します。 Windows: [基本設定] - [逆順印刷]にチェック Mac OS X: [プリント画面] - [用紙処理] - [ペー ジの順序] - [逆送り]にチェック

操作パネルからは排紙先のみ指定できます。 N [10 ページ「排紙先」](#page-9-4)

(参考)

フェイスアップトレイ未装着時に[フェイスアップ]で排紙 すると、プリンター背面の排紙口から用紙が落下します。フェ イスアップトレイが装着されていることを確認してから設定 してください。

## <span id="page-25-2"></span>排紙の方向を変える

縦置きと横置きができる用紙(A4/A5)は、排紙方向が 変えられます。

また、A4 サイズ紙の部単位印刷時には 1 部ずつ縦横交 互に排紙することもでき、束ねる作業が楽になります。

### 排紙方向を指定する

A A4横置き/A5縦置きした用紙カセットの用紙 サイズ設定ダイヤルは[A4 横]/[A5 縦]に 合わせます。A4 縦置き/ A5 横置きしたカセッ トのダイヤルは「Panell に合わせ、操作パネ ルで [A4 縦] / [A5 横] を選択します。 MP トレイにセットした場合は、操作パネルで用紙の サイズ(向き)を設定してください。

2 プリンタードライバーで排紙方向を指定しま す。 Windows: [基本設定] - [排紙設定] Mac OS X: 「基本設定]-「排紙方向]

[方向を変えて排紙]を選択すると、標準(A4 横/ A5 縦)とは異なる向きでセットしてある給紙装置の 用紙に印刷して排紙します。

### 1 部ずつ縦横交互に排紙する

- <mark>イ</mark> 給紙装置の1つに横置き、もう1つの装置に縦 置きで A4 サイズ紙をセットします。
- つつ A4 横置きした用紙カセットの用紙サイズ設定<br>タ ダイヤルは [A4 横] に合わせます。 A4 縦置き したカセットのダイヤルは [Panel] に合わせ、 操作パネルで [A4 縦] を選択します。 MP トレイにセットした場合は、操作パネルで用紙の サイズ(向き)を設定してください。
- 3 プリンタードライバーで給紙方法を [自動選択] に設定します。 Windows:[基本設定] - [給紙方法]

Mac OS X: [基本設定] - [給紙装置]

■ 排紙設定で [1 部ずつ縦横交互に排紙] を選択 します。 Windows: [基本設定] - [排紙設定]

Mac OS X: [基本設定] - [排紙方向]

E 部数を指定して印刷します。

## <span id="page-26-2"></span><span id="page-26-0"></span>さまざまな用紙への印刷

## <span id="page-26-1"></span>ハガキへの印刷

郵便ハガキ、往復ハガキ、4 面連刷ハガキに印刷できま す。折り跡のないものをお使いください。

### 印刷時のご注意

- ・ 以下のハガキには印刷しないでください。故障や印刷 不良などの原因になります。
	- ・インクジェットプリンター用の専用ハガキ
	- ・表面に特殊コート、のり付けが施されたハガキ、圧着ハガキ
	- ・ほかのプリンターやコピー機で一度印刷したハガキ
	- ・私製ハガキ、絵ハガキ
	- ・箔押し、エンボス加工など表面に凹凸のあるハガキ
	- ・中央に折り跡のある往復ハガキ
- ・ 大きく反っているハガキは、反りを修正してからお使 いください。
- ・ 絵入りハガキを給紙すると、絵柄裏移り防止用の粉が 給紙ローラーに付着して給紙できなくなることがあり ます。

### セットや印刷のポイント

- ・ 両面に印刷するときは、良好な印刷結果を得るために、 きれいに印刷したい面を先に印刷してください。
- ・ 設定した位置に印刷されなかったり、用紙が二重送り されてしまうときは、用紙を 1 枚ずつセットして印刷 してください。
- ・ ハガキの先端を MP トレイの奥までしっかりセットし ても給紙されないときは、先端を数ミリ上に反らせて セットしてください。
- ・ ハガキの断面に、裁断時にできた「バリ」があるとき は、除去してください。ハガキを水平な場所に置き、定 規などを「バリ」がある部分に垂直にあてて矢印方向 に 1 ~ 2 回こすると除去できます。また、バリを除去 した後は、紙粉をよく払ってから給紙してください。紙 粉は給紙不良の原因となります。

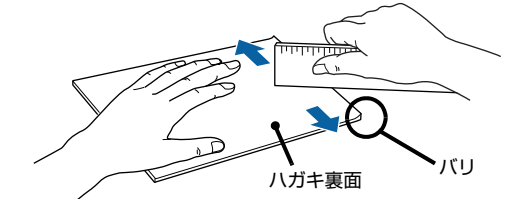

### ハガキのセット

印刷する面を上にして MP トレイにセットします。 用紙ガイドをハガキの用紙端に合わせてください。

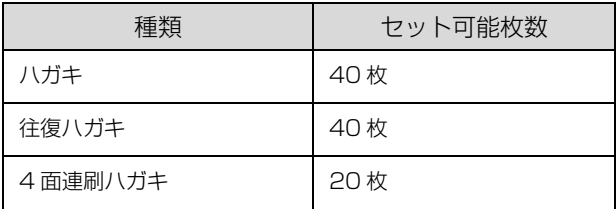

### 例:宛名面に印刷する場合

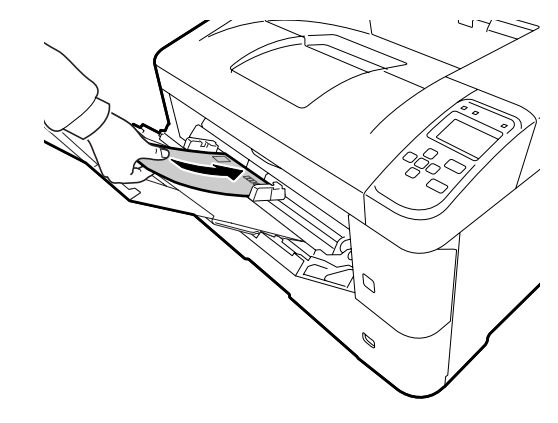

往復ハガキ

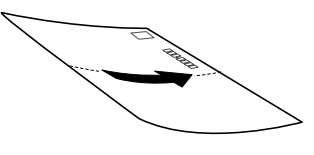

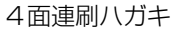

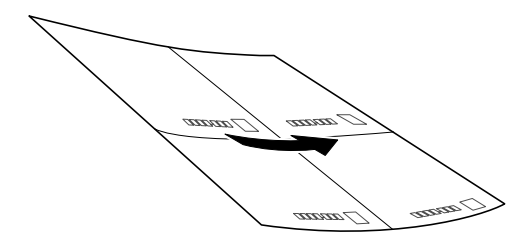

● プリンタードライバーの設定 Windows

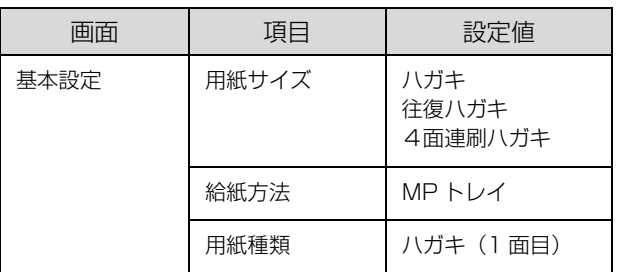

Mac OS X

| 画面    | 項目    | 設定値                     |
|-------|-------|-------------------------|
| ページ設定 | 用紙サイズ | ハガキ<br>往復八ガキ<br>4面連刷八ガキ |
| 基本設定  | 給紙方法  | MP トレイ                  |
|       | 用紙タイプ | 八ガキ (1面目)               |

#### ・ 操作パネルの設定

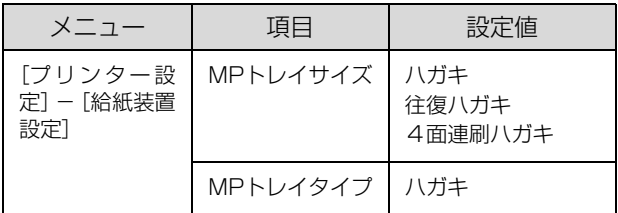

### <span id="page-27-0"></span>封筒への印刷

洋形0号 / 4号、長形3号、角形2号の封筒に印刷できま す。

### 印刷時のご注意

- ・ 以下の封筒には印刷しないでください。故障や印刷不 良などの原因になります。
	- ・封の部分にのり付け加工が施されている封筒
	- ・箔押し、エンボス加工など表面に凹凸のある封筒
	- ・リボン、フックなどが付いている封筒
	- ・ほかのプリンターやコピー機で一度印刷した封筒
	- ・二重封筒
	- ・窓付きの封筒
- ・ 封筒の紙種、保管および印刷環境、印刷方法によって は、しわが目立つことがありますので、事前に試し印 刷することをお勧めします。
- ・ 封筒が正しく給紙されない場合は、セット枚数を減ら すと正しく給紙されることがあります。
- ・ 封筒の先端を MP トレイの奥までしっかりセットして も給紙されないときは、封筒の先端が下向きに反って いないか確認してください。反っているときは、反り を直してからセットしてください。

### 封筒のセット

用紙ガイドを封筒の用紙端に合わせてください。

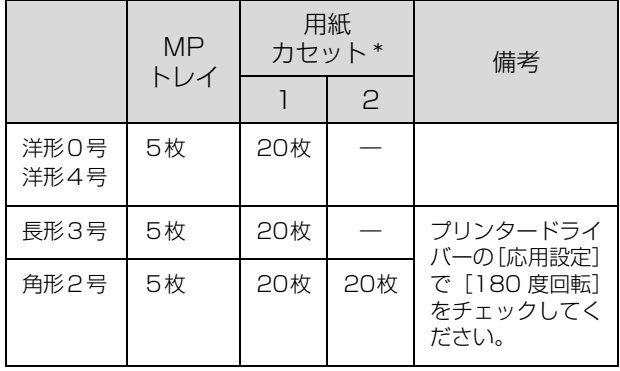

用紙カセットに対応しているのは Windows のみです。また、 用紙カセット3~5にはセットできません。

・ MP トレイへのセット 印刷する面を上にしてセットしてください。

洋形 フラップを閉じて下にし、縦長にセット

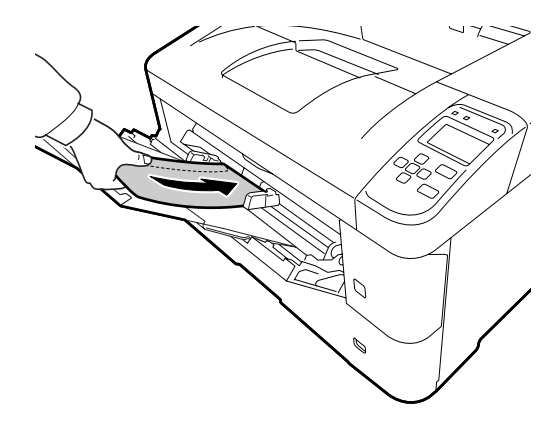

長形 / 角形 フラップは開いたまま手前にして、縦長にセット

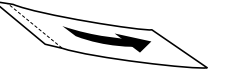

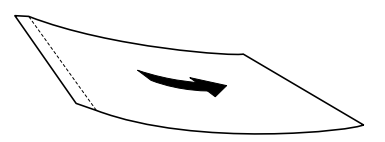

・ 用紙カセットへのセット 印刷する面を下にしてセットしてください。

#### 洋形

フラップを閉じて上にし、縦長にセット

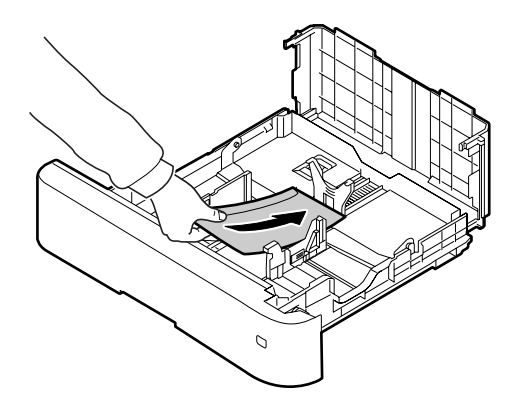

長形 / 角形

フラップは開いたまま奥側にして、縦長にセット

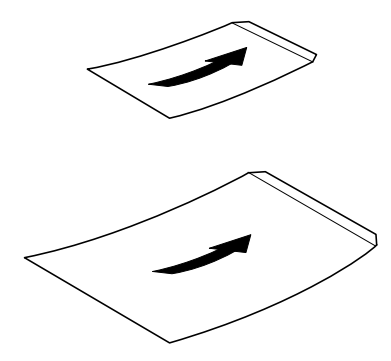

● プリンタードライバーの設定 Windows

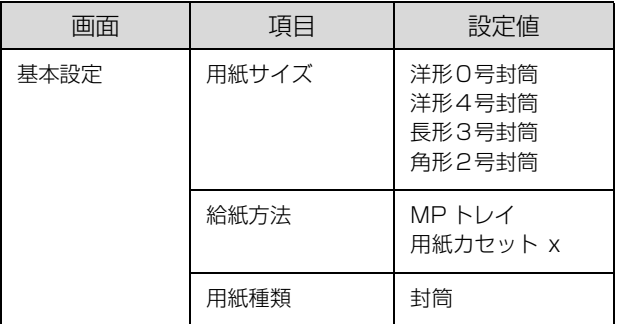

#### Mac OS X

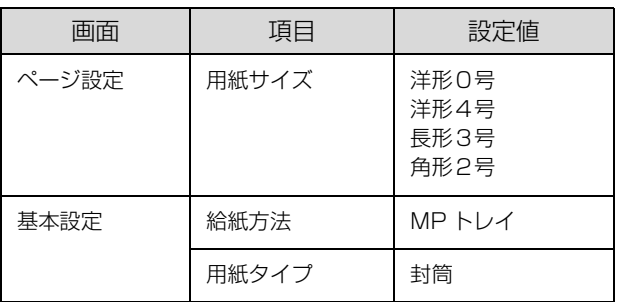

・ 操作パネルの設定

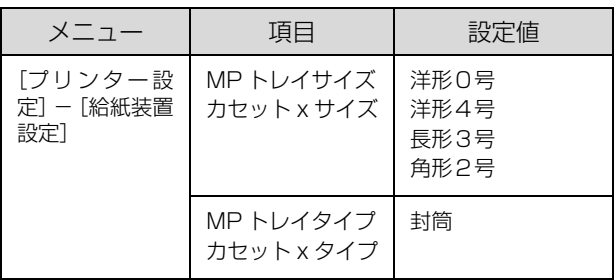

## <span id="page-28-0"></span>厚紙やラベル紙などへの印刷

厚紙やラベル紙、OHP シートや長尺紙などの用紙にも印 刷できます。

N [20 ページ「印刷できる用紙とセット可能枚数」](#page-19-1) セット方法は以下を参照してください。

N [22 ページ「用紙のセット」](#page-21-0)

### ● プリンタードライバーの設定

Windows

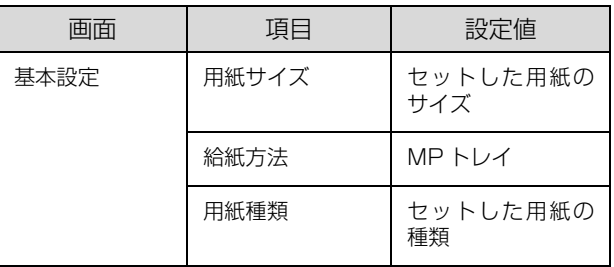

Mac OS X

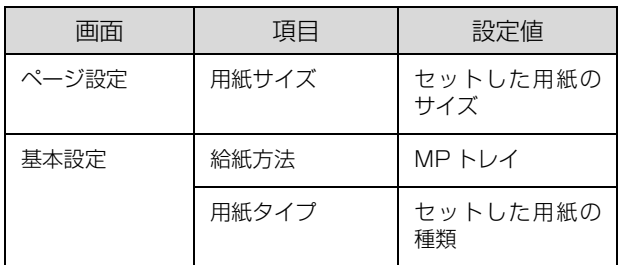

### ・ 操作パネルの設定

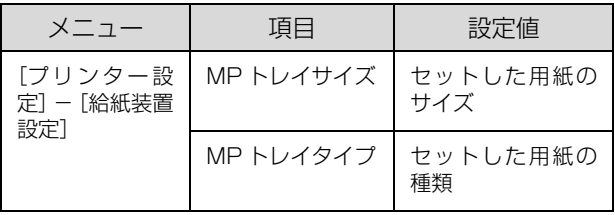

### <span id="page-29-0"></span>定形紙以外への印刷

「用紙サイズ] リストにないサイズの用紙にも印刷できま す。あらかじめ、プリンタードライバーにその用紙サイズ を登録しておく必要があります。

(参考)

登録した用紙サイズは、本機のプリンタードライバーを再イ ンストールしても保持されます。

### 印刷時のご注意

- ・ 定形紙以外の用紙に印刷するときは、必ずプリンター ドライバーの[ユーザー定義サイズ](Windows)/ [カスタム用紙(サイズ)](Mac OS X)で用紙サイズ を指定してください。サイズの異なる用紙を選択し続 けると、プリンター内部の定着器が損傷することがあ ります。
- セットした用紙に合わせ、操作パネルで [MP トレイ タイプ]、[カセット x タイプ]を設定してください。 用紙タイプ(種類)が正しく設定されていないと、印 刷不良の原因になります。

### 用紙サイズの登録

登録できる用紙サイズは以下を参照してください。 N [20 ページ「印刷できる用紙とセット可能枚数」](#page-19-1)

### Windows の手順

20 個まで登録できます。

- ■■ ブリンタードライバーの[基本設定]-[給紙<br>- 方法]で [MP トレイ](または[用紙カセット x])を選択し、[用紙サイズ]を [ユーザー定 義サイズ]に設定します。
- **2 [用紙サイズ名]、[用紙幅]、[用紙長]を入力し**<br>- コール・コール カー・カー・カー てから、[保存]をクリックします。
	- ・ 登録されている用紙サイズを変更する場合は、[用 紙サイズ]リストから変更したい用紙サイズをク リックして選択し、保存し直します。
	- ・ 登録されている用紙サイズを削除する場合は、[用 紙サイズ]リストから削除したい用紙サイズをク リックして選択し、[削除]をクリックします。

■ 3 | [OK] をクリックします。 登録した用紙サイズ)リストから選択 できるようになります。

### Mac OS X の手順

以下の手順で登録した用紙サイズは、本機以外のプリン タードライバーでも利用できます。

- <mark>1</mark> プリンタードライバーの[ページ設定]画面を<br>■■■■■■■■■■■■■■■ 開きます。
- **2 [用紙サイズ]から[カスタムサイズを管理]を** 選択します。
- 2 【+】をクリックしてリストに表示された [名称] 未設定]をダブルクリックし、カスタム用紙名 を登録します。
- 4 [ページサイズ]に用紙サイズを入力します。
- **ENUITE TO THE TAG THE STATE THE STATE THE STATE THE STATE THE STATE THE STATE THE STATE THE STATE THE STATE T**<br>
THE STATE THE STATE THE STATE THE STATE THE STATE THE STATE THE STATE THE STATE THE STATE THE STATE THE STA から、プリンター名を選択します。
- **F [プリントされない領域]に数値を入力し、[OK]** をクリックして登録します。

登録した用紙サイズが[ページ設定]画面の[用紙サ イズ]リストから選択できるようになります。

- ・ 登録されている用紙サイズを複製するときは、リ ストから複製したいサイズ名をクリックして選択 し、[複製]をクリックします。必要に応じて設定 を変更してから[OK]をクリックします。
- ・ 登録されている用紙サイズを削除するときは、リ ストから削除したいサイズ名をクリックして選択 し、[-]をクリックします。
- ・ 登録している用紙サイズを変更するときは、リス トから変更したい用紙サイズ名を選択し、設定を 変更して [OK] をクリックします。
- T [OK] をクリックして [ページ設定] 画面を閉 じます。

### 用紙のセット

ユーザー定義サイズまたはカスタム用紙サイズとして登 録した用紙を MP トレイまたは用紙カセットにセットし ます。

N [22 ページ「用紙カセットへのセット」](#page-21-1)

N [24 ページ「MP トレイへのセット」](#page-23-0)

登録した用紙サイズと向きを合わせてセットしてくださ い。

・ 用紙幅 148mmx 用紙長 200mm で登録した場合

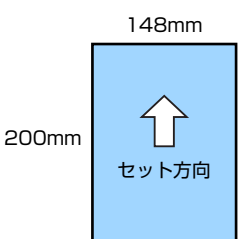

・ 用紙幅 200mmx 用紙長 148mm で登録した場合

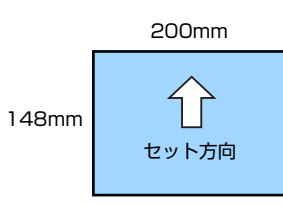

● プリンタードライバーの設定 Windows

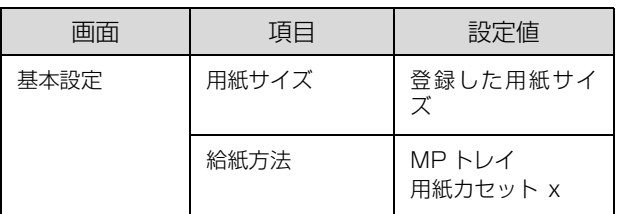

Mac OS X

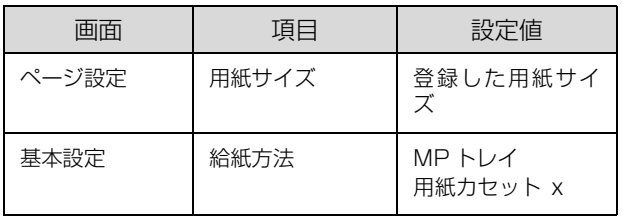

・ 操作パネルの設定

セットした給紙装置の用紙サイズで設定します。

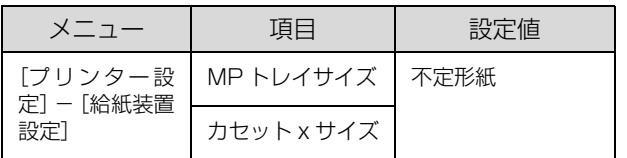

<span id="page-31-1"></span><span id="page-31-0"></span>印刷の基本手順を、Windows の画面を例に説明します。対応している他の OS や言語でも同じような手順で印刷でき ます。

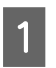

### **A 用紙をセットします。**

N [22 ページ「用紙のセット」](#page-21-2)

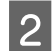

|2| 操作パネルで必要な設定をします。 用紙によって設定する項目が異なります。 N [9 ページ「操作パネルの使い方と設定値一覧」](#page-8-3) N [27 ページ「さまざまな用紙への印刷」](#page-26-2)

<mark>33</mark> 印刷するデータの [ファイル] メニューの [印刷] を選択します。

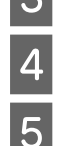

## 4 プリンターを選択します。

**5 [プロパティ]をクリックします。** [基本設定]画面が表示されます。

N [33 ページ「\[基本設定\]画面」](#page-32-0)

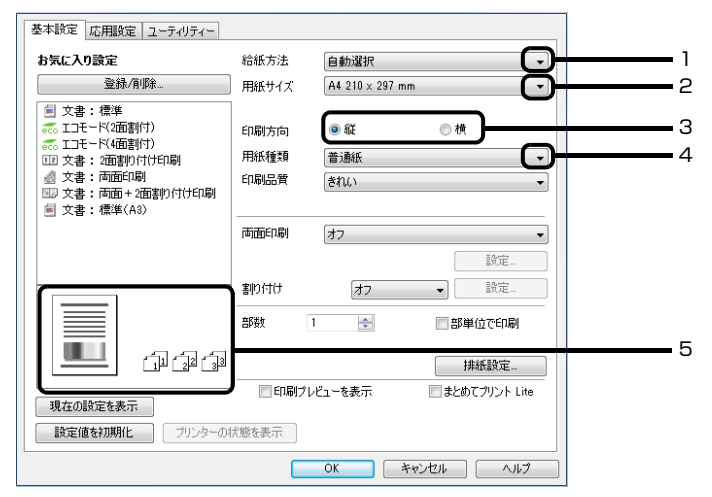

### 6 以下の設定をします。

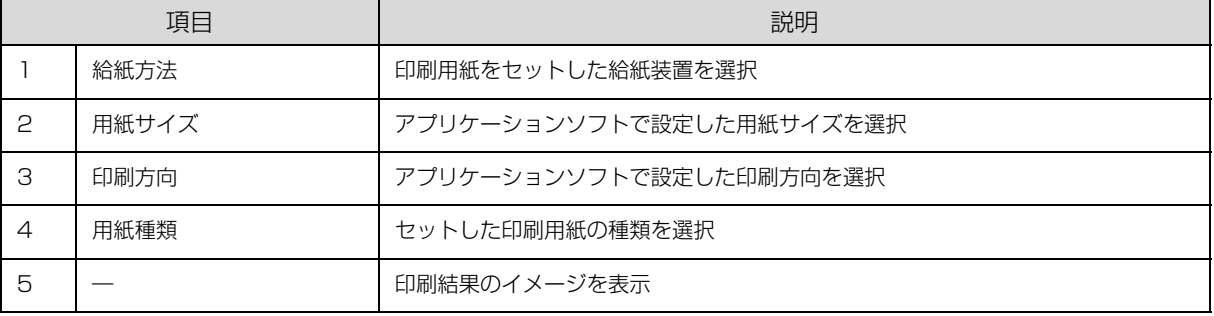

### (参考)

- ・ プリンタードライバーの設定が変更できないときは、利用できる機能が管理者によって制限されている可能性がありま す。管理者に問い合わせてください。
- ・ [ヘルプ]をクリックすると項目の説明(ヘルプ情報)が表示されます。

<mark>つ</mark> [OK]をクリックして、プリンタードライバーの画面を閉じます。

8 [印刷] をクリックします。

### <span id="page-32-0"></span>[基本設定]画面

[基本設定]では、給紙方法や用紙サイズなど印刷するための基本的な設定の他に、両面印刷や割り付け印刷など、よく 使われる機能が設定できます。

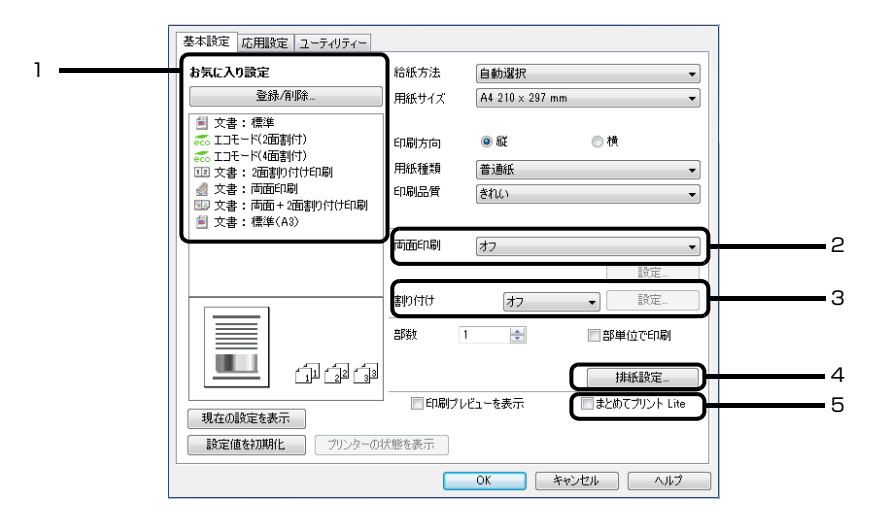

#### 説明のない項目はヘルプをご覧ください。

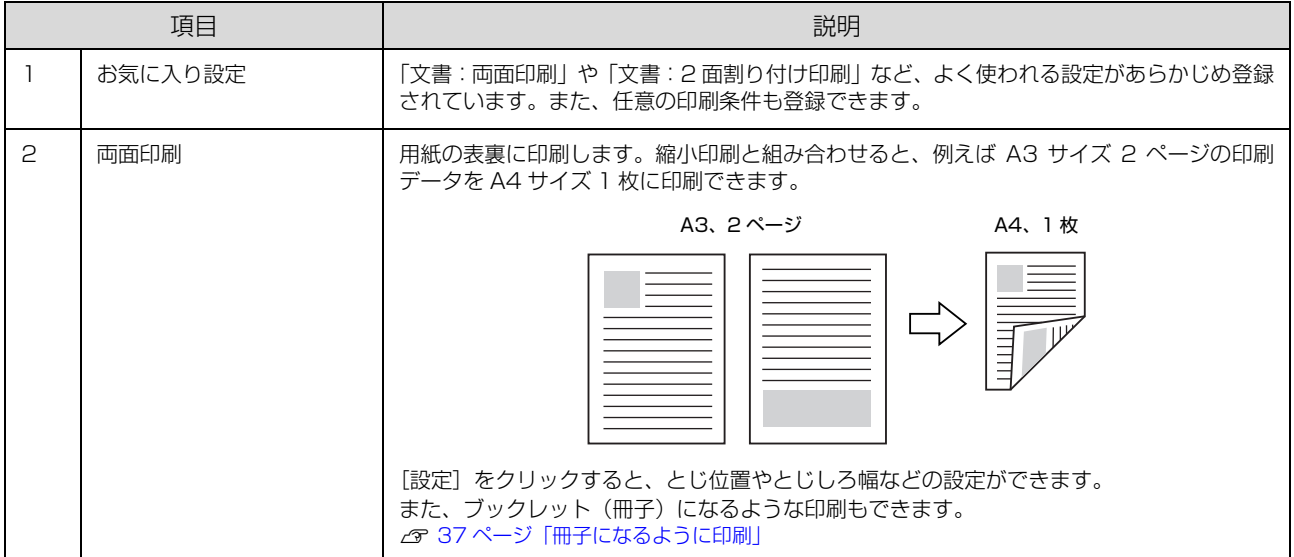

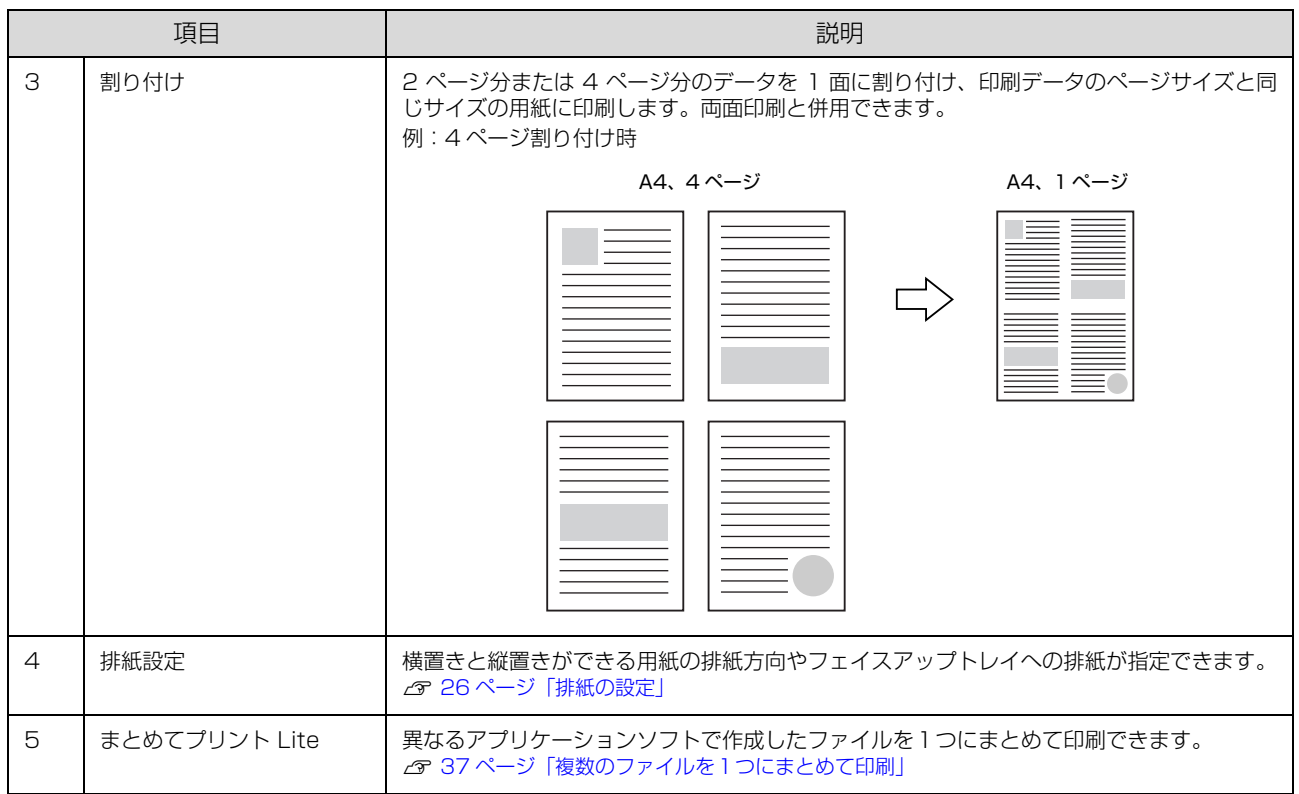

## <span id="page-33-0"></span>[応用設定]画面

[応用設定]では、セキュリティーに配慮した印刷、拡大 / 縮小や 180 度回転した印刷などが設定できます。

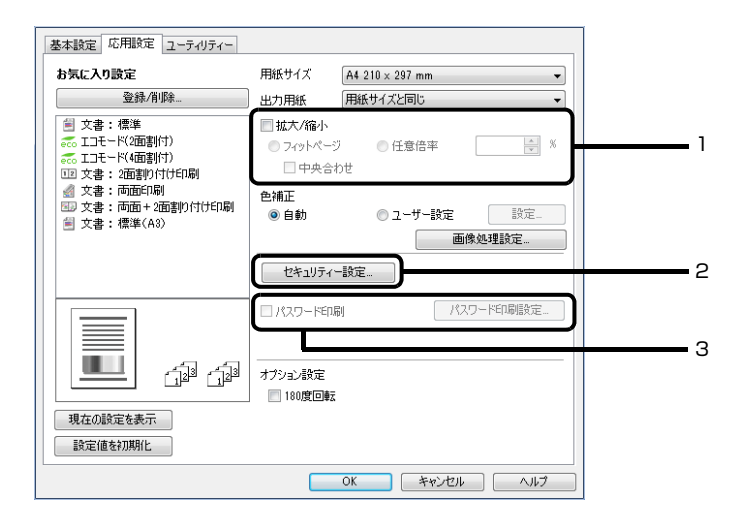

### 説明のない項目はヘルプをご覧ください。

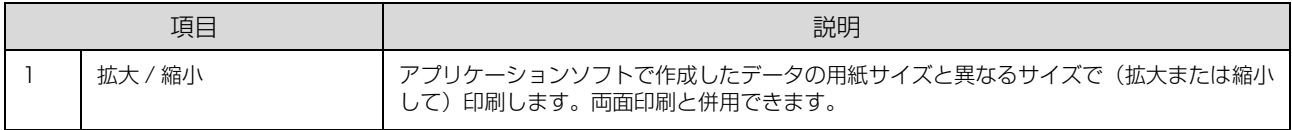

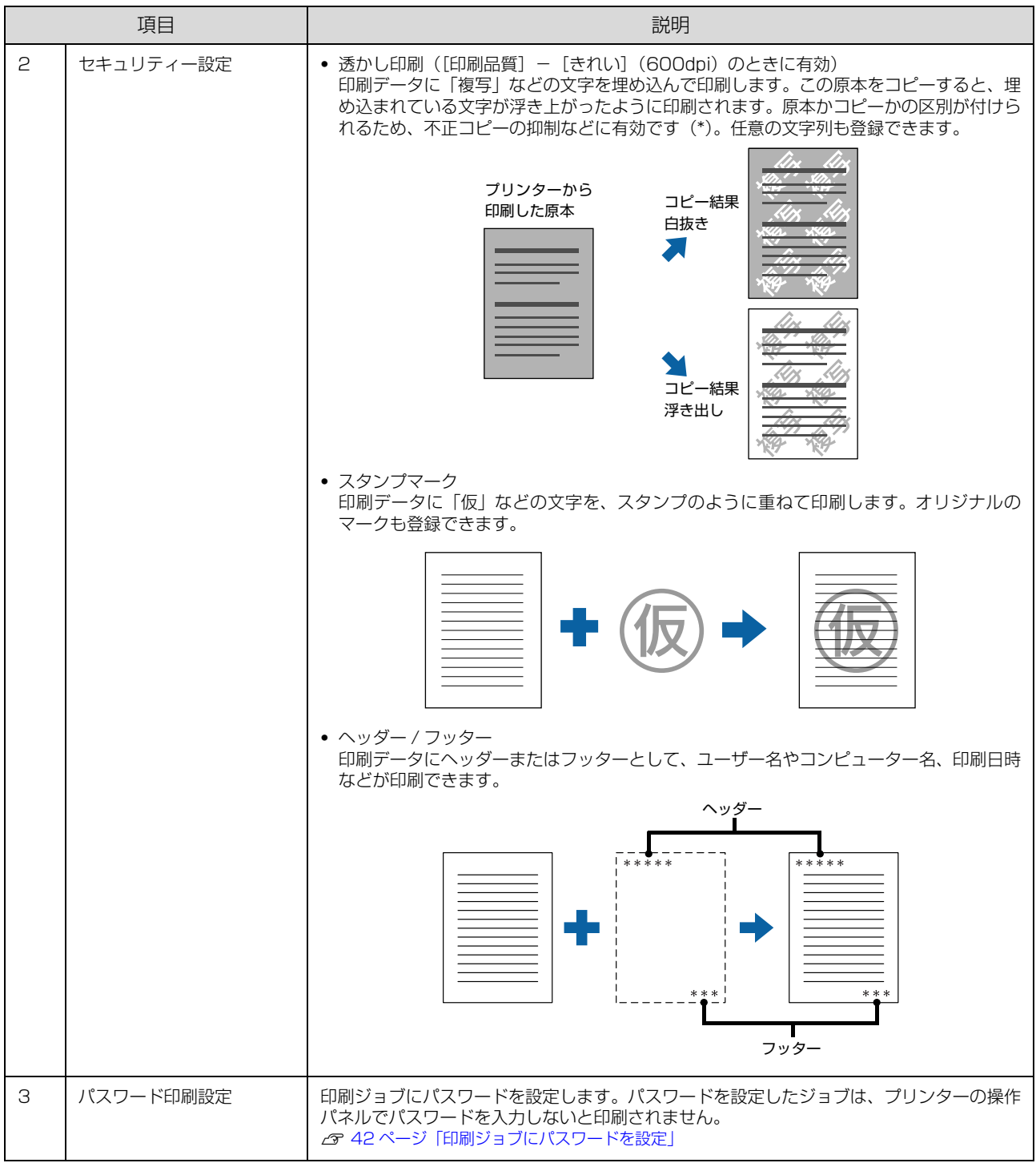

\* 透かし印刷は、プリンターから出力した印刷物(原本)の不正コピーを抑制する機能であり、情報漏えいの防止自体を保証するこ とはできません。以下のような条件によって、透かし文字が濃すぎたり、印刷物の全面に透かし印刷されなかったり、コピーした ときに文字が浮き上がらないことがあります。

・コピー機、ファクス機、コピーに使用する入力機器(デジタルカメラやスキャナーなど)と出力機器(プリンターなど)の機種や 設定、組み合わせ

・本機のプリンタードライバーの設定、消耗品(トナーなど)の状態や出力する用紙種類

## <span id="page-35-0"></span>[ユーティリティー]画面

まとめてプリント Lite の起動やプリンタードライバー機能の拡張などができます。EPSON ステータスモニタ(プリン ター監視ユーティリティー)をインストールすると、EPSON ステータスモニタの項目が有効になり、動作の設定がで きます。

N [37 ページ「複数のファイルを1つにまとめて印刷」](#page-36-1) N [45 ページ「プリンターの監視」](#page-44-0) 項目の詳細はヘルプをご覧ください。

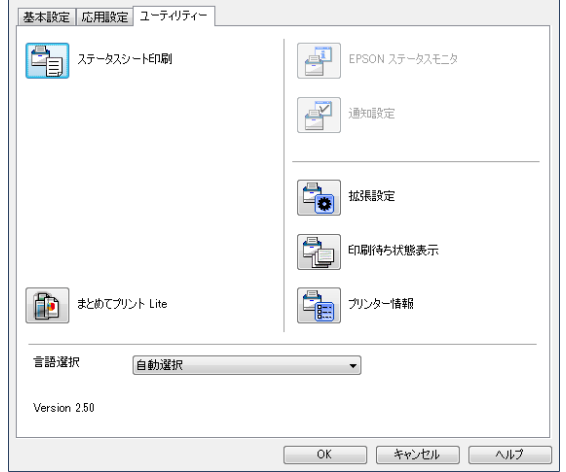
# いろいろな印刷の仕方

両面や割り付けて印刷することで用紙を節約したり、不正 コピーなどを防止するための情報を付加したり、プリン タードライバーにはいろいろな機能が搭載されています。

(参考)

- ・ お使いのOSやページ言語によっては対応していない機能 があります。
- ・ 他の項目(用紙種類など)の設定によって有効にならない 場合があります。

# 複数のファイルを1つにまとめて印刷

異なるアプリケーションソフトで作成した複数のファイ ルを 1 つにまとめて印刷できます(Windows のみ)。ま とめたファイルのレイアウトや印刷順序、印刷の向きなど も変更できます。

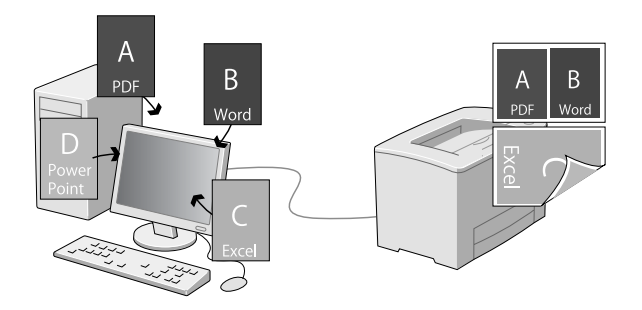

印刷したいファイルを開き、プリンタードライ バーの[基本設定]画面を開きます。

- 2 【まとめてプリント Lite】にチェックを付けま す。
- 3 [OK]をクリックして、プリンタードライバー の画面を閉じます。

**4 [印刷] をクリックします。**<br>【まとめてプリント Lite] 画面が表示され、印刷デー タが[印刷プロジェクト]に追加されます。

**■ 「まとめてプリント Lite」画面を表示させたま** ま、1 つにまとめたい他のファイルを開き、手 順 1 ~ 4 を繰り返します。

(参考)

[まとめてプリント Lite]画面を閉じると、保存して いない [印刷プロジェクト] は削除されます。 後で印 刷するときは[ファイル]メニューで[保存]を選択 してください。

つ 必要に応じて、[まとめてプリント Lite] 画面<br>- の [レイアウト] や [編集] メニューで [印刷 プロジェクト]を編集します。

```
フ [ファイル]メニューの[印刷]をクリックしま
す。
```
[まとめてプリント Lite]で保存した印刷プロジェク (参考) トは、プリンタードライバーの[ユーティリティー] 画面の [まとめてプリント Lite] をクリックすると 開けます。その後、[ファイル] メニューの [開く] を選択して、対象のファイル(拡張子は ecl)を開い てください。

## 冊子になるように印刷

ブックレット(冊子になるようにページを並び替えた)印 刷ができます。印刷データの用紙サイズと同じサイズの用 紙に、2ページすつ両面(4ページ分)で印刷されます。 また、[拡大 / 縮小]を併用すると、印刷用紙のサイズが 変更できます。

両面印刷できる用紙をセットしてください。 N [20 ページ「印刷できる用紙とセット可能枚数」](#page-19-0)

## 全ページまとめて二つ折り

ページ数が少なく、全ページを重ねて二つ折りできるとき の方法です。

例えば、A4 サイズで 8 ページの印刷データは、A4 サイ ズ 2 枚に印刷されます。全部を重ねて二つ折りすると A5 サイズ 8 ページの冊子になります。

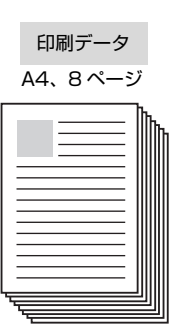

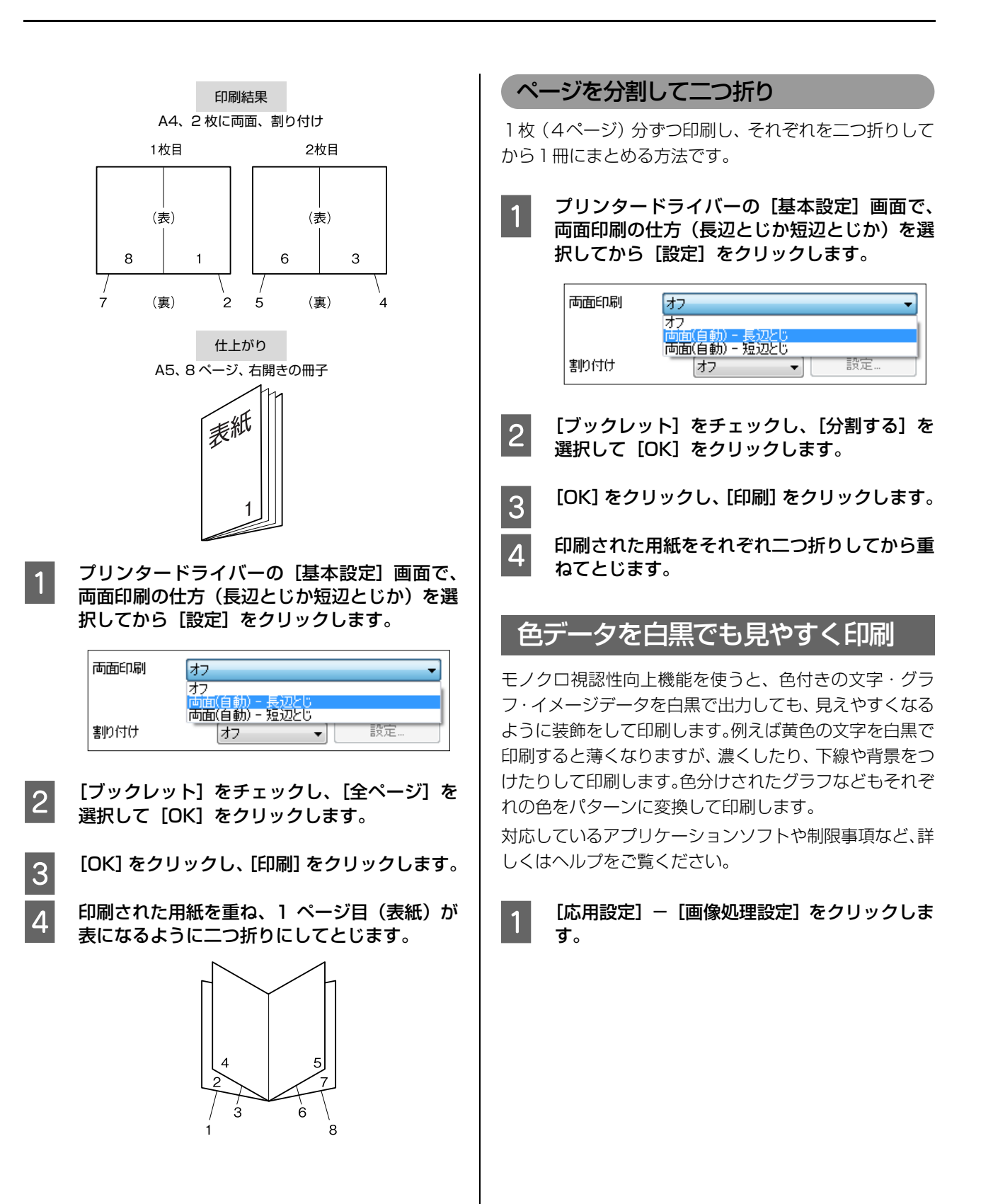

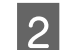

# 2 モノクロ視認性向上の機能を選択します。

・ 文字を黒で印刷する 色付きの文字データを全て黒(100%)で印刷し ます。

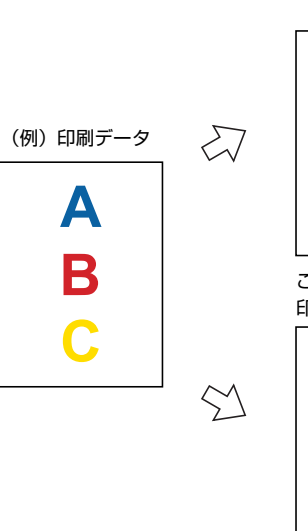

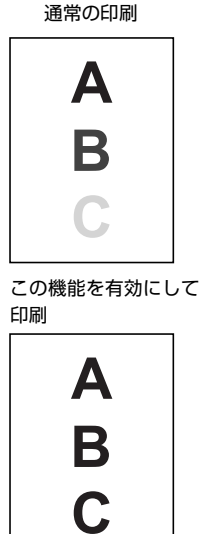

### (参考)

Mac OS の場合、「プリンターの設定]- 「色文字を 黒で印刷する]にチェックを付けます。

・ 色文字を修飾して印刷する(Windows のみ) [色文字を修飾して印刷する] - [修飾の設定] を クリックすると、文字の色系ごとに背景や下線が 付けられます。

 $\Rightarrow$ 

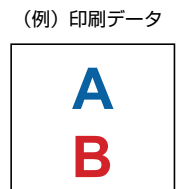

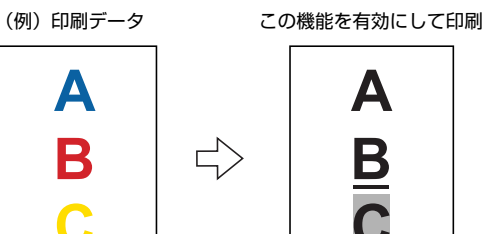

#### (参考)

赤文字、青文字は、Microsoft Word のカラーパレッ トでは、以下の範囲の色になります(ソフトウェアの バージョンによってカラーパレットの表示は異なり ます)。

赤文字 標準の色 П ┓ **. . . . .** 青文字 標準の色 **. . . . . . .** п ・ グラフを修飾して印刷する(Windows のみ) [グラフを修飾して印刷する] - [修飾の設定] を クリックすると、色分けされた棒グラフなどのそ れぞれの色をパターンに変換できます。

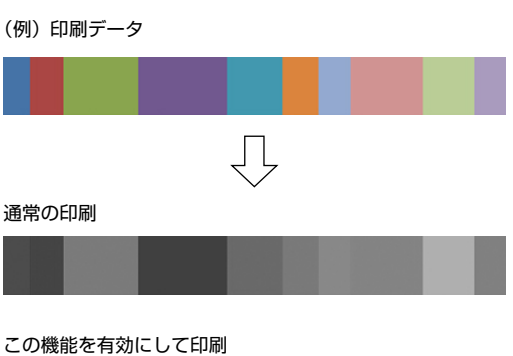

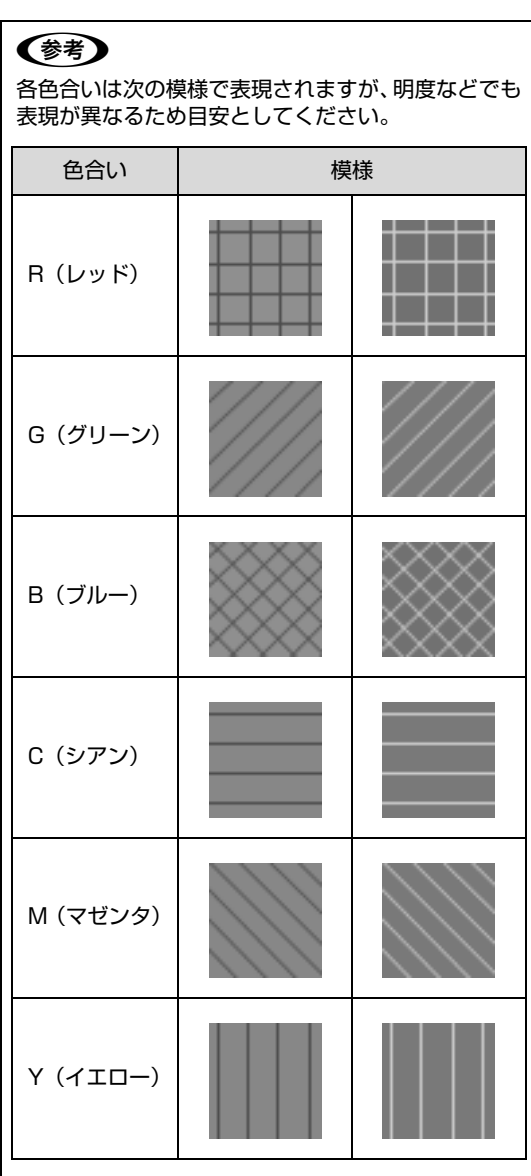

・ 全てを修飾して印刷する(Windows のみ) モノクロ視認性向上の機能を全て適用して印刷し ます。

# 節電の設定

節電モードに移行する方法は2つあります。

- ・【節電】ボタンを押す すぐに節電モードに入ります。
- ・ 節電に移行する設定をする 設定した内容に従って自動的に移行します。最後の印 刷から節電モードに移行するまでの時間を設定する方 法と、あらかじめ節電する時間帯を設定しておく方法 があります。

節電モードになると、操作パネルと印刷可ランプが消灯 し、[節電]ランプが点灯します。

#### (参考)

- 以下の操作で節電モードが解除されます。
- ・【節電】ボタンを押す
- ・ 電源の再投入
- ・ 印刷データの送信

## 節電の仕方

### 節電モードに移行する時間を設定する

[省電力設定]メニューの[節電移行時間]で、節電モー ドに入るまでの時間を設定します。

設定値:1 分(初期値)、3 分、5 分、15 分、30 分、 60 分、120 分

また、「節電移行時間 (自動)] を「使用する]にすると、 曜日時間別のプリンター稼働状況(履歴)に基づいて自動 的に設定された節電移行時間で節電モードに移行します。

#### 節電する時間帯を設定する

「夜9時から朝8時、昼休み時間はすぐに節電モードにし たい」「土日は常に節電モードにしておきたい」など、利 用状況に応じて節電する時間帯が設定できます。

例:設定した時間帯(斜線部)ですぐに節電モードにする

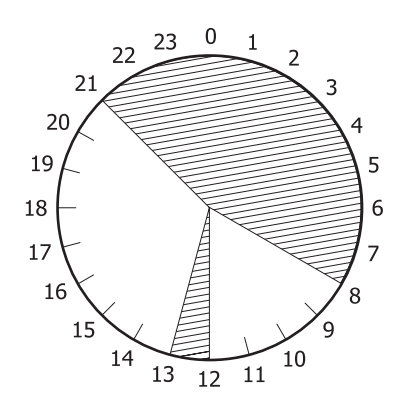

さらに曜日ごとに細かく設定することもできます。

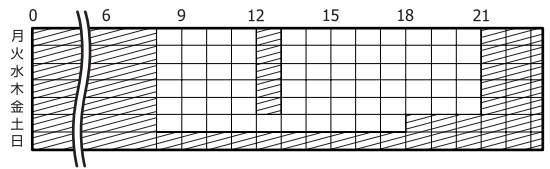

この設定は EpsonNet Config (Web) を使って行いま す。詳細は EpsonNet Config(Web)のヘルプをご覧 ください。

#### !重要

- ・ この機能は最新のファームウェアでお使いください。 N [48 ページ「ソフトウェアやファームウェアの更新」](#page-47-0) ファームウェアのバージョンが古いと、動作しない、機能 が使えない、など不具合が出ることがあります。
- ・[節電移行時間(自動)]、[節電移行時間]、[節電スケジュー ル]の設定は、定着器(メンテナンスユニットまたはプリ ンター本体)の寿命や消費電力に影響することがありま す。また、これらの設定には Eco Fuser(印刷可能時の 調温)を無効にするものがあります。詳しくは EpsonNet Config (Web 版)のヘルプをご覧ください。 278 ページ [208 Eco Fuser]

## ディープスリープモード

[省電力設定] メニューの [ディープスリープモード] が [On](初期値)になっていると、ディープスリープモー ドに移行し、さらに消費電力が抑えられます。ただし、こ のモードに移行するには以下の制限や条件があります。

- I/F カード (オプション)を装着していない
- ・ コンパクトフラッシュ(オプション)にジョブ情報が ある
- 操作パネルの [共通設定] [ネットワーク設定] -[MS Network] が「Off] (初期値) になっている

また、EpsonNet Config をお使いの場合は以下の設定に してください。

- 操作パネルの [プリンター設定] [プリンター言語] - [ネットワーク] の設定が [PS3] 以外になっている
- ・ EpsonNet Config(ソフトウェア版)の[ネットワー ク I/F]-[TCP/IP]-[UPnP]-[ユニバーサル プラグアンドプレイ機能を有効にする]のチェックを 外す(初期値) 設定方法は、ソフトウェアのマニュアルまたはヘルプ を参照してください。
- EpsonNet Config (Web 版)の [NetWork 管理者] - [UPnP] - [ユニバーサルプラグアンドプレイ機 能]が無効になっている(初期値) 設定方法は、『ネットワークガイド』(電子マニュアル) の「EpsonNet Config (Web)の使い方」を参照し てください。

これらの条件を満たし、【節電】ランプが点灯中にプリン ターが以下の状態になるとディープスリープモードに移 行します。

- ・ DHCPの通信(リース更新)実行予定が1分以内にない
- ・ SNTP の通信(時刻同期)実行予定が 1 分以内にない
- ・ DDNS の更新実行予定が 1 分以内にない
- 電源投入から 10 分以上経過している ([ネットワーク 設定] メニューの [Bonjour] が [On] (初期値) のとき)

(参考)

ディープスリープモード中に主電源スイッチ(ハードスイッ チ)を切ると、操作パネルの節電ランプが消えるまでに 10 秒ほどかかります。電源を入れ直すときは、節電ランプが消 灯していることを確認してください。

# <span id="page-41-0"></span>印刷ジョブにパスワードを設定

以下のいずれかのメモリーを確保すると、印刷ジョブにパ スワードが設定できます。

- ・ RAM ディスク(プリンターメモリーの一部を RAM ディスクに割り当てる)
- ・ コンパクトフラッシュ(LP-S4250/LP-S3550 のみ 対応)

印刷ジョブは一旦これらのメモリーに保存され、操作パネ ルでパスワードを入力すると出力されます。不特定多数で プリンターを共同使用している場合でも、他人の目に触れ ることなく文書の印刷ができます。印刷が終了するとパス ワード印刷ジョブはメモリーから削除されます。

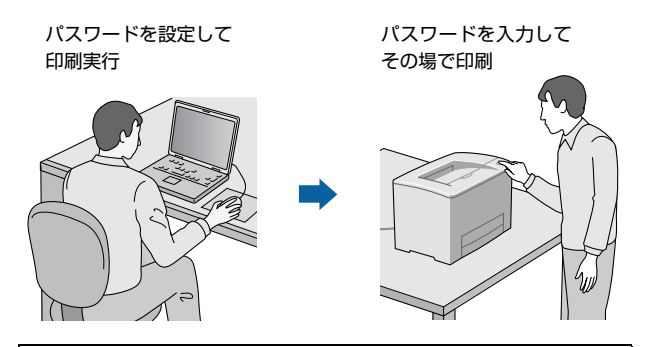

!重要

- 印刷データは暗号化されません。
- ・ 印刷されていないパスワード印刷ジョブは、本機の電源再 投入時やリセットオールでメモリーから削除されます。

## RAMディスクの設定

パスワード印刷ジョブを保存するためのRAMディスクと して、プリンターメモリーの一部を確保します。 コンパクトフラッシュ(LP-S4250/LP-S3550 のみ対 応)装着時は、RAM ディスクの確保は不要です。

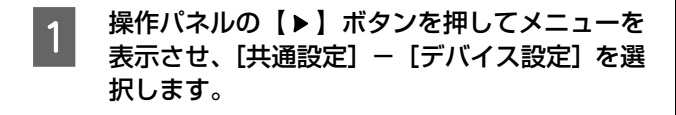

2 [RAM ディスク] を選択して、確保する容量(標 準か最大)を設定します。 N [11 ページ「RAM ディスク」](#page-10-0)

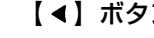

■3 【 ◀】ボタンを 2 回押します。

4 「設定変更を有効にするために再起動します か?」と表示されたら[する(未印刷データは 消去されます)]を選択します。

設定内容が有効になります。

続いてWindowsではプリンタードライバーの設定を します。

(参考)

Mac OS X の場合は、[プリントとファクス] (また は「プリントとスキャン])を開いて、本機を追加し 直してください。

- | 5 | [スタート] [デバイスとプリンター] の順に クリックします。
- **6 本機のアイコンを右クリックして、[プリンター** のプロパティ]をクリックします。
- <mark>ーフ</mark> [オプション設定]−[プリンター情報]で[プ<br>- リンターから取得]をチェックし、[取得] をク リックします。 [現在のプリンター情報]欄の [RAM ディスク]が [オン]になります。

パスワードの設定

プリンタードライバーで、印刷ジョブにパスワードを設定 します。

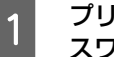

A プリンタードライバーの[応用設定]画面の[パ スワード印刷]をチェックします。

**2 パスワードを設定して[OK]をクリックします。**<br>B FT THE ALL FRID TAN FIRTT FILM INT [ユーザー名]、[ジョブ名]、[パスワード]は、パス ワード印刷のジョブ識別情報になります。必ず入力し てください。

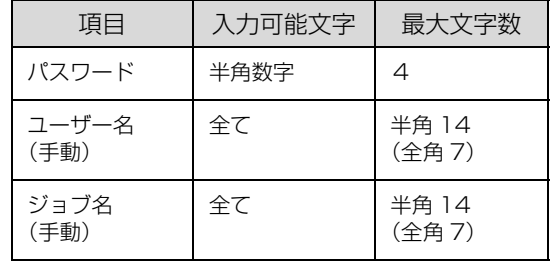

### (参考)

パスワード未入力で印刷すると、自動的に[ユーザー 名](Windows のログインユーザー名)と[パスワー ド] (1234) が設定されることがあります。 ただし、

- ・ お使いの環境によっては Windows のログインユー ザー名ではないユーザー名になることがあります。
- 情報が取得できなかったときは [ユーザー名] が [EpsonUser]に設定されます。

3 印刷を実行します。

RAM ディスクまたはコンパクトフラッシュにデータ が保存されます。印刷はされません。

## パスワード付きジョブの印刷

プリンタードライバーでパスワードを設定した印刷ジョ ブは、以下の手順で印刷します。

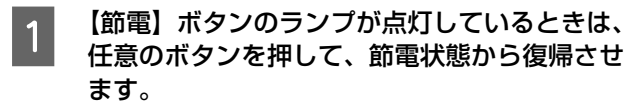

■ | 操作パネルの【▶】ボタンを押してメニューを 表示させ、[パスワード印刷]を選択します。

3 [ユーザー名]を選択してパスワードを入力し、 ジョブ名を選択します。 ユーザー名やパスワード、ジョブ名はプリンタードラ イバーで設定したものです。文字入力の仕方は以下を 参照してください。

N [9 ページ「操作パネルの使い方」](#page-8-0)

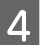

2 [印刷] を選択して [OK] ボタンを押します。

#### (参考)

RAM ディスクまたはコンパクトフラッシュに保存されたパ スワード印刷ジョブは、以下のときに削除されます。

- ・ 印刷したとき(ジョブごと)
- ・ 操作パネルで[データ消去]を実行したとき(ジョブごと)
- ・ 印刷しないでプリンターの電源を切ったとき(全てのジョ ブ)
- 操作パネルで「リセットオール]を実行したとき(全ての ジョブ)

# 初期値の変更や設定のロック(管理者向け 設定)

## 初期値の変更

Windows の「スタート1 メニューからプリンタードライ バーのプロパティーを開いて設定した値は、アプリケー ションソフトから開いた設定画面の初期値になります。よ く使う値に設定しておくと便利です。

## (参考)

標準ユーザー以上の権限が必要です。Windows XP/ Windows Vista で [詳細設定] - [標準の設定] を変更す る場合は管理者権限が必要です。

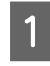

A [スタート]-[デバイスとプリンター]をク リックします。

**2つ 設定したいプリンターのアイコンを右クリック**<br>20 して、[プリンターのプロパティ] - [基本設 定]をクリックします。

> ここで設定した値が、アプリケーションソフトからプ リンタードライバーを開いたときの初期値になりま す。

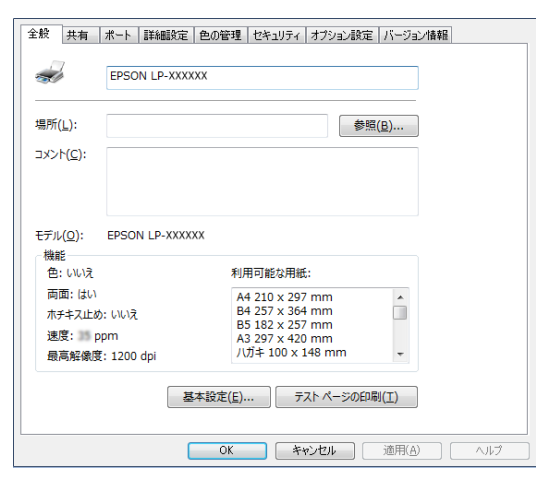

| 3| [OK]をクリックします。<br>| 3

設定した値を、管理者以外のユーザーが変更できないよう にロックすることもできます。

A [スタート]-[デバイスとプリンター]をク リックします。

■■ 設定したいプリンターのアイコンを右クリック して、[プリンターのプロパティ]-[オプショ ン設定]-[ドライバー設定]をクリックします。

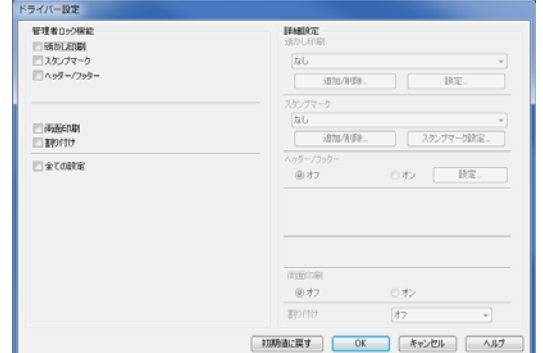

Q ロックしたい機能にチェックを付けて [OK] を クリックします。

## プリンターの設定をロック

管理者以外のユーザーがプリンターの設定を変更できな いように、プリンター自体にパスワードが設定できます。 N [18 ページ「\[管理者設定\]メニュー」](#page-17-0)

#### !重要

- $\bullet$ パスワードは十分注意して管理してください。
- EpsonNet Config(ソフトウェア版)やEpsonNet Config (Web)で設定するときも、このパスワードが要求されるよ うになります。

さらに、ユーザーごとに利用できる機能を制限することも できます(Windows のみ)。プリンターの不正使用を防 止したいときなどに EpsonNet Config(Web)を使っ て設定してください。

N『ネットワークガイド』(電子マニュアル)-「EpsonNet ソフト ウェアのご案内」

# プリンターの監視

# プリンターの状態を見る

プリンターのエラーや消耗品の残量、印刷の進行状況など がコンピューターで確認できます。これはEPSONステー タスモニタ(プリンター監視ユーティリティー)の機能で す。インストールの方法は以下を参照してください。 N [48 ページ「ソフトウェアのインストール」](#page-47-1)

インストールすると、エラー発生時などにメッセージが表 示されます (簡易ステータス)。[詳細] をクリックすると さらに詳しいメッセージが表示されます(詳細ステータ ス)。

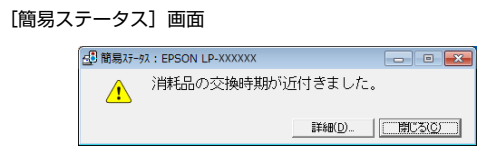

[詳細ステータス]画面

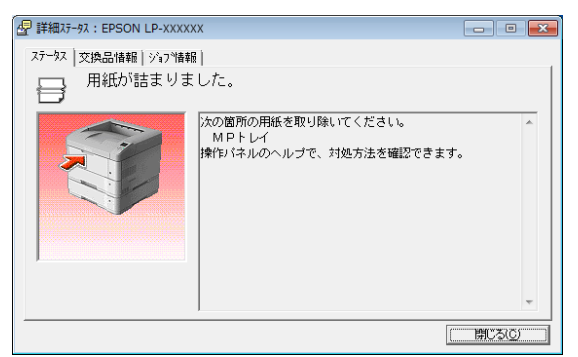

プリンターの状態を知りたいときは、デスクトップ右下の タスクトレイからプリンターを選択し、表示させたい項目 を選択します。

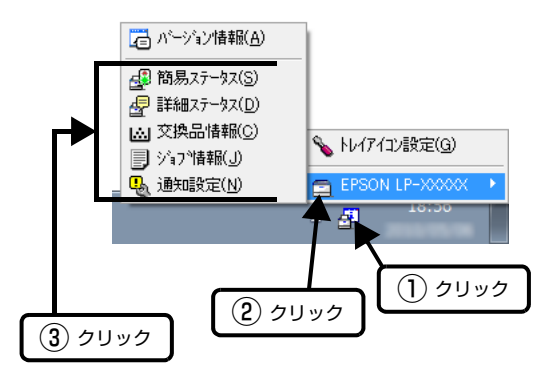

[交換品情報]をクリックすると、消耗品の寿命(残量) などが表示されます。

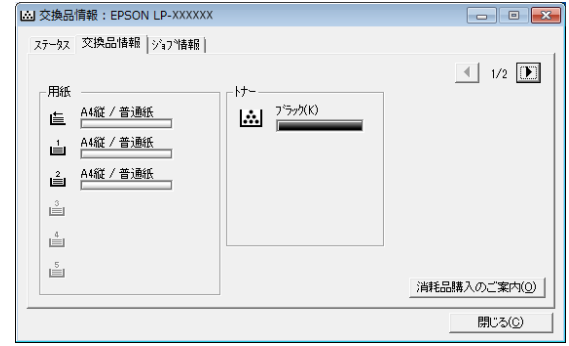

## 通知や監視の設定

どのような状態になったらお知らせするか、音声で通知す るかなどを[通知設定]の画面で設定します。

## タスクトレイから開く場合

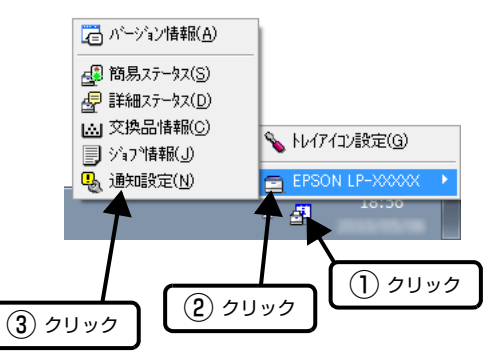

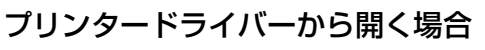

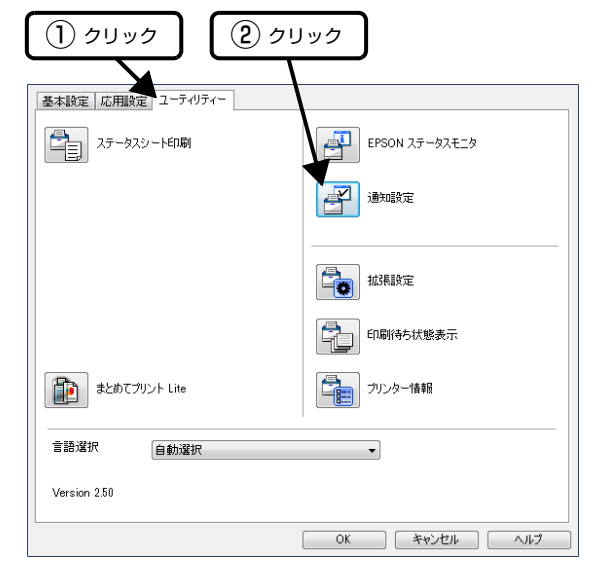

項目の詳細は画面のヘルプをご覧ください。

## トレイアイコンの設定

タスクトレイにある EPSON ステータスモニタのアイコ ンを、印刷していない状態でダブルクリックしたとき、ど のプリンターの何を表示するか設定します。印刷している ときは、印刷中のプリンターの簡易ステータスが表示され ます。

設定方法は以下の通りです。

■■■ デスクトップ右下のタスクトレイの EPSON ス<br>■ テータスモニタのアイコンをクリックし、[トレ イアイコン設定]をクリックします。

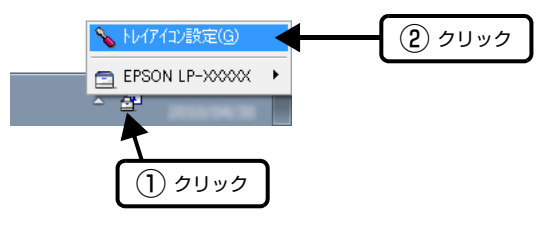

■ 2 [トレイアイコン設定]画面で、[プリンター] と[表示する情報]を選択します。

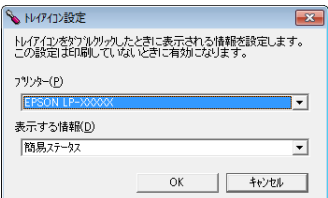

# 印刷の中止

コンピューター上やプリンター上の印刷データを削除し て印刷を中止します。

## 操作パネルで中止

- A 【一時停止 / 停止解除】ボタンを押します。
- 2 【OK】ボタンを押してキャンセルの仕方を選択 します。

印刷中のデータを削除するには[ジョブキャンセル]、 受信した全てのデータを削除するには[全ジョブキャ ンセル]を選択してください。

## 8 【OK】ボタンを押します。

## コンピューターで中止

#### Windows の場合

(参考)

送信が終了しているジョブはプリンターの操作パネルから中 止してください。

- A プリンタードライバーの[ユーティリティー] 画面で[印刷待ち状態表示]をクリックします。
- 2 中止するジョブ上で右クリックし、[キャンセ ル]を選択します。

### Mac OS X の場合

#### (参考)

コンピューターから中止できないときは、プリンターの操作 パネルから中止してください。

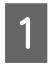

1 [Dock]内のプリンターのアイコンをクリック します。

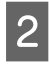

2 中止するジョブを選択します。

C プログレスメーター横の をクリックします。 Mac OS X v10.6.8 ~ v10.7 x では、[削除] をク リックしてください。

# <span id="page-47-3"></span>**ソフトウェアの削除とインストール** ソフトウェアの削除とインストール

## <span id="page-47-2"></span>ソフトウェアの削除

インストールしたソフトウェアは以下の手順で削除でき ます。再インストールやバージョンアップは、対象のソフ トウェアを削除してから行います。

### (参考)

- $\bullet$ 管理者権限のあるユーザーでログオンしてください。
- プリンタードライバーを選択すると、EPSON ステータス モニタも一緒に削除されます。EPSON ステータスモニタ だけを削除したいときは「EPSON ステータスモニタ]を 選択してください。
- 削除したソフトウェアを再インストールする場合は、コン ピューターを再起動してください。

- フリンターの電源を切り、起動しているアプリ<br>- コーム・トー・・・・・・ ホー・・・・ キー ケーションソフトを全て終了します。

- 2 | 【スタート】 ─ 【コントロールパネル】をクリッ<br>| 2 | <del>ム</del> | <del>+ +</del> クします。
- | 3|| [プログラムのアンインストール] を選択しま す。

| 4| 削除するソフトウェアを選択してから [アンイ ンストールと変更]をクリックします。

#### (参考)

[ユーザーアカウント制御]画面が表示されたときは [続行]をクリックしてください。

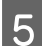

E 画面の指示に従って作業を進めます。

## (参考)

Mac OS XはUninstallerで削除します。EPSON Software Updaterを使ってUninstallerをダウンロードしてください。 一度ダウンロードすればアンインストールのたびにダウン ロードする必要はありません。

- 1. プリンターの電源を切ります。
- 2. (アップル) メニューの [システム環境設定] [プリ ンタとスキャナ](または[プリントとスキャン]、[プリ ントとファクス])を選択し、使用できるプリンターのリ ストからプリンターを削除します。 コンピューターにインストールされている全てのエプソ ン製ページプリンターのドライバーが削除されます。

## <span id="page-47-1"></span>ソフトウェアのインストール

セットアップ時にインストールされないソフトウェアを インストールしたいときや、再インストールが必要なとき は、必要なソフトウェアだけを選択してインストールする ことができます。

ソフトウェアの不具合などにより、すでにインストールさ れているソフトウェアをインストールし直したいときは、 対象のソフトウェアを一旦削除し、コンピューターを再起 動してからインストールしてください。

N [48 ページ「ソフトウェアの削除」](#page-47-2)

#### (参考)

- $\bullet$ 管理者権限のあるアカウント(ユーザー)でログオンして ください。
- ・ 再インストールは、インストール済みの古いバージョンを アンインストールしてから行ってください。

- 起動しているアプリケーションソフトを全て終<br>コーニー 了します。

**B プリンタードライバーのインストール時は、プ**<br>- コンターとコンピューターの接続を一日解除し リンターとコンピューターの接続を一旦解除し ます。

> コンピューターの画面に指示が出るまで、プリンター とコンピューターを接続しないでください。

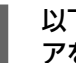

3 以下をクリックして、指示に従ってソフトウェ アをインストールします。

http://epson.sn/

#### (参考)

Windows をお使いのお客様は付属のソフトウェアディスク からもインストールできます。フォントのインストールも以 下の手順で行います。

- 1. コンピューターにソフトウェアディスクをセットします。
- 2. 表示された画面の[必須ソフトウェアのインストールと接 続設定]からインストールします。

## <span id="page-47-0"></span>ソフトウェアやファームウェアの更新

ソフトウェアやファームウェアを更新すると、今まで起 こっていたトラブルの解消、機能の改善や追加などができ ることがあります。最新版のソフトウェアやファームウェ アでお使いください。

ソフトウェア (Windows/Mac OS X) とファームウェ ア(Windows)は、以下からダウンロードできます。 http://www.epson.jp/

# **困ったときは** プリンターの状態を確認する

エラーの情報や消耗品の残量(目安)などをプリンターの 操作パネルで確認できます。また、シートに出力して確認 することもできます。

で [55 ページ「プリンターの状態や設定を確認したい」](#page-54-0)

## <span id="page-48-0"></span>操作パネルにメッセージが表示された

プリンターのパネル画面に表示されるメッセージとその 意味を説明します(五十音順)。

画面に●マークが表示されているときは複数のメッセー ジが発生しています。【▲】または【▼】ボタンを押して、 他のメッセージを確認してください。

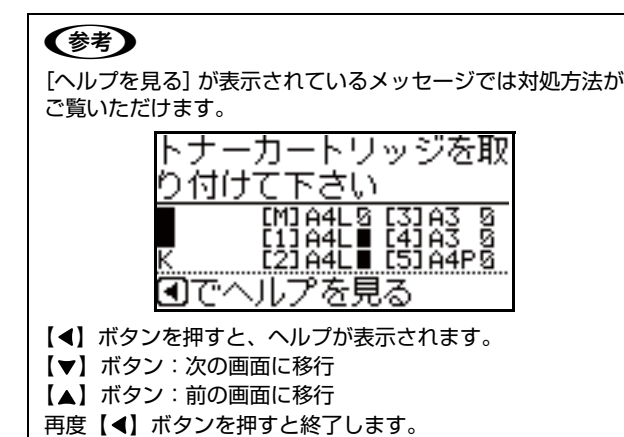

対処しても問題が解決しないときのお問い合わせ先は以 下を参照してください。 N [98 ページ「お問い合わせ先」](#page-97-0)

\*1 が付いているメッセージは、操作パネルの[共通設定] -[プリンターリセット]-[ワーニングクリア]または [全ワーニングクリア]で消せます。 \*2 が付いているメッセージは、操作パネルの[共通設定] - [プリンターリセット] - [全ワーニングクリア]で消 せます。 N [14 ページ「プリンターリセット」](#page-13-0)

CF CHECK コンパクトフラッシュを確認しています。

Format Required フォーマットされていない、または、本機用ではないコン パクトフラッシュが装着されています。 【OK】ボタンを押してフォーマットするか、本機用のコ ンパクトフラッシュを装着してください。

Formatting CF コンパクトフラッシュを初期化しています。

#### I/F カードエラー

使用できない I/F カードが装着されています。使用できる ものを装着してください。

#### MAINTENANCE MODE

メンテナンスモードになっています。電源を入れ直してく ださい。

MP トレイの用紙の向き(縦 / 横)を直して下さい MP トレイにセットした用紙の向きが間違っています。正 しくセットしてください。

#### N/W モジュールエラー

ネットワークトラブルでプリンターが使えません。電源を 入れ直してもエラーが解除されないときは、販売店または エプソンサービスコールセンターに連絡してください。

#### PS3 コンパクトフラッシュに空き領域がありま せん

コンパクトフラッシュの空き容量がないためにデータが 保存できません。不要なデータを削除する、または印刷し て空き容量を増やしてください。

PS3 ステータスシート印刷中

PS3 ステータスシートを印刷中です。

PS3 フォントリスト PostScript プリンターとして利用できるフォントのリ ストを印刷中です。

PS3 モジュールエラー 電源を入れ直してもエラーが解除されないときは、販売店 またはエプソンサービスコールセンターに連絡してくだ さい。

RAM CHECK プリンターの RAM を確認しています。

ROM CHECK プリンターの ROM を確認しています。

ROM A 書き込み中 電源オフ禁止 xxx/yyy ROM にデータを書き込み中です。電源を切らないでくだ さい。xxx/yyy は書き込みの進行状況を示しています。

ROM P 書き込み中 電源オフ禁止 xxx/yyy ROM にデータを書き込み中です。電源を切らないでくだ さい。xxx/yyy は書き込みの進行状況を示しています。

#### ROM モジュール A 書き込みエラー

ROM への書き込みが正常に終了しません。 電源を切り、再度電源を入れてもエラーが解除されないと きは、販売店またはエプソンサービスコールセンターに連 絡してください。

### ROM モジュール A リードエラー

ROM のデータが読めません。

電源を入れ直してもエラーが解除されないときは、販売店 またはエプソンサービスコールセンターに連絡してくだ さい。

#### ROM モジュール P 書き込みエラー

ROM への書き込みが正常に終了しません。 電源を切り、再度電源を入れてもエラーが解除されないと きは、販売店またはエプソンサービスコールセンターに連 絡してください。

#### Screen 25

Screen 50

#### Screen 100

印刷ムラを確認するためのパターンを、濃度 25% また は 50%、100% で印刷中です。

SELF TEST 自己診断と、初期化をしています。

SUPPORT MODE サポートモードになっています。設定が終わったら、電源 を入れ直してください。

#### 一時停止中

印刷データの作成やデータ受信はしますが、印刷動作を開 始しない状態です。【一時停止 / 停止解除】ボタンを押す と、印刷可能状態に戻ります。 一時停止のまま約 1 分放置すると、印刷を再開します。

印刷できます 印刷可状態で、プリンターに送られているデータがない状 態です。

### 印刷できないデータです

以下のようなときに表示されます。

- ・ 印刷データに問題がある。 データが壊れていないか確認してください。
- ・ 本機では使用できないプリンタードライバーから印刷 しようとした。 本機用のプリンタードライバーをインストールして印 刷してください。

ウォーミングアップ しばらくお待ち下さい ウォーミングアップ中です。

エラーの原因が解消されていません

エラーを解除できません。エラーが解除されていない状態 で【OK】ボタンを押したときに表示します。ボタンから 手を離すと、押す前に表示していたエラーを表示します。

#### オーバーランエラー

印刷内容が複雑で、プリンターの処理が追いつかないた め、処理できたところまでを印字して排紙しました。 N [11 ページ「自動エラー解除」](#page-10-1) 「自動エラー解除] - 「しない」(初期値)の場合: 以下のいずれかの処置をしてください。

- ・ エラーが発生したページを印刷しないで次のページを 印刷するには、【OK】ボタンを押します。
- ・ 印刷を中止するには、【一時停止 / 停止解除】ボタンを 押して、ジョブ操作選択で中止します。

[自動エラー解除] - [する] の場合: 一定時間(5 秒)後にエラー状態が解除されます。

「お気に入り」に登録しました 選択したメニューをお気に入りに登録しました。

#### 「お気に入り」の登録に失敗しました 選択したメニューが「お気に入り|に登録できませんでし た。一部のメニューは「お気に入り」に登録できません。

#### 「お気に入り」が実行できません

「お気に入り」に登録した後に、プリンターのオプション 構成を変更したなどの理由で、「お気に入り」に登録した 設定が有効ではなくなったため、「お気に入り」からも実 行できなくなっています。

#### お待ち下さい

消耗品などの情報を取得中です。数秒~約1分お待ちくだ さい。 このメッセージ表示中は、本機のカバー開閉や電源を切ら ないでください。

階調を調整して印刷しました<sup>\*1</sup> データが複雑で指定された解像度で印刷できず、階調数を 落として印刷しました。 印刷処理を中止する場合: 【一時停止 / 停止解除】ボタンを押して、ジョブ操作選択 で中止します。 改めて印刷する場合: 以下のいずれかの処置をしてください。

- プリンタードライバーで [印刷品質] を下げてくださ い([はやい](300dpi)にするなど)。
- ・ アプリケーションソフトのマニュアルを参照して解像 度を下げるか、保存(圧縮)形式を変更してデータ容 量を減らす。
- ・ 使用していないインターフェイスを使わない設定にす る。 N [12 ページ「パラレル I/F」](#page-11-0) N [12 ページ「USB I/F」](#page-11-1)
	- N [13 ページ「ネットワーク I/F」](#page-12-0) N [14 ページ「I/F カード」](#page-13-1)
	-
- ・ RAM ディスクを使用しない設定(初期値)にする。 N [11 ページ「RAM ディスク」](#page-10-0)

#### カセット x の用紙の向き(縦 / 横)を直して下さい

用紙カセット「x」にセットした用紙の向きが間違ってい ます。正しくセットしてください。

#### カセット x をセットして下さい

「x」に表示されている用紙カセットがセットされていま せん。正しくセットしてください。

#### カセットのダイヤルを確認 ttt sss

用紙カセット ttt の用紙サイズ設定ダイヤルの設定 sss がセットした用紙のサイズと合っているか確認してくだ さい。

#### カバーxxxx を閉めて下さい

「xxxx」に表示されるカバーが開いているか、確実に閉め られていません。「xxxx」に表示されているカバーを閉じ ると、エラーが解除されます。

### 紙をセットして下さい xxxxx yyyy

以下のようなときに表示されます。

- ・ 給紙しようとした給紙装置「xxxxx」に、用紙がセッ トされていない。 給紙装置「xxxxx」にサイズ「yyyy」の用紙をセット すると、エラーが解除されて印刷を開始します。 N [20 ページ「印刷できる用紙とセット可能枚数」](#page-19-0)
- ・ 全ての給紙装置に用紙がセットされていない。 いずれかの給紙装置に用紙をセットすると、エラーが 解除されて印刷を開始します。
- ・ 用紙カセットが正しくセットされていない。 ゆっくりと奥まで押し込み、確実にセットされたこと を確認してください。
- [A4/LT 切り替え]が「しない]以外の設定時に、A4 または LT サイズが給紙装置「xxxxx」にセットされて いない。

#### N [11 ページ「A4/LT 切り替え」](#page-10-2)

印刷するには、給紙装置「xxxxx」に A4 または LT サ イズの用紙をセットして、【OK】ボタンを押します。 印刷を中止するには、【一時停止 / 停止解除】ボタンを 押して、ジョブ操作選択で中止します。

#### 紙をセットして下さい tttt ssss1 or ssss2

(tttt =給紙装置名、ssss1、ssss2 = A4 または LT のいずれか) 以下のときに表示されます。

- [A4/LT 切り替え] が [しない] 以外の設定になって いる。 N [11 ページ「A4/LT 切り替え」](#page-10-2)
- ・ プリンタードライバーで A4 サイズを指定して印刷を 開始したときに、操作パネルの[給紙装置設定]で A4 または LT (A4 の代替用紙サイズ)に設定された給紙 装置がない。
- ・ プリンタードライバーでレターサイズを指定して印刷 を開始したときに、操作パネルの「給紙装置設定]で LT または A4 (LT の代替用紙サイズ)に設定された 給紙装置がない。

#### 紙を取り除いて下さい wwww

「wwww」に表示される箇所で用紙詰まりが発生しまし た。用紙詰まりが複数の箇所で発生しているときは、 「wwww」の部分には操作パネルに表示可能な範囲まで表 示されます。「wwww」に表示される箇所に詰まっている 用紙を取り除いてください。詰まった用紙を全て取り除 き、カバーを閉めるとエラーが解除され、詰まった用紙の 印刷データから印刷を再開します。 N [56 ページ「詰まった用紙を取り除きたい」](#page-55-0)

#### 給紙ローラーxx の交換時期が近付きました

「xx」に表示されている給紙ローラーの交換時期が近付き ました。「給紙ローラー xx を交換して下さい」と表示さ れるまで、印刷は継続できます。

#### 給紙ローラーxx を交換して下さい

「xx」に表示されている給紙ローラーが寿命です。交換し てください。販売店またはエプソンサービスコールセン ターに連絡してください。 N [98 ページ「お問い合わせ先」](#page-97-0) エラーランプ消灯<sup>\*1</sup>:印刷は継続できますが、印刷品質 は保証できません。

エラーランプ点滅:【OK】ボタンを押すと印刷は継続で きますが、印刷品質は保証できません。印刷中のジョブを キャンセルするとエラー解除できます。

#### 給紙口がすべて対象外 ジョブを削除して下さい

[プリンター設定] - [給紙装置設定] - [給紙口自動選 択対象 xx] で、全ての給紙装置が [しない] になってい るため、給紙できません。 【一時停止 / 停止解除】ボタンを押して、印刷処理を中止 させてください。

#### コンパクトフラッシュ エラー

使用できないコンパクトフラッシュが装着されています。 使用できるものを装着してください。

#### コンパクトフラッシュに空き領域がありません

コンパクトフラッシュの空き容量がないためにデータが 保存できません。不要なデータを削除する、または印刷し て空き容量を増やしてください。

#### サービスコール:Cxxxx(または Exxxx) 電源を入れ直しても復帰しないときはサービスに 連絡して下さい

サービスコールエラーが発生しました。「Cxxxx/Exxxx」 の部分はエラーの分類とコード番号を表します。

電源を切り、数分後に入れ直してください。再度発生した ときは、操作パネルのコード番号を書き写してから、販売 店またはエプソンサービスコールセンターに連絡してく ださい。

N [98 ページ「お問い合わせ先」](#page-97-0)

#### 指定された用紙は両面印刷できません

両面印刷実行時、用紙のサイズまたはタイプ(種類)が両 面印刷不可なため、両面印刷の実行を中止します。 N [11 ページ「自動エラー解除」](#page-10-1)

[自動エラー解除]が[しない](初期値)の場合: 以下のいずれかの処置をしてください。

- ・ セットされている用紙に片面を印刷するには【OK】ボ タンを押します。
- ・ 印刷を中止するには【一時停止 / 停止解除】ボタンを 押して、ジョブ操作選択で中止します。

[自動エラー解除]が「する]の場合:

一定時間(5秒)後にエラーが解除され、 セットされてい る用紙に片面印刷します。

#### 指定と違うサイズの用紙に印刷しました \*1

設定したサイズと異なるサイズの用紙に印刷しました。 操作パネルで「共通設定] - 「デバイス設定] - 「用紙サ イズフリー]を[しない]にするか、プリンタードライ バーで [用紙サイズのチェックをしない]にチェックを付 けると、このメッセージは表示されなくなります。

#### 指定と違うタイプの用紙に印刷しました \*1

印刷時に設定したサイズとタイプ(種類)の用紙がセット されている給紙装置が見つからないため、用紙サイズのみ 一致する給紙装置から給紙しました。

各給紙装置にヤットしている用紙のタイプ (種類) と、操 作パネルの「給紙装置設定] メニューで設定した用紙タイ プ(種類)を確認してください。

#### 消耗品情報シート印刷中

消耗品情報を印刷しています。

### 使用履歴シート印刷中

使用状態の履歴を印刷しています。

#### ジョブキャンセル中 お待ち下さい

印刷中のジョブがキャンセルされました。印刷処理を中止 しています。

#### 設定値を変更したため再起動が必要です\*1

再起動が必要な設定項目を変更しました。

電源を入れ直すかリセットオールをしてください。 N [14 ページ「プリンターリセット」](#page-13-0)

設定変更を有効にするために再起動しますか? 操作パネルで設定した項目はプリンターを再起動しない と有効になりません。【OK】ボタンを押すとプリンター が再起動します。

#### 全ジョブキャンセル中 お待ち下さい

全ての印刷ジョブがキャンセルされました。印刷処理を中 止しています。

データに異常があるため印刷できません 印刷データの異常です。 2 11ページ「自動エラー解除」 [自動エラー解除] - [しない] (初期値)の場合:

以下のいずれかの処置をしてください。

- ・ エラーが発生したページを印刷しないで次の印刷をす るには、【OK】ボタンを押します。
- ・ 印刷を中止するには、【一時停止 / 停止解除】ボタンを 押して、ジョブ操作選択で中止します。

「自動エラー解除] - [する] の場合: 一定時間(5秒)後にエラー状態が解除され、エラーが発 生したページを印刷しないで次の印刷をします。

#### トナーカートリッジが故障です

トナーカートリッジに問題があります。トナーカートリッ ジを取り外して、再び取り付けてください。エラーが解除 されないときは、新しいトナーカートリッジに交換してく ださい。

N [67 ページ「トナーカートリッジの交換」](#page-66-0)

#### トナーカートリッジが正しくありません

装着したトナーカートリッジは、本機で使用できません。 トナーカートリッジを本機で使用可能なものに交換して ください。交換後、カバー A を閉めるとエラーが解除さ れます。

N [67 ページ「トナーカートリッジの交換」](#page-66-0)

#### トナーカートリッジと廃トナーボックスを交換し て下さい

トナーカートリッジが寿命に達したため、トナーカート リッジと廃トナーボックスを新しいものと交換してくだ さい。

または、使用できないトナーカートリッジと廃トナーボッ クスが取り付けられています。使用できるものと交換して ください。

#### トナー充填中

トナー充填をしています。そのまましばらくお待ちくださ  $\left\{ \cdot \right\}$ 

#### トナーカートリッジを交換して下さい

トナーカートリッジが寿命です。トナーカートリッジを交 換してください。 N [67 ページ「トナーカートリッジの交換」](#page-66-0)

トナーカートリッジを取り付けて下さい トナーカートリッジを正しく取り付けてください。

トナーの交換時期が近付きました トナーの残りが少なくなりました。 印刷は継続できますが、新しいトナーカートリッジを用意 してください。 N [79 ページ「消耗品 / 定期交換部品 / オプションの一覧」](#page-78-0)

#### 排紙中

印刷した用紙を排紙しています。

#### 廃トナーボックスを交換して下さい

廃トナーボックスが寿命です。交換してださい。 エラーランプ消灯<sup>\*1</sup>:印刷は継続できますが、印刷品質 は保証できません。 エラーランプ点滅:【OK】ボタンを押すと印刷は継続で きますが、印刷品質は保証できません。印刷中のジョブを キャンセルするとエラー解除できます。 エラーランプ点灯:交換するまで印刷できません。 N [68 ページ「廃トナーボックスの交換」](#page-67-0)

廃トナーボックスを取り付けて下さい

廃トナーボックスが取り付けられていません。正しく取り 付けてください。

パスワードを変更しました 操作パネルの「パスワード設定]で、パスワードを変更す ると表示されます。 N [18 ページ「パスワード設定」](#page-17-1)

#### パスワードが違います

入力したパスワードが、操作パネルの「パスワード設定] で設定したパスワードと異なります。正しいパスワードを 入力し直してください。 N [18 ページ「パスワード設定」](#page-17-1)

#### パスワード印刷の登録に失敗しました \*1

パスワード印刷ジョブが登録できません。 RAM ディスクを使用している場合は、以下のいずれかの 処置をしてください。

- 印刷していないパスワード印刷ジョブがすでに 64個 ある状態で、さらにパスワード印刷ジョブを登録しよ うとしました。印刷していないパスワード印刷ジョブ を印刷するか消去してから、再度登録してください。
- ・ 操作パネルの[RAM ディスク]の設定を[最大]に設 定してください。

N [42 ページ「印刷ジョブにパスワードを設定」](#page-41-0) N [11 ページ「RAM ディスク」](#page-10-0)

非純正品トナーカートリッジ エプソン製のトナーカートリッジではないカートリッジ がセットされました。

日付時刻設定で時刻を修正して下さい<sup>\*2</sup> 日付、時刻が初期設定値です。 日付、時刻の設定をしてください。

フェイスダウン 排紙フル 排紙トレイの容量がいっぱいになりました。トレイ上の用 紙を取り除いてから【OK】ボタンを押してください。

#### 部数印刷できませんでした \*1

指定した部数の印刷データを扱うためのメモリー容量が 足りないため、1 部だけ印刷しました。データの容量を少 なくするか、コンパクトフラッシュを装着してください。 「メモリー不足で印刷できませんでした」の項目もご確認 ください。

プリンター情報シート印刷中 プリンターの設定状態を印刷しています。

プリンター調整中しばらくお待ち下さい 数分お待ちください。この間、カバーを開閉しないでくだ さい。また、電源を切らないでください。

ヘキサダンプモード プリンター言語がヘキサダンプモードになっています。電 源を入れ直すと通常のモードに戻ります。

#### 本体寿命です プリンターの寿命がきました。

本体寿命間近

プリンターの寿命が近付いています。

### メモリー不足で印刷できませんでした

処理中にメモリー不足またはメモリーに対する不正な処 理が発生したため印刷ができなくなりました。 N [11 ページ「自動エラー解除」](#page-10-1) [自動エラー解除] - [しない] (初期値)の場合:

以下のいずれかの処置をしてください。

- ・ 印刷を継続するには、【OK】ボタンを押します。ただ し、エラーが発生したページは不完全な印刷結果にな ります。
- ・ 印刷を中止するには、【一時停止 / 停止解除】ボタンを 押して、ジョブ操作選択で中止します。

[自動エラー解除] - [する] の場合:

一定時間(5 秒)後にエラー状態が解除され、印刷を継続 します。ただし、エラーが発生したページは不完全な印刷 結果になります。

改めて印刷するときは、以下のいずれかの処置をしてくだ さい。

- プリンタードライバーで [印刷品質] を [はやい] に 設定する。
- プリンタードライバーの [ユーティリティー] [拡 張設定] - [制御コード体系] で [ESC/PageS Printing System]を選択している場合は、[データ 圧縮方法]で[データサイズ優先]を選択する。
- アプリケーションソフトのマニュアルを参照して解像 度を下げるか、保存(圧縮)形式を変更してデータ容 量を減らす。
- 使用していないインターフェイスを使わない設定にす る。
	- N [12 ページ「パラレル I/F」](#page-11-0) N [12 ページ「USB I/F」](#page-11-1) ー 11<br>*r* [13 ページ「ネットワーク I/F」](#page-12-0) N [14 ページ「I/F カード」](#page-13-1)
- ・ RAM ディスクを使用しない設定(初期値)にする。 N [11 ページ「RAM ディスク」](#page-10-0)

#### メモリー不足で両面印刷できませんでした

両面印刷実行時、印刷データを扱うためのメモリーが足り ないため、裏面が印刷できません。そのため、表面のみ印 刷して排紙しました。

以下のいずれかの処置をしてください。

- ・ 片面印刷で印刷を継続するには、表面のみ印刷された 用紙を裏返してもう一度セットし、【OK】ボタンを押 します。
- ・ 印刷を中止するには、【一時停止 / 停止解除】ボタンを 押して、ジョブ操作選択で中止します。

改めて印刷するときは、以下のいずれかの処置をしてくだ さい。

- プリンタードライバーで [印刷品質] を [はやい] に 設定する。
- ・ アプリケーションソフトのマニュアルを参照して解像 度を下げるか、保存(圧縮)形式を変更してデータ容 量を減らす。
- 操作パネルで、使用していないインターフェイスを使 わないように設定する。 N [12 ページ「パラレル I/F」](#page-11-0) N [12 ページ「USB I/F」](#page-11-1) N [13 ページ「ネットワーク I/F」](#page-12-0) N [14 ページ「I/F カード」](#page-13-1)
- ・ RAM ディスクを[なし]にする。 N [11 ページ「RAM ディスク」](#page-10-0)

# メモリー不足のため印刷に時間がかかりました \*1

印刷処理中にメモリー不足が発生しました。印刷は続行し ます。

印刷処理を中止するには、コンピューター側で印刷処理を 中止してからリセットオールしてください。 N [14 ページ「プリンターリセット」](#page-13-0)

メンテナンスユニット x の交換時期が近付きました メンテナンスユニットの交換時期が近付きました。「メン テナンスユニットを交換して下さい」と表示されるまで、 印刷は継続できます。

LP-S4250 では対象のメンテナンスユニット名(A また は A B) が表示されます。

#### メンテナンスユニット x を交換して下さい

メンテナンスユニットの交換時期です。交換してくださ い。販売店またはエプソンサービスコールセンターに連絡 してください。

LP-S4250 では対象のメンテナンスユニット名(A また は A B) が表示されます。

N [98 ページ「お問い合わせ先」](#page-97-0)

エラーランプ消灯<sup>\*1</sup>:印刷は継続できますが、印刷品質 は保証できません。

エラーランプ点滅<sup>\*2</sup>: 【OK】ボタンを押すと印刷は継続 できますが、印刷品質は保証できません。印刷中のジョブ をキャンセルするとエラー解除できます。

#### 用紙サイズ設定エラー 紙を取り除いて下さい

セットした用紙サイズと、用紙サイズ設定ダイヤルやパネ ル設定での用紙サイズが合っていません。セットした用紙 と合わせてください。

#### 用紙の設定を確認 xxx yyy

xxx から給紙した用紙の長さが yyy より長いために紙詰 まりになりました。 給紙装置 xxx にサイズ yyy の用紙を正しくセットしてか ら【OK】ボタンを押してください。

#### 用紙を交換して下さい xxxxx yyyy

給紙をしようとした給紙装置「xxxxx」にセットされてい る用紙サイズまたはタイプ(種類)と、印刷する用紙サイ ズまたはタイプ(種類)「yyyy」が異なっています。 N [11 ページ「自動エラー解除」](#page-10-1)

[自動エラー解除] - [しない] (初期値) の場合: 以下のいずれかの処置をしてください。

- ・ 指定した用紙に印刷するには、給紙装置「xxxxx」に サイズまたはタイプ(種類)「yyyy」の用紙をセットし 直して、【OK】ボタンを押します。 N [22 ページ「用紙のセット」](#page-21-0)
- ・ セットされている用紙に印刷するには、【OK】ボタン を押します。
- ・ 印刷を中止するには、【一時停止 / 停止解除】ボタンを 押して、ジョブ操作選択で中止します。

[自動エラー解除] - [する] の場合:

一定時間(5秒)後にエラーが解除され、セットされてい る用紙に印刷します。

#### リセット オール

印刷を中止後、全てのインターフェイスに対してメモリー に保存されたデータを破棄しています。しばらくお待ちく ださい。

#### リセットして下さい

印刷実行中にパネル設定を変更しました。以下のいずれか の処置をしてください。

- ・ 印刷データを破棄して設定を反映するにはリセット オールしてください。実行後に変更が反映されます。 N [14 ページ「プリンターリセット」](#page-13-0)
- ・ 印刷実行後に設定を反映するには、【OK】ボタンを押 します。

## <span id="page-54-0"></span>プリンターの状態や設定を確認したい

現在のプリンターの状態や設定値を確認したいときは、ス テータスシート(レポート)を印刷します。ステータス シートは、プリンターの操作パネルまたはプリンタードラ イバーから印刷できます。 N [10 ページ「レポート印刷」](#page-9-0)

#### (参考)

ネットワーク情報シート以外のシートはプリンタードライ バーからも印刷 (Windows では [ユーティリティー] - [ス テータスシート印刷])できます。

### プリンター情報シート

ハードウェア環境や給紙装置の設定などが確認できます。 以下のようなときに印刷すると有効です。

- ・ セットアップしたとき
- ・ プリンターが正常に動作するか確認したいとき
- プリンターの状態・設定内容を確認したいとき
- ・ オプションを取り付けたとき(正しく取り付けられる とその情報が反映されます)

#### 消耗品情報シート

消耗品の使用状況が確認できます。 以下のようなときに印刷すると有効です。

- ・ 消耗品を交換したとき
- ・ 消耗品の残量を確認したいとき

#### 使用履歴シート

プリンター情報や使用状況が確認できます。 以下のようなときに印刷すると有効です。

- ・ プリンターの使用状況を確認したいとき
- ・ 各印刷内容の総印刷枚数を確認したいとき

#### ネットワーク情報シート

ネットワークインターフェイスの設定状況が確認できま す。MAC アドレスや、IP アドレスなどネットワークイン ターフェイスの設定状況を確認したいときに、印刷すると 有効です。

以下の手順で印刷します。

- **\_\_\_\_\_A4 サイズの用紙をセットします。**
- 2 | 操作パネルの【▶】ボタンを押して、メニュー を表示させます。
- ■3 | 【システム情報】− [レポート印刷] を選択しま す。
- **4 【▲】【▼】ボタンでシートを選択して【OK】** ボタンを押します。

# <span id="page-55-0"></span>詰まった用紙を取り除きたい

用紙が詰まると、操作パネルやコンピューターの画面 (EPSON ステータスモニタがインストールされている 場合)にエラーメッセージが表示されます。

「紙を取り除いてください AFD」のように、複数の発生 個所が表示されたときは、表示された順番に対処してくだ さい。

詰まった用紙を取り除く際は、以下の点に注意してください。

- ・ 詰まった用紙は、破れないように両手でゆっくり引き 抜いてください。無理に引き抜くと、用紙が破れて取 り除くことが困難になり、さらに別の用紙詰まりを引 き起こします。
- ・ 用紙が破れた場合は、破れた用紙が残らないよう全て 取り除いてください。
- ・ 破れた用紙が取り除けない場合や、本書で説明してい る場所以外に用紙が詰まって取り除けない場合は、販 売店またはエプソンサービスコールセンターにご相談 ください。

N [98 ページ「お問い合わせ先」](#page-97-0)

また、紙詰まりが頻繁に発生する場合は、プリンターの設 置や用紙のセット方法に問題がある可能性があります。 以下を参照してください。 N [60 ページ「正しく給紙できない」](#page-59-0)

# AFD(カバーA/F、D 部)

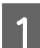

A MP トレイを閉じます。

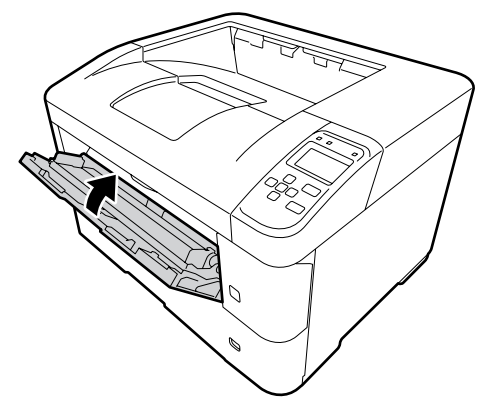

**B コンバー A を開けてから、カバー F を開けます。**<br>- コンストリング

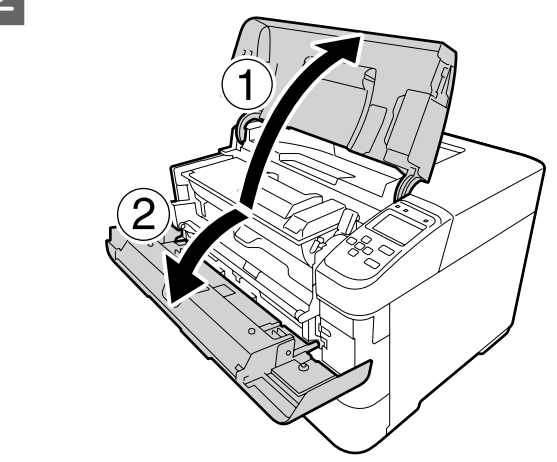

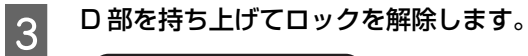

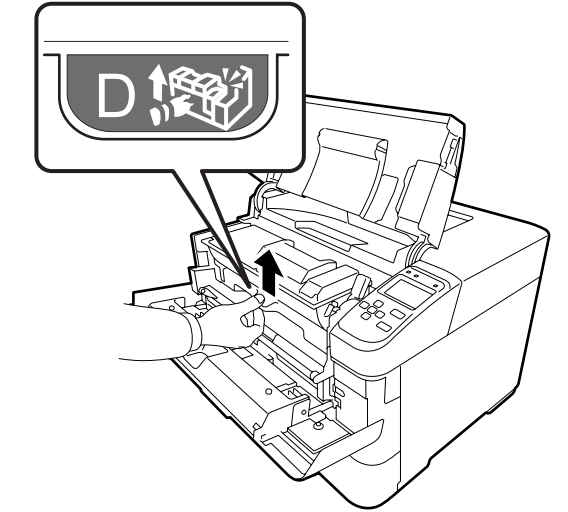

D D 部を持ったまま、斜め上方向に現像ユニット を引き出します。

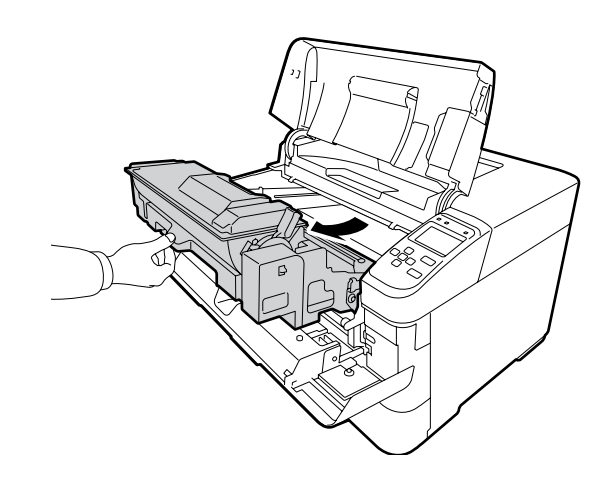

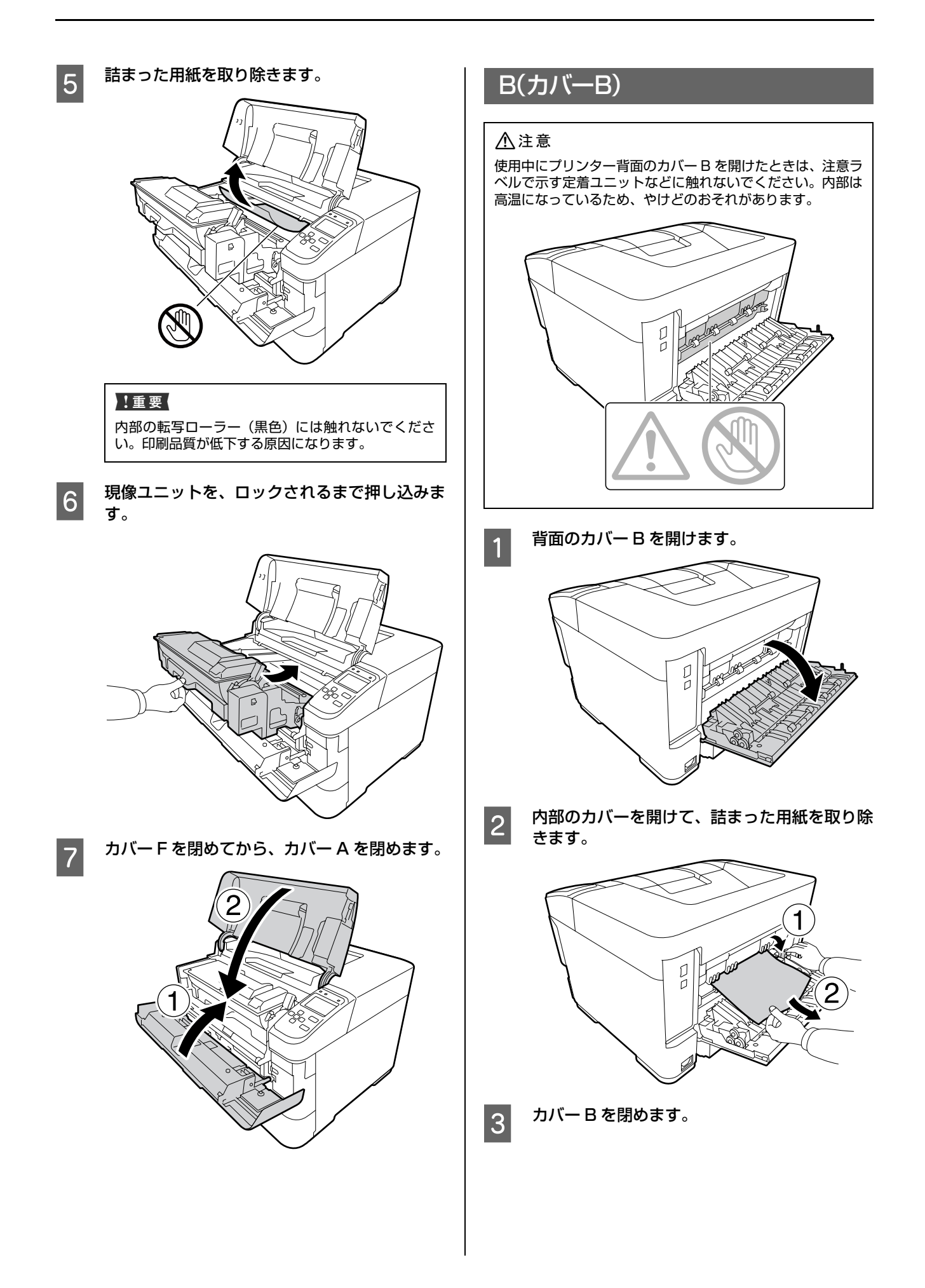

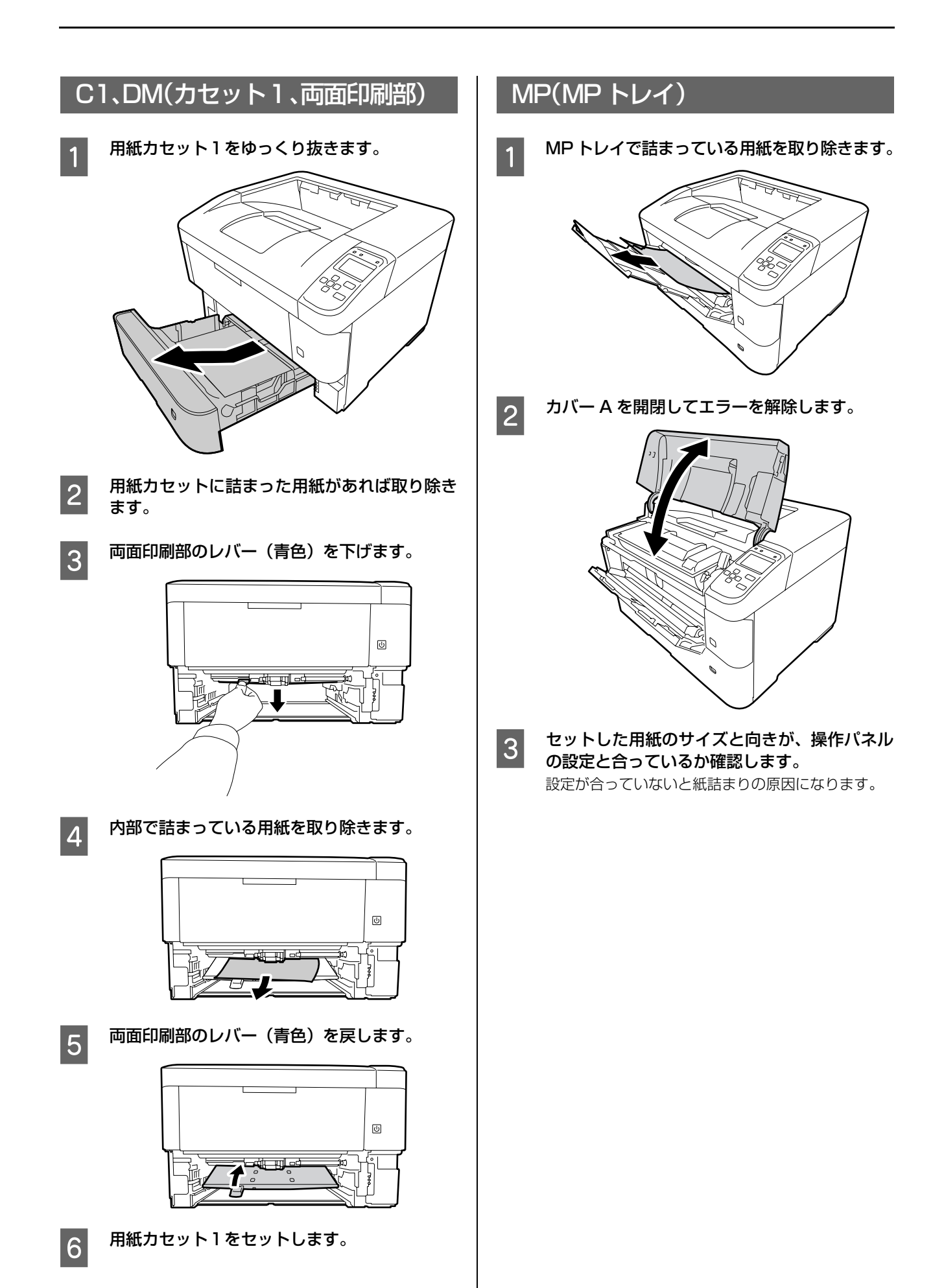

# C1~C5(カセット 1~5)

C2 以降は、用紙カセット(オプション)を増設すると表 示されます(LP-S3250 は「C4」まで)。

どの用紙カセットも同じ手順で取り除けます。

### !重要

用紙カセットは、2段以上同時に引き出さないでください。 不安定な状態になって本体が倒れるなどの可能性がありま す。

**A 表示された番号の用紙カセットをゆっくり引き** 出し、詰まった用紙を取り除きます。

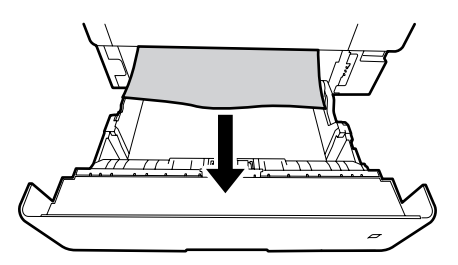

2 セットした用紙のサイズと向きが、用紙サイズ<br>2 設定ダイヤルまたけ操作パネルの設定と合って 設定ダイヤルまたは操作パネルの設定と合って いるか確認します。

設定が合っていないと紙詰まりの原因になります。

# <span id="page-59-0"></span>正しく給紙できない

エプソンのホームページにある「よくあるご質問(FAQ)」も併せてご覧ください。

http://www.epson.jp/support/faq/

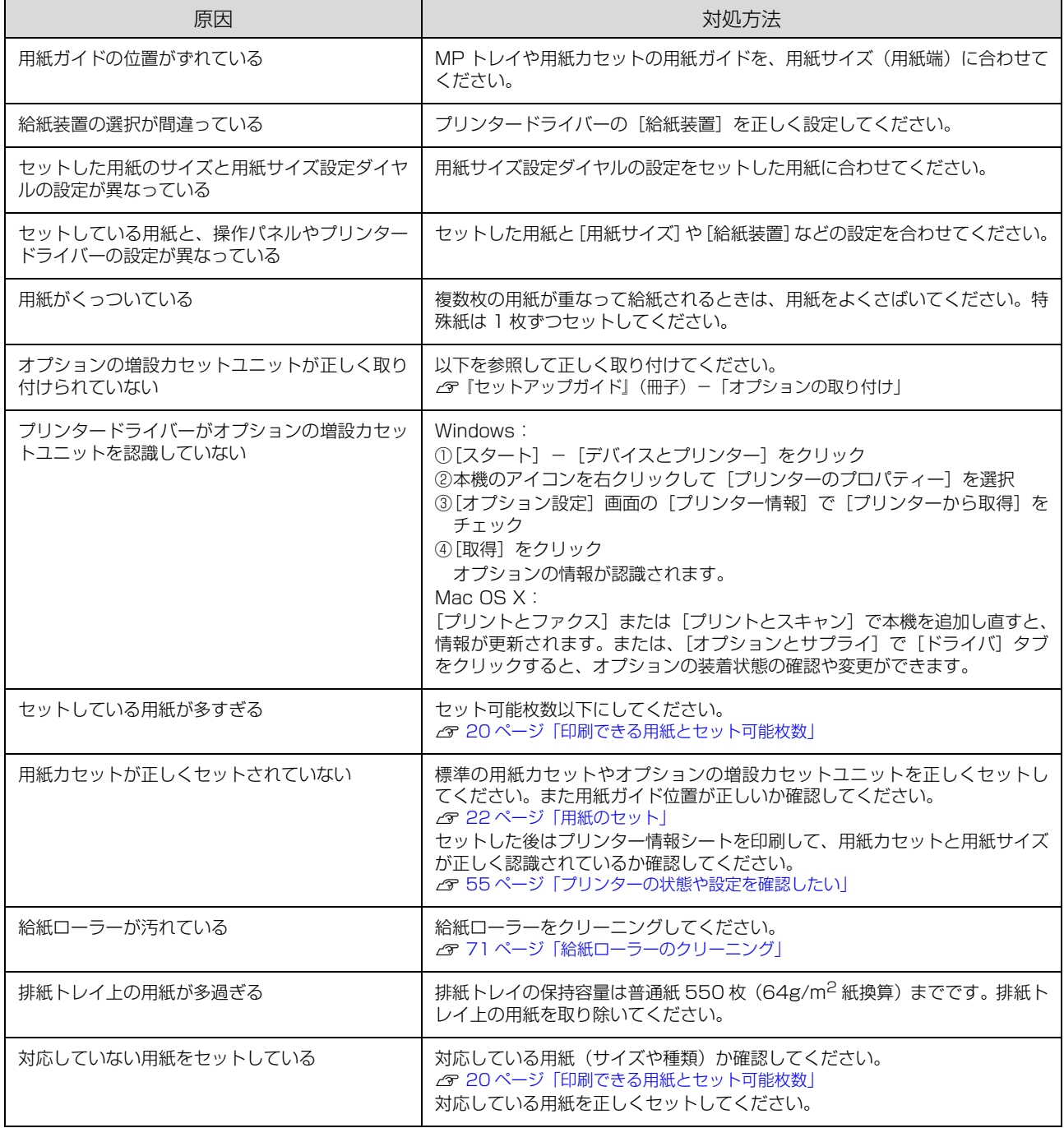

# 印刷できない

エプソンのホームページにある「よくあるご質問(FAQ)」も併せてご覧ください。 http://www.epson.jp/support/faq/

# 印刷可ランプが点灯しない

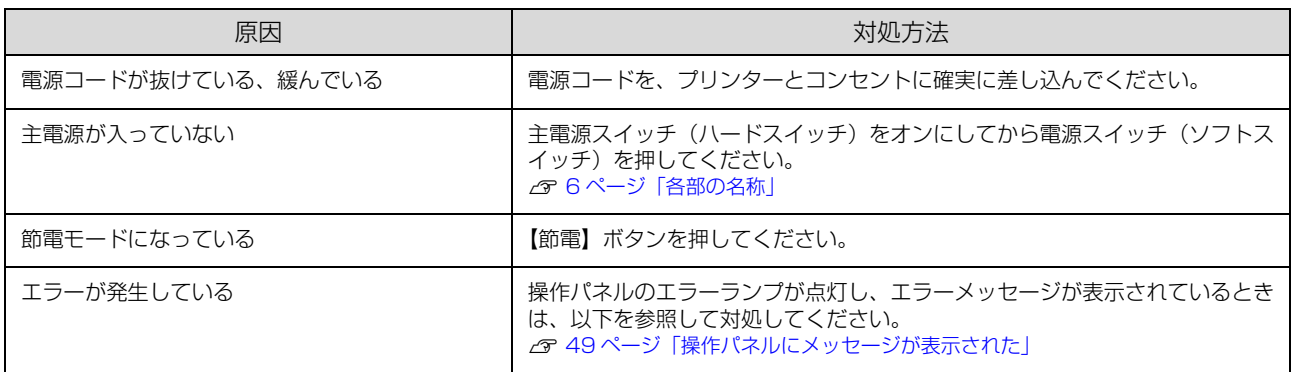

# 印刷可ランプが点灯しているのに印刷されない

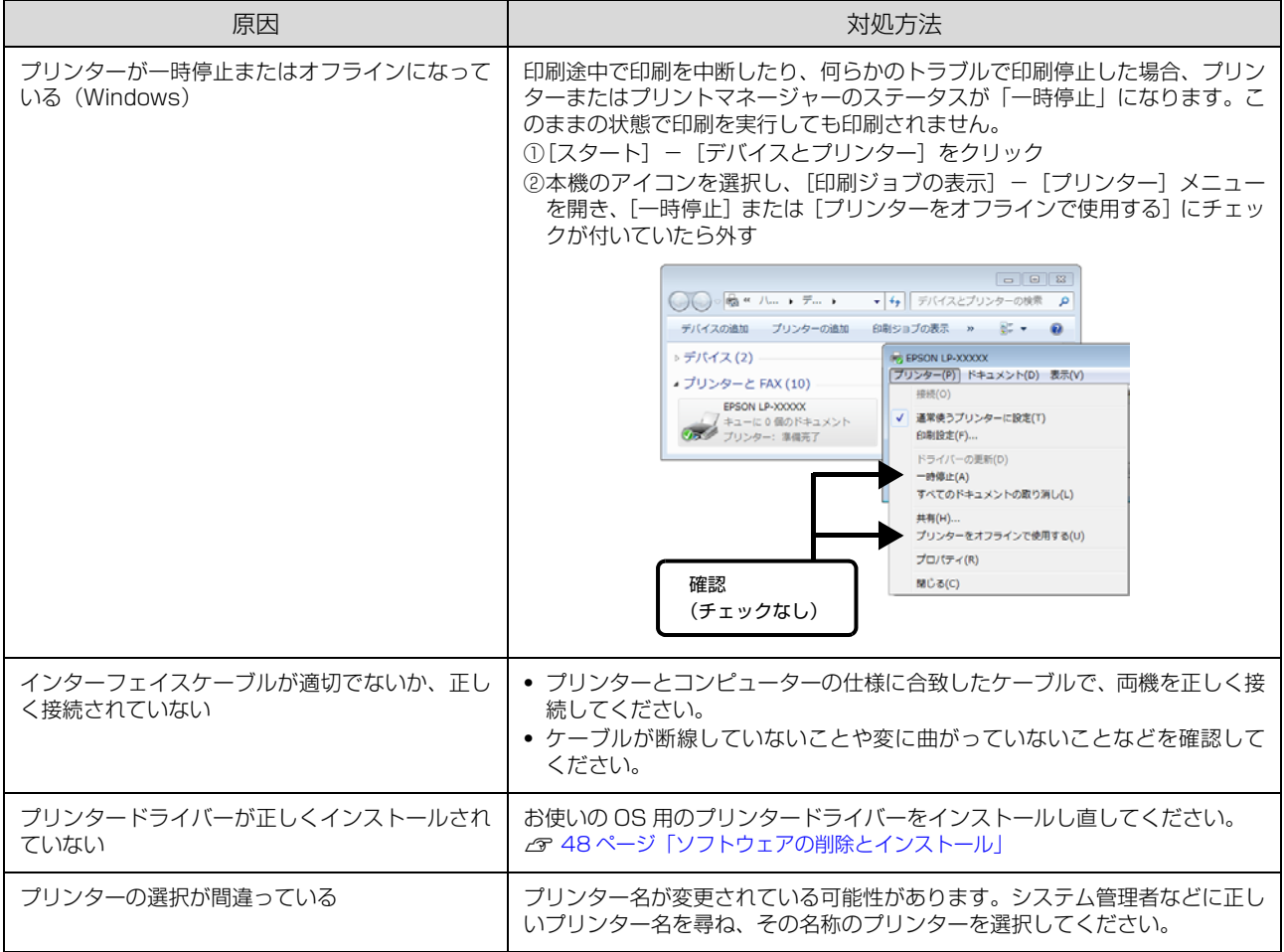

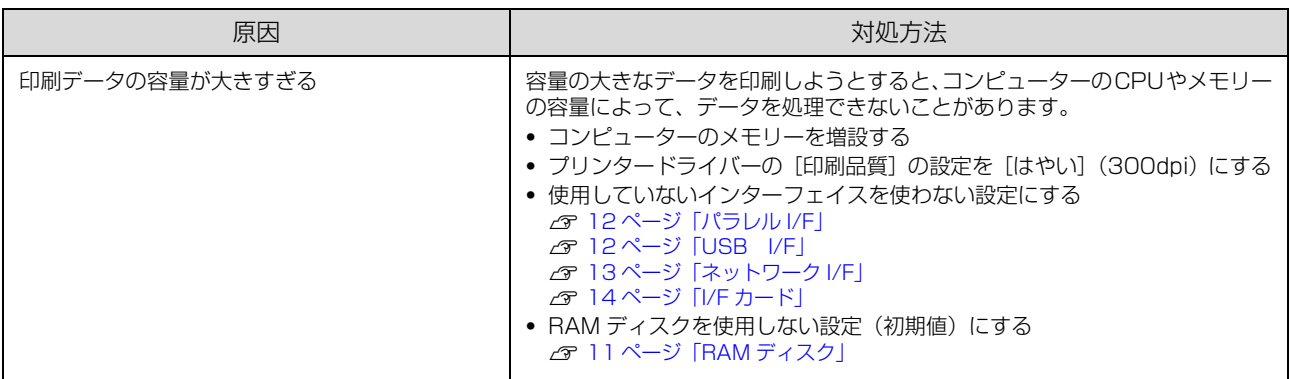

# パスワード印刷ができない

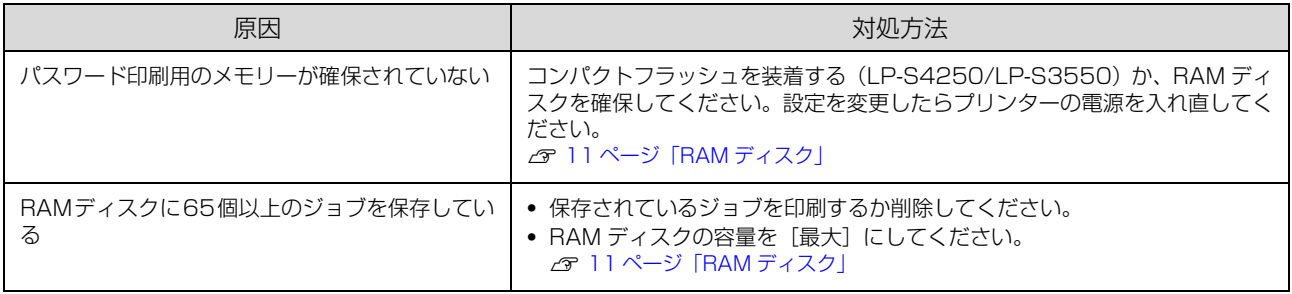

# 印刷結果のトラブル

エプソンのホームページにある「よくあるご質問(FAQ)」も併せてご覧ください。 http://www.epson.jp/support/faq/

# 印刷品質が悪い

薄い、濃い、かすれる、汚いなど、印刷の品質に問題があるときは以下を確認してください。

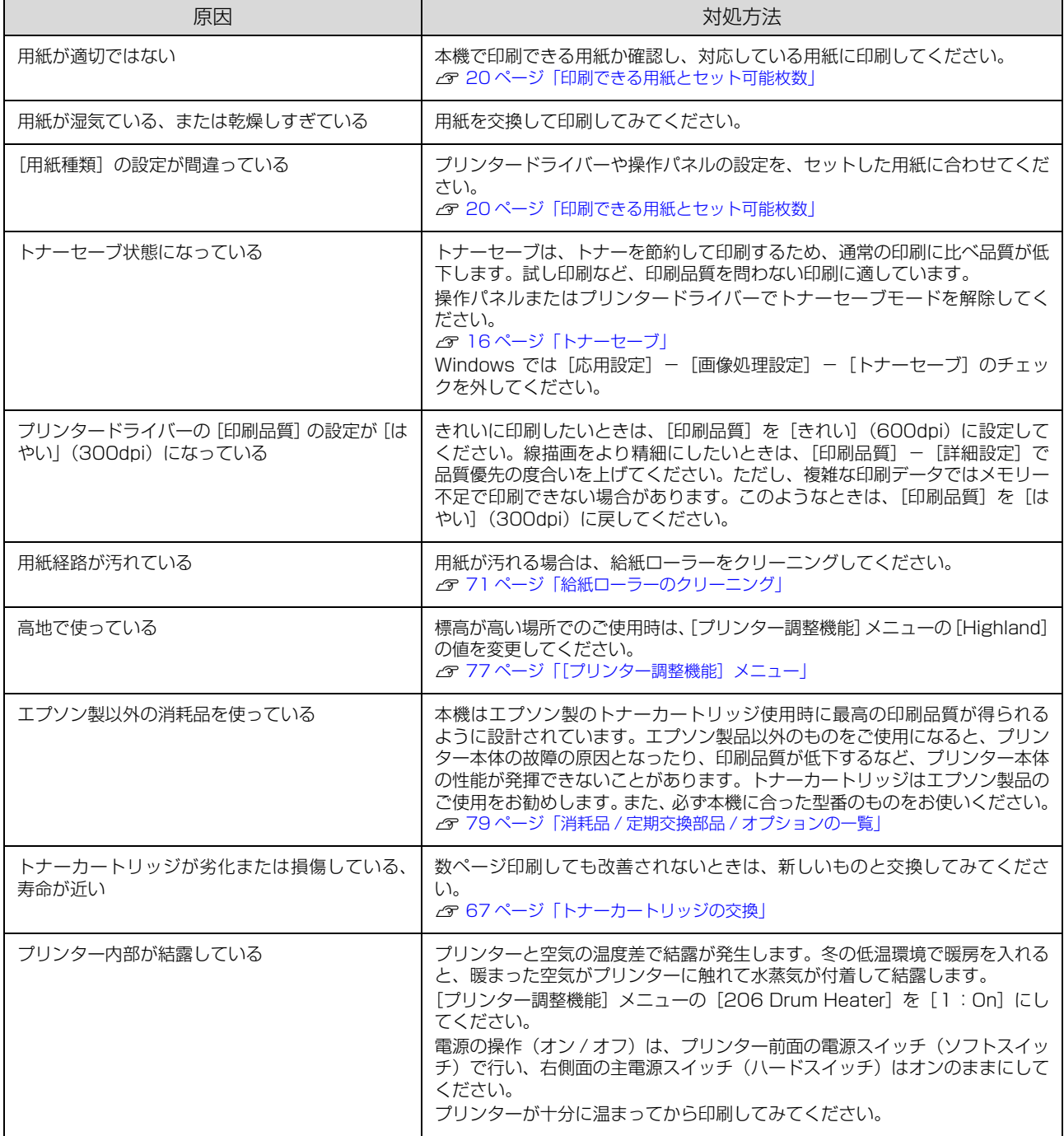

## バーコードが読み取れない

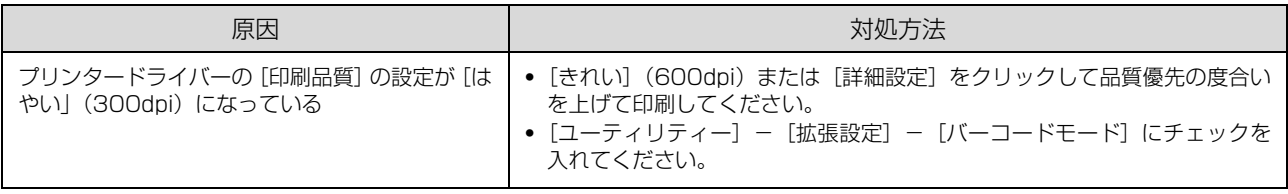

# 思い通りの印刷ができない

## 画像や文字が画面表示と異なる

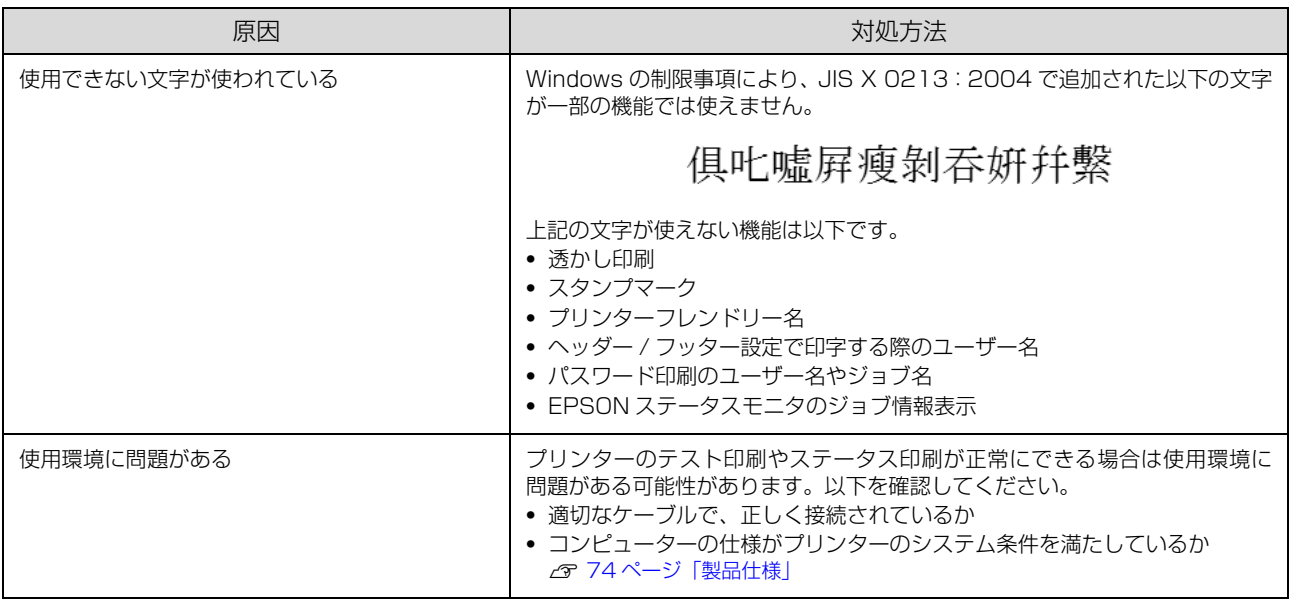

## 印刷位置が画面位置と異なる

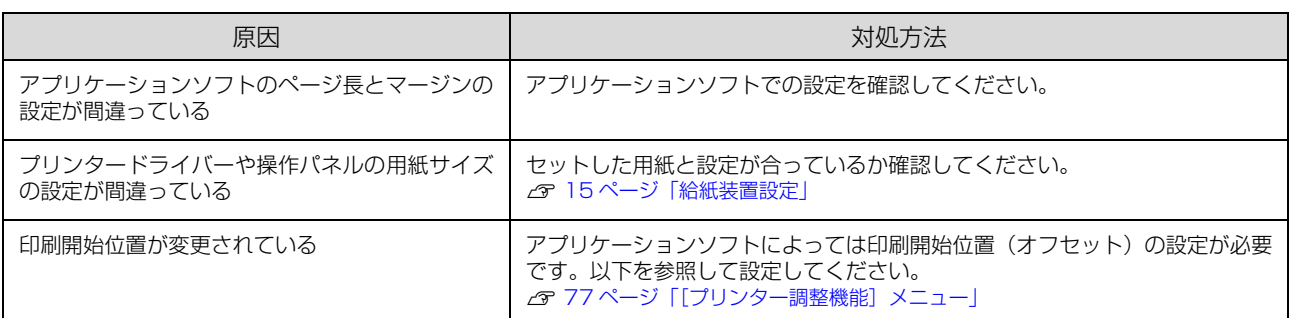

## 部単位印刷できない

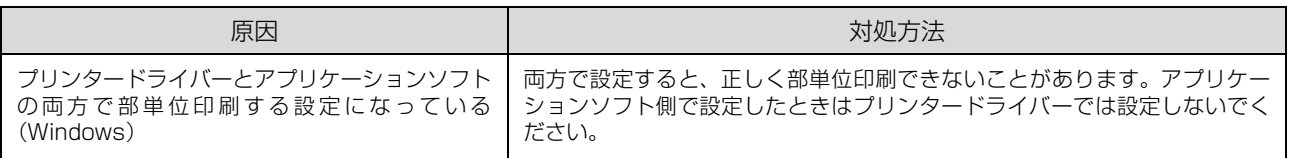

## 両面印刷の最終ページが意図した面とは反対の面に印刷される

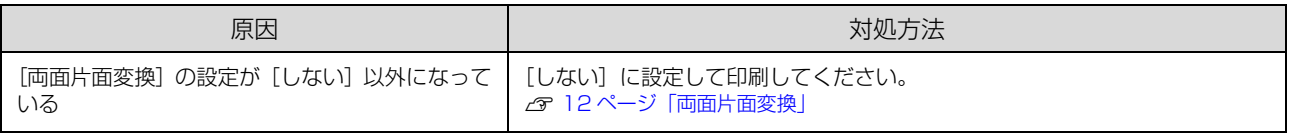

## 文字が化ける

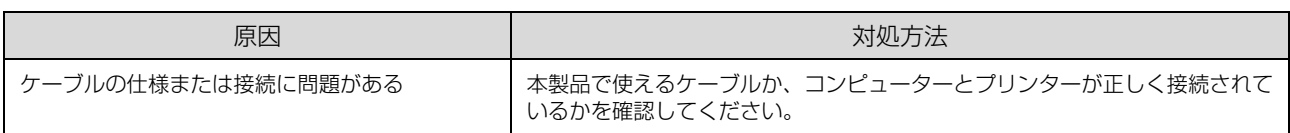

## フォントが印刷されない

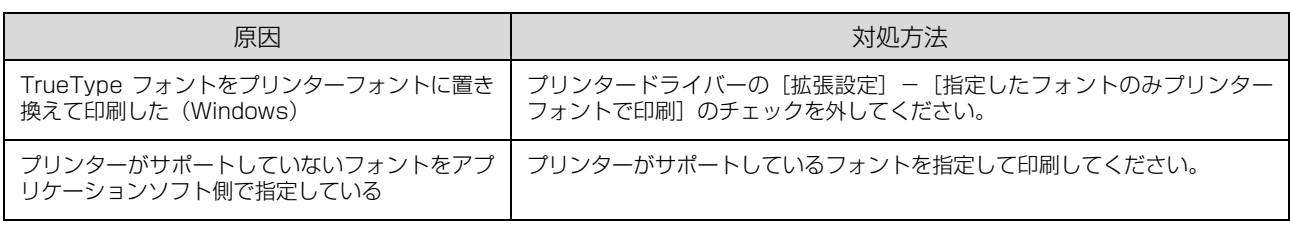

## 印刷に時間がかかる

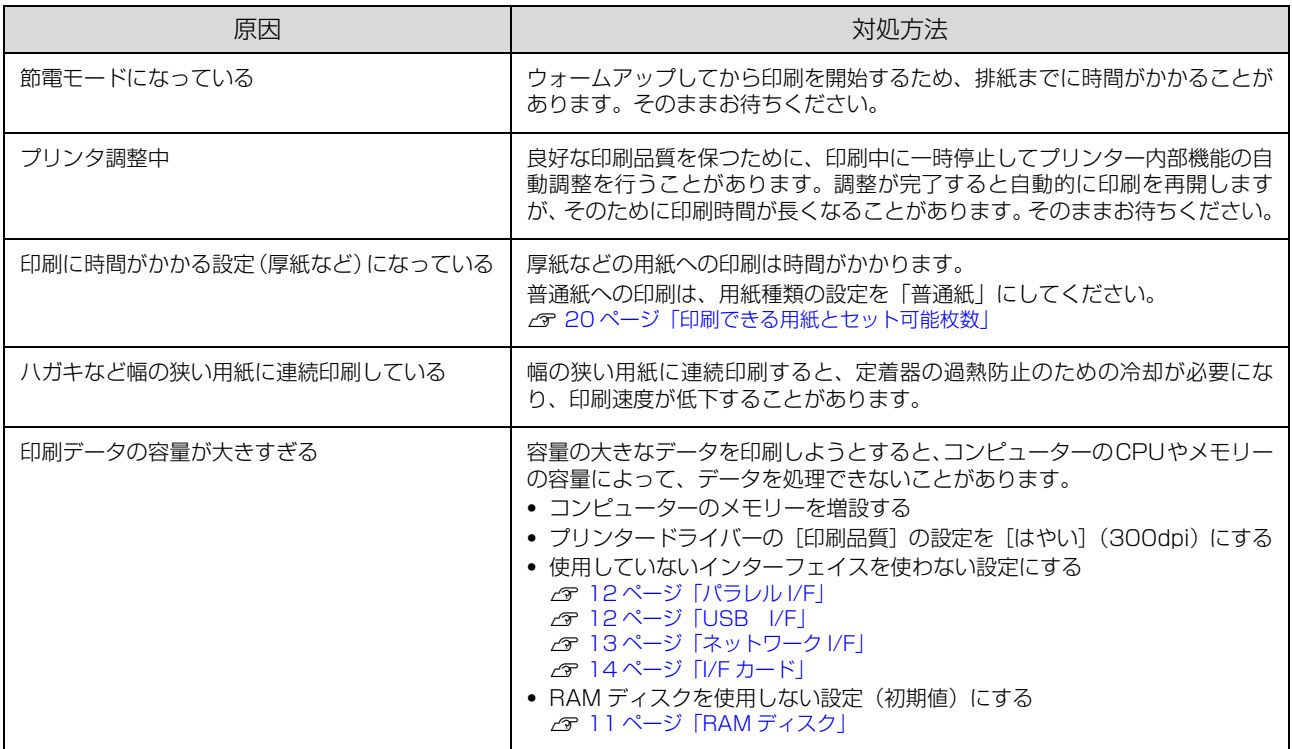

# その他のトラブル

# EPSONステータスモニタ使用時のトラブル

### 通信エラーが発生する

EPSON ステータスモニタをインストールしている環境で「通信エラーが発生しました」と表示されたときは以下を確 認してください。

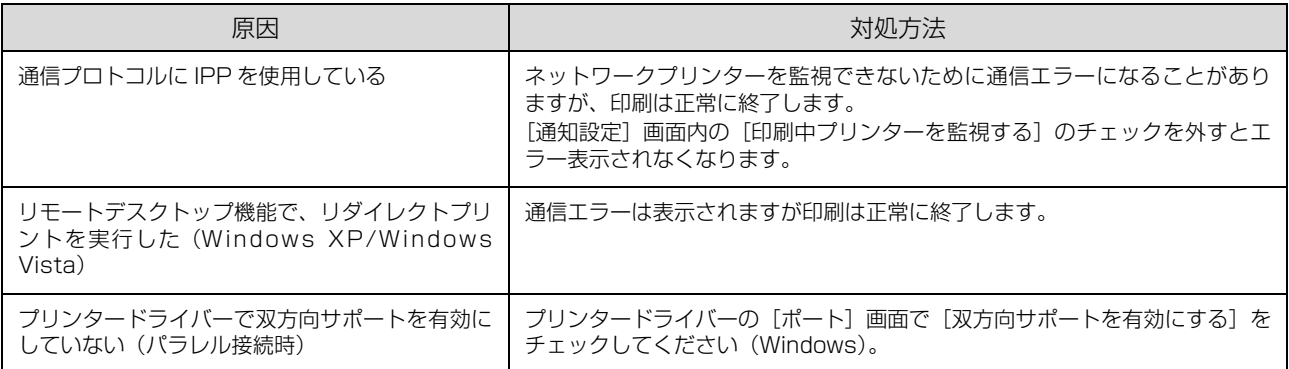

# コンパクトフラッシュを初期化したい

コンパクトフラッシュのデータを消去したいときや廃棄するときなどは、以下の手順でコンパクトフラッシュを初期化し てください。

1 重要 | Delete All CompactFlash Data]以外の設定項目は、変更しないでください。

**\_\_\_** プリンターメモリー内にジョブがないことを確認してからインターフェイスケーブルを外します。

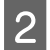

|2| 操作パネルの [サポート機能] メニューで [6 Delete All CompactFlash Data] を実行します。<br>|2| 標語のキャット N [76 ページ「操作パネルからの特殊設定」](#page-75-0)

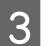

■ 20 [CF データ全消去完了] と表示されたらプリンターの電源を切ります。

# トナーカートリッジの交換

消耗品の残量は、プリンターの操作パネルや EPSON ス テータスモニタ(インストールしている場合)で確認でき ます。交換時期が近づいたり、交換が必要になったりする とメッセージを表示してお知らせします。 N [49 ページ「操作パネルにメッセージが表示された」](#page-48-0) 使用できる消耗品などは以下を参照してください。 N [79 ページ「消耗品 / 定期交換部品 / オプションの一覧」](#page-78-0)

#### △警告

- ・ 消耗品を、火の中に入れないでください。 トナーが飛び散って発火し、火傷するおそれがあります。
- ・ 製品内部の、マニュアルで指示されている箇所以外には触 れないでください。 感電や火傷のおそれがあります。
- ・ こぼれたトナーを電気掃除機で吸い取らないでください。 こぼれたトナーを掃除機で吸い取ると、電気接点の火花な どにより、内部に吸い込まれたトナーが粉じん発火するお それがあります。床などにこぼれてしまったトナーは、ほ うきで掃除するか中性洗剤を含ませた布などで拭き取っ てください。

#### 八注意

消耗品を交換するときは、周囲に紙などを敷いてください。 トナーがこぼれて、プリンターの周囲や衣服などに付いて汚 れるおそれがあります。

#### !重要

本機はエプソン製のトナーカートリッジ使用時に最高の印刷 品質が得られるように設計されております。エプソン製以外 のものをご使用になると、本機の故障の原因となったり、印 刷品質が低下するなど、本機の性能が発揮できない場合があ ります。エプソン製以外のものをご使用したことにより発生 した不具合については保証いたしませんのでご了承くださ い。

### (参考)

消耗品の保管は以下のようにしてください。

- ・ 直射日光を避け、梱包された状態で、温度 0 ~ 35 ℃、湿 度 15 ~ 85% の結露しない場所に保管
- ・ 立てたり傾けたりしない状態で保管

## <span id="page-66-0"></span>トナーカートリッジの交換

トナーカートリッジを交換するときは、以下のことに注意 してください。

- ・ カートリッジにトナーを補充しないでください。正常 に印刷できなくなるおそれがあります。
- ・ 寒い場所から暖かい場所に移したときは、トナーカー トリッジを室温に慣らすため未開封のまま 1 時間以上 待ってから使用してください。
- ・ トナーが手や衣服に付いたときは、すぐに水で洗い流 してください。

・ トナーは人体に無害ですが、手や衣服に付いたまま放 置すると落ちにくくなります。

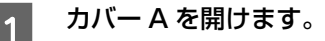

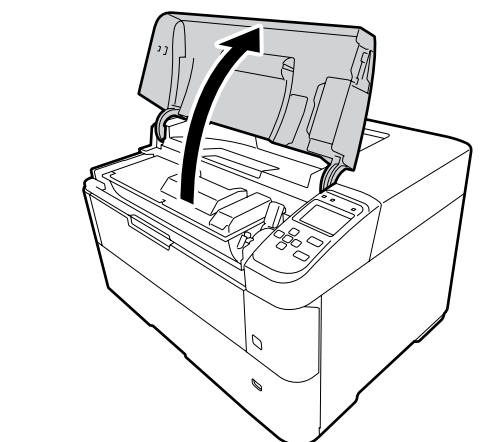

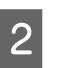

2 レバー (青色) を手前に倒して、ロックを解除 します。

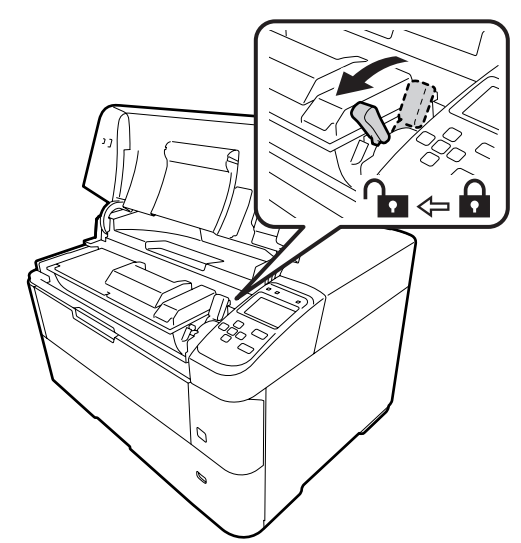

3 カートリッジの右側を持ち上げるようにして取 り外します。

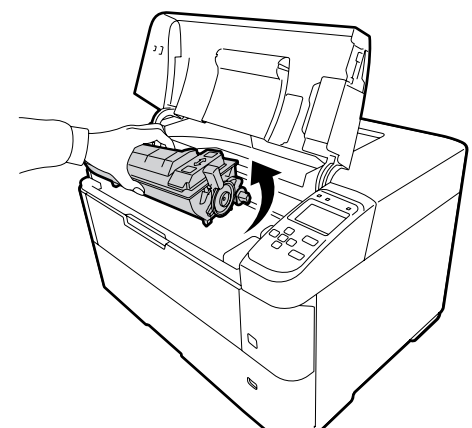

使い終えたカートリッジの回収にご協力ください。 N [69 ページ「トナーカートリッジの回収」](#page-68-0)

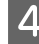

4 新しいカートリッジを図のように持ち、10回以 上振ります。

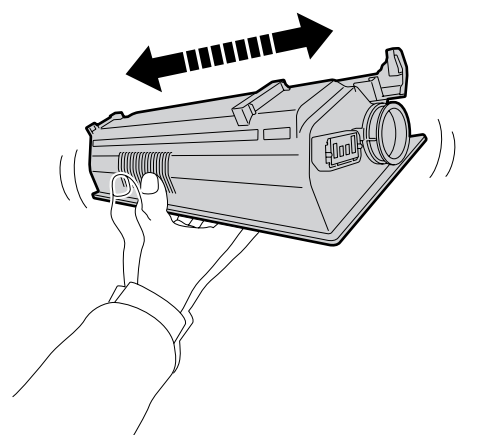

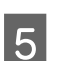

5 カートリッジを図の向きにして水平に持ち、カートリッジを図の向きにして水平に持ち、カ チッと音がするまで押し込みます。

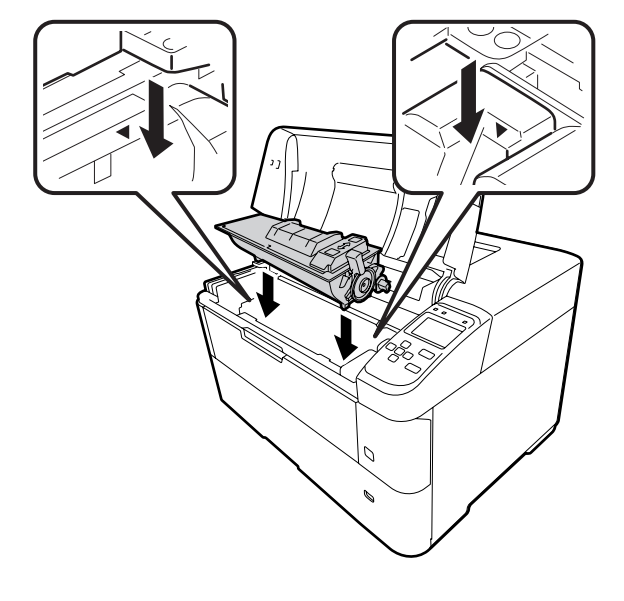

**6 レバー (青色) を奥側に倒してロックします。** 

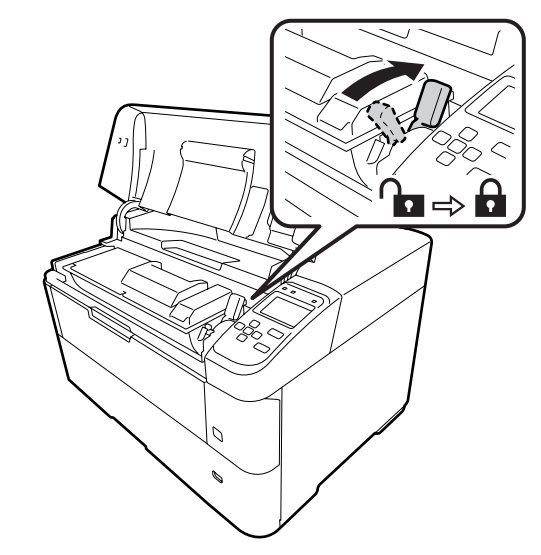

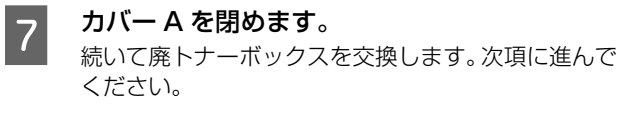

## <span id="page-67-0"></span>廃トナーボックスの交換

トナーカートリッジを交換したときは廃トナーボックス も一緒に交換してください。

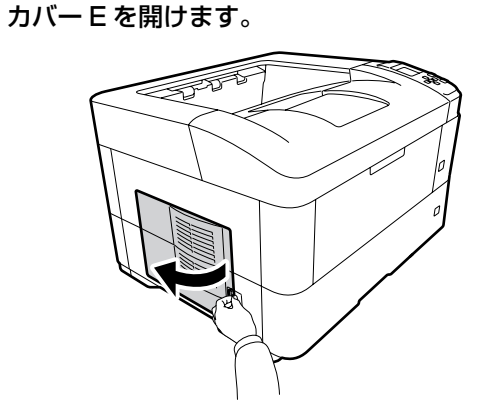

**つまみを押したまま、廃トナーボックスを抜き**<br>ユー ます。

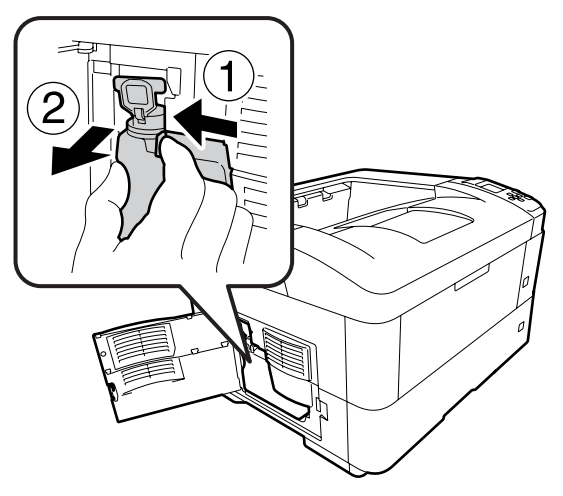

Q 中のトナーがこぼれないようにキャップをしま す。

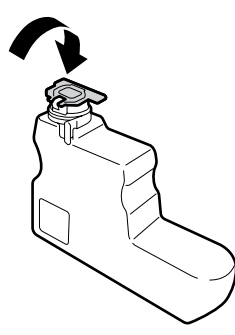

4 新しい廃トナーボックスのキャップを開けま す。

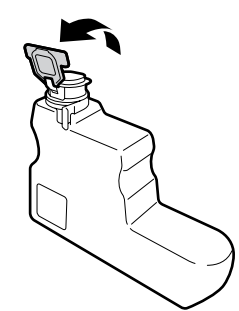

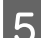

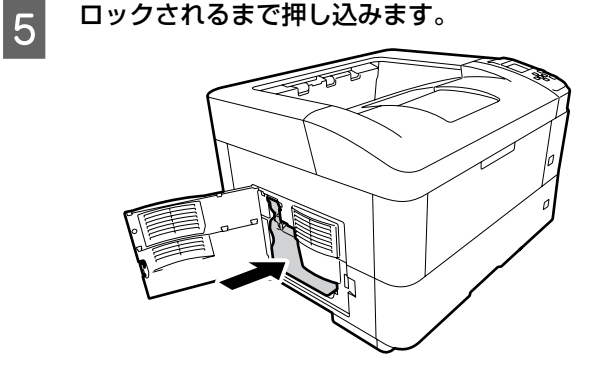

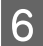

## 消耗品などの回収と処分

#### <span id="page-68-0"></span>トナーカートリッジの回収

エプソンでは、トナーカートリッジ本体だけでなく、その 梱包材などすべてを再利用できるリサイクル体制を整え、 資源の有効利用と廃棄物ゼロの実現を目指しています。 環境保全のため、使用済みトナーカートリッジの回収にご 協力いただきますようお願いいたします。

エプソンでは、宅配便などを利用した回収を進めていま す。詳細は、エプソンのホームページで確認してください。 http://www.epson.jp/recycle/

#### (参考)

使用済みトナーカートリッジの梱包には、新しいトナーカー トリッジの梱包箱を使用してください。

また、弊社は使用済みトナーカートリッジ回収でベルマー ク運動に参加しています。学校単位で使用済みトナーカー トリッジを回収していただき、弊社は回収数量に応じた点 数を学校へ提供するシステムになっています。この活動に より資源の有効活用と廃棄物の減少による地球環境保全 を図り、さらに教育支援という社会貢献活動を行っており ます。詳細はエプソンのホームページをご覧ください。 http://www.epson.jp/bellmark/

#### 消耗品の処分

一般家庭でお使いの場合は、ポリ袋などに入れて、必ず法 令や地域の条例、自治体の指示に従って廃棄してくださ い。事業所など業務でお使いの場合は、産業廃棄物処理業 者に廃棄物処理を委託するなど、法令に従って廃棄してく ださい。

# プリンターのクリーニング(清掃)

プリンターを良好な状態で使用するために、ときどきク リーニング(清掃)をしてください。

プリンターの電源を切り、電源プラグをコンセントから抜 いてから作業を行ってください。

#### △警告

- ・ 製品内部の、マニュアルで指示されている箇所以外には触 れないでください。 感電や火傷のおそれがあります。
- ・ 本製品の内部や周囲でエアダスターやダストスプレーな ど、可燃性ガスを使用したエアゾール製品を使用しないで ください。 引火による爆発・火災のおそれがあります。

#### !重要

- ・ ベンジン、シンナー、アルコールなど、揮発性の薬品を使 用しないでください。変色、変形するおそれがあります。
- ・ プリンターを水に濡らさないでください。
- ・ 固いブラシや布などで拭かないでください。傷が付くおそ れがあります。

# 内部のクリーニング

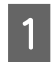

電源コードをコンセントから抜きます。

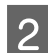

**2 カバー A と F を開けます。** 

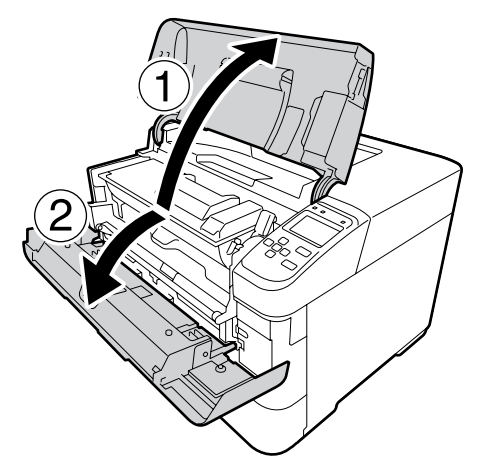

3 D 部を持ち上げてロックを解除し、斜め上方向<br>C ワークターニットを引き出します に現像ユニットを引き出します。

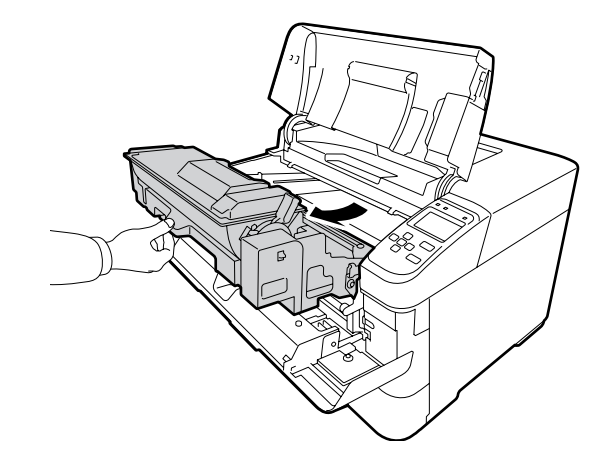

A 乾いた柔らかい布で内部のローラー (金属) に 付着した紙粉や汚れを拭き取ります。

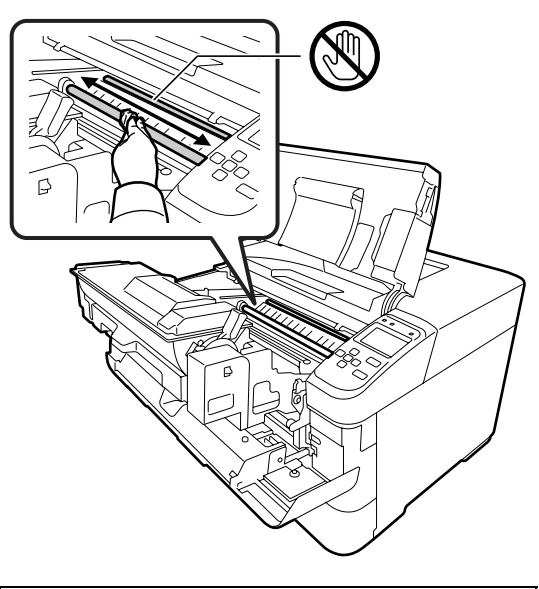

!重要

内部の転写ローラー(黒色)には触れないでくださ い。印刷品質が低下する原因になります。

**5 現像ユニットを、ロックされるまで押し込みま** す。

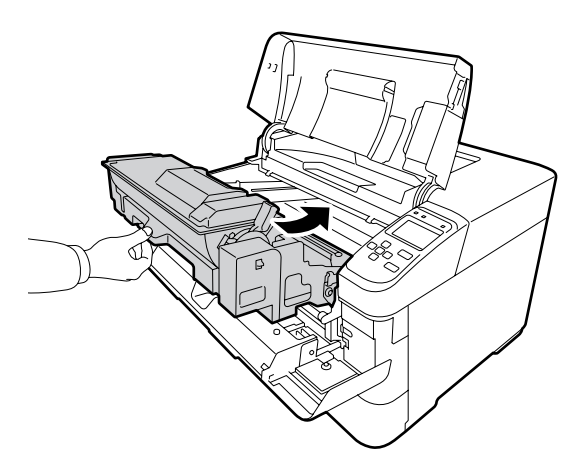

**6 カバー F を閉めてからカバー A を閉めます。** 

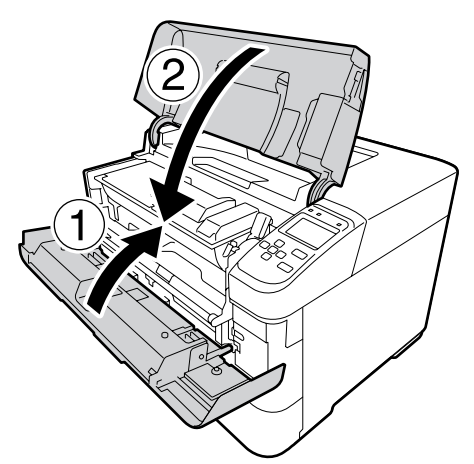

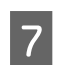

**フ カバー E を開け、通風口に付着しているほこり**<br>ウェッキれを<sub>軽いたるらかい布で拭き取ります</sub> や汚れを乾いた柔らかい布で拭き取ります。

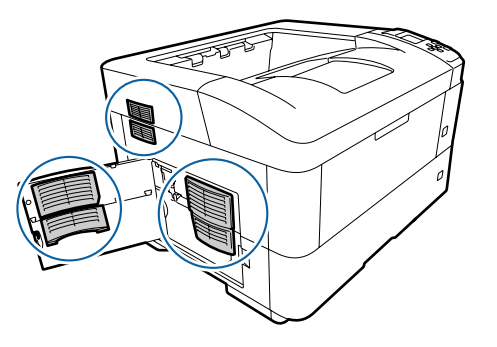

8 カバー E を閉めます。

O 本体右側面の通風口に付着しているほこりや汚<br>コーカを、乾いたそらかい布で拭き取ります れを、乾いた柔らかい布で拭き取ります。

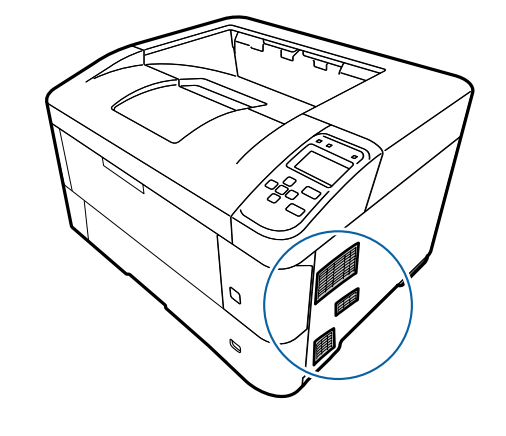

<span id="page-70-0"></span>給紙ローラーのクリーニング

MP トレイと用紙カセットの給紙ローラーを、水で濡らし て固く絞った柔らかい布で拭いてください。

### MP トレイ

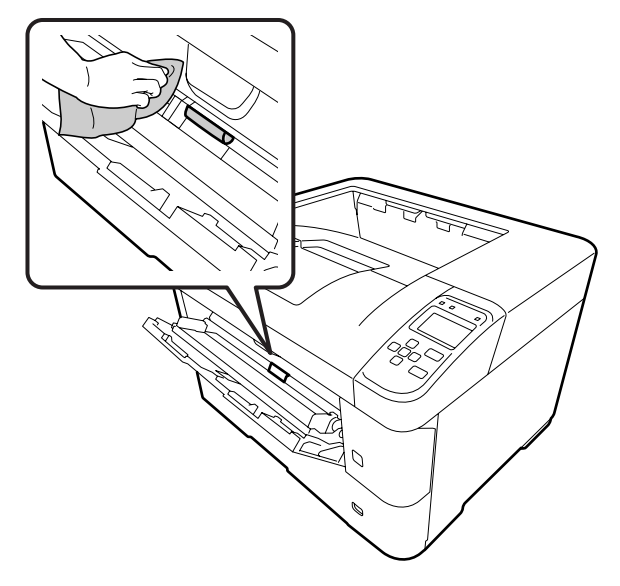

### 用紙カセット

オプションカセットのローラーも拭いてください。

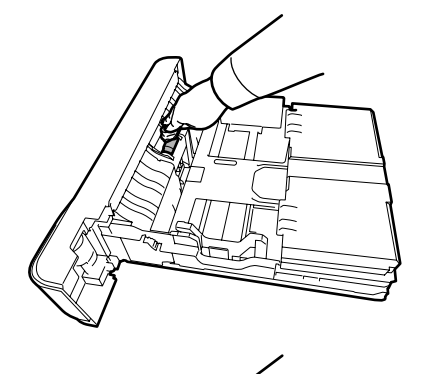

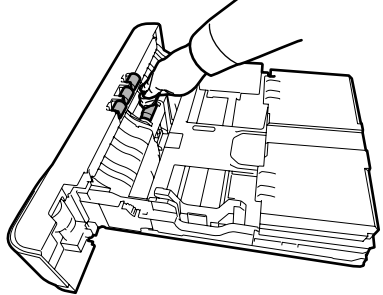

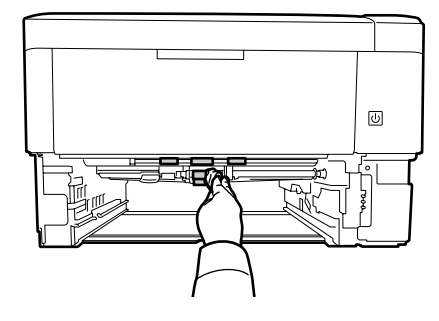

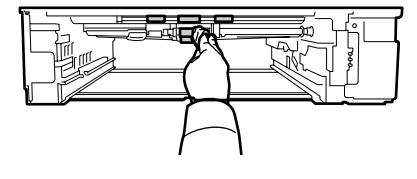
# プリンターの移動と輸送

プリンターを移動したり輸送するときは、以下の通り作業を行ってください。

#### 八注意

- 本製品を持ち上げる際は、無理のない姿勢で作業してくだ さい。
	- 無理な姿勢で持ち上げると、けがをするおそれがありま す。
- ・ 本製品は重いので、1人で運ばないでください。開梱や移 動の際は2人以上で運んでください。 本製品の質量は以下を参照してください。 N [74 ページ「製品仕様」](#page-73-0)
- ・ 本製品を持ち上げる際は、マニュアルで指示された箇所に手 を掛けて持ち上げてください。 他の部分を持って持ち上げると、プリンターが落下したり、 下ろす際に指を挟んだりして、けがをするおそれがあります。
- ・ 本製品を移動する際は、前後左右に 10 度以上傾けないで ください。
- 転倒などによる事故のおそれがあります。
- ・ 本製品を、キャスター(車輪)付きの台などに載せる際は、 キャスターを固定して動かないようにしてから作業を 行ってください。 作業中に台などが思わぬ方向に動くと、けがをするおそれ があります。

## 近くへの移動

本機の電源を切り、以下の付属品を取り外してから、振動 を与えないように水平に丁寧に移動させてください。

- ・ 電源コード
- ・ インターフェイスケーブル
- ・ MP トレイ内の用紙 (必ず MP トレイを閉じてください。)
- ・ 用紙カセット内の用紙
- オプションの増設カセットユニットやフェイスアップ トレイ

#### 持ち上げて移動する場合

増設カセットユニットとプリンター本体を分けて運んで ください。本体底面には増設カセットユニット接続用の突 起があります。この突起には触らないでください。

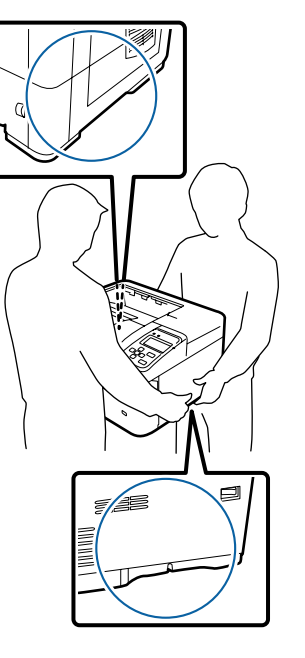

#### キャスターで移動する場合

キャスターのストッパーを解除してください。 プリンターに衝撃を与えるような段差のある場所を避け て移動してください。

#### 輸送

本機を輸送するときは、以下の準備をしてください。震動 や衝撃から本機を守るために購入時と同等の状態に梱包 する必要があります。

- A 本機の電源を切り、電源プラグをコンセントか ら抜きます。
- 2 MP トレイや用紙カセットにセットされている 用紙を取り出します。
- 3 ケーブル類やオプション (増設カセットユニッ トやフェイスアップトレイ)を取り外します。 N『セットアップガイド』(冊子)-「オプションの取り付 け」を参照して逆の手順で取り外してください。

 $\overline{A}$  保護材や梱包材で梱包します。

# **付録**製品仕様

## 製品仕様

<span id="page-73-0"></span><u>a sa B</u>

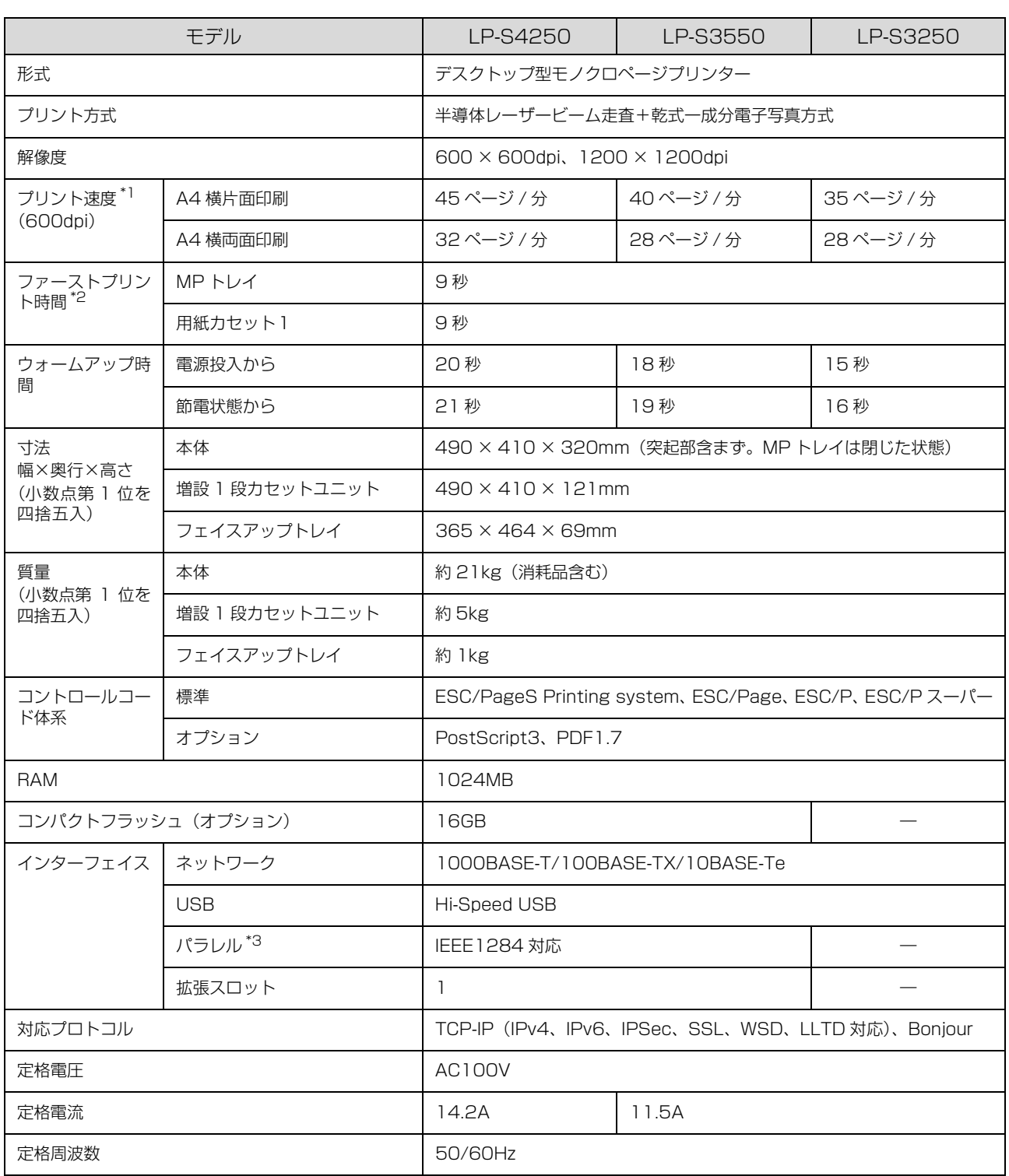

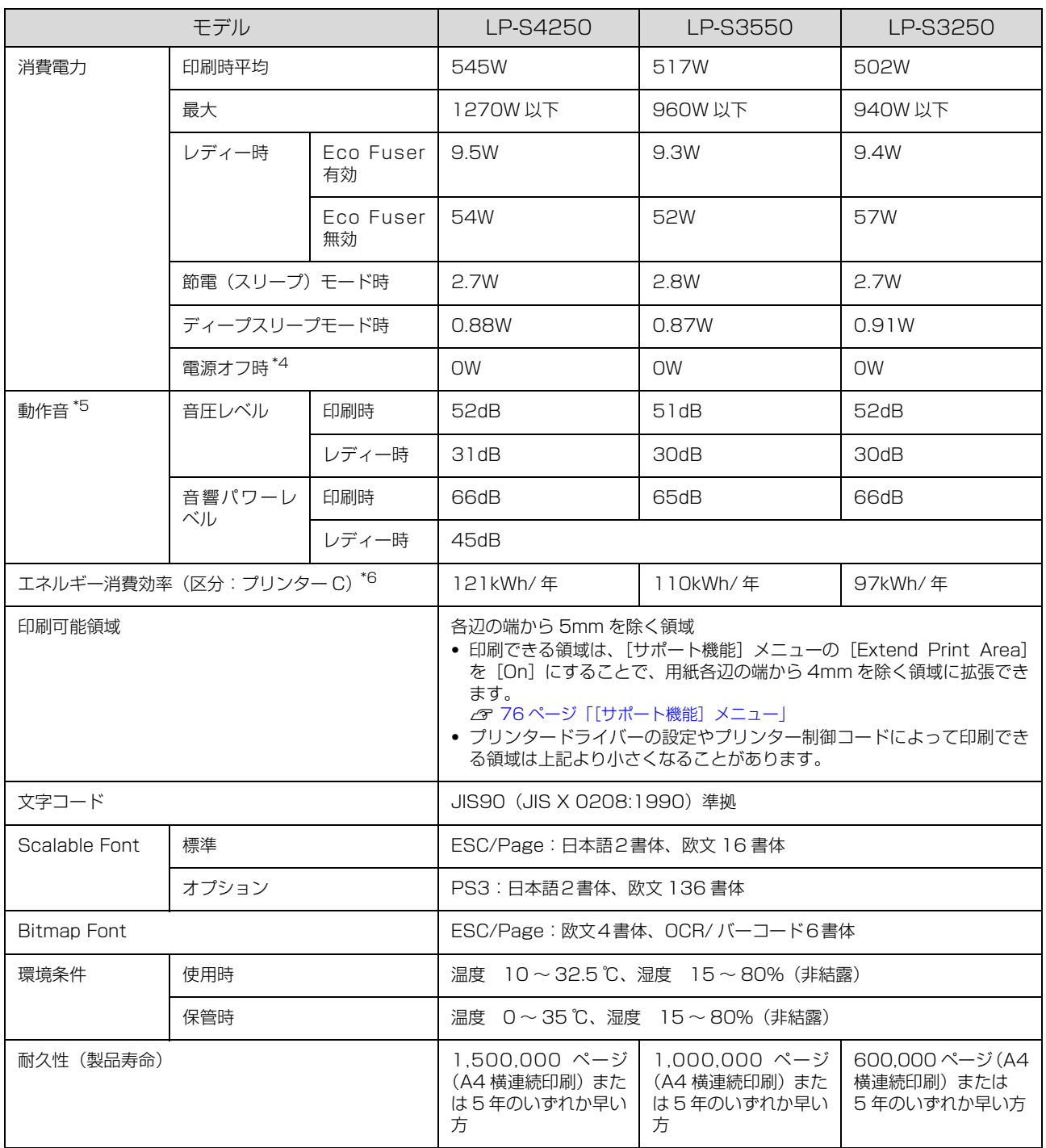

<span id="page-74-0"></span>\*1 良好な画質を得るための画像調整や、用紙サイズによっては定着ユニットの安定性保持のための一時停止などで表記の印刷速度が 出ないことがあります。

\*2 待機状態から A4 横片面印刷(Eco Fuser 無効時)

\*3 オプションのパラレルインターフェイスカードが必要です。 N [79 ページ「消耗品 / 定期交換部品 / オプションの一覧」](#page-78-0)

\*4 主電源(ハードスイッチ)オフ時。ソフトスイッチで電源を切った場合は 0.1W。

- \*5 動作音が気になる場合は、違う場所に設置することをお勧めします。
- \*6 省エネ法(平成 25 年 3 月 1 日付)で定められたプリンターの測定方法による数値です。

## 対応 OS

対応 OS の最新情報はエプソンのホームページをご覧ください。

#### http://www.epson.jp/

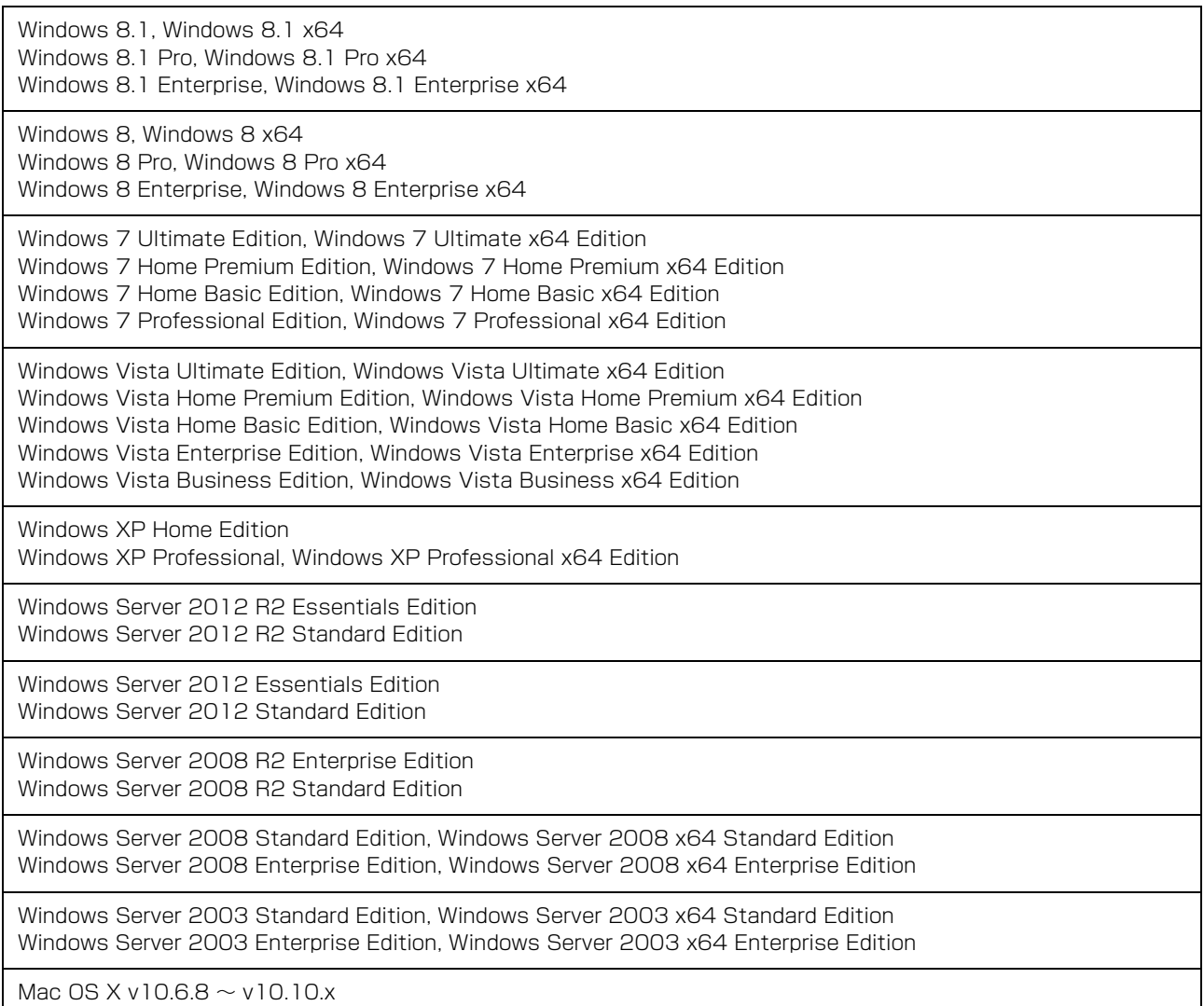

## 操作パネルからの特殊設定

【▼】ボタンを押したままプリンターの電源を入れるとパネル設定メニューに [SUPPORT MODE] (サポートモード) が追加され、特殊な設定ができるようになります。[SUPPORT MODE]と表示されている状態で【 】ボタンを押し、 [共通設定] メニューで [サポート機能] または [プリンター調整機能] を選択してください。 通常は変更する必要がありません。インターフェイスケーブルを取り外してから操作してください。

## <span id="page-75-0"></span>[サポート機能]メニュー

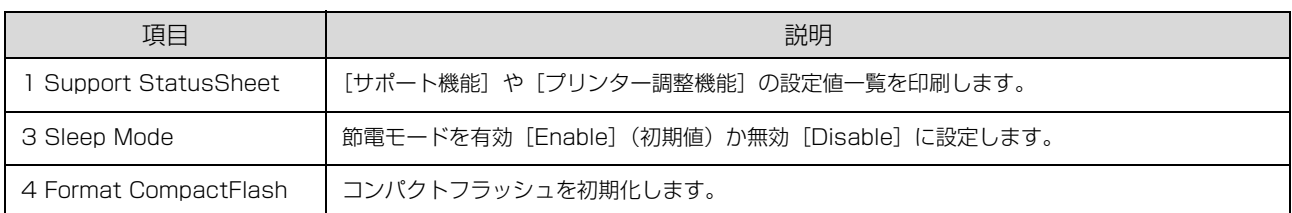

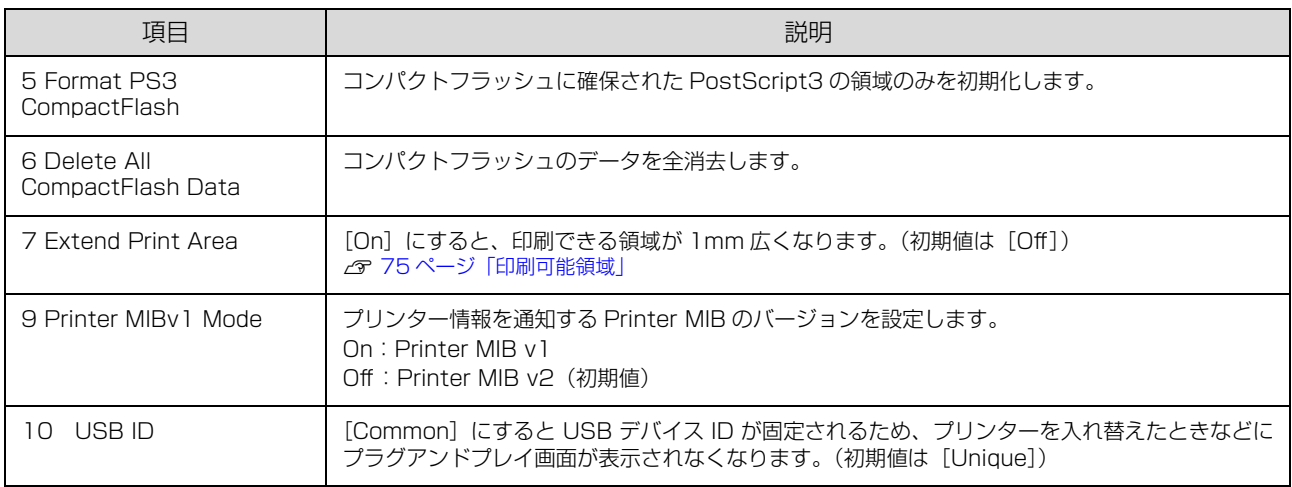

## [プリンター調整機能]メニュー

設定を変更すると、消耗品や定期交換部品の寿命に影響することがあります。

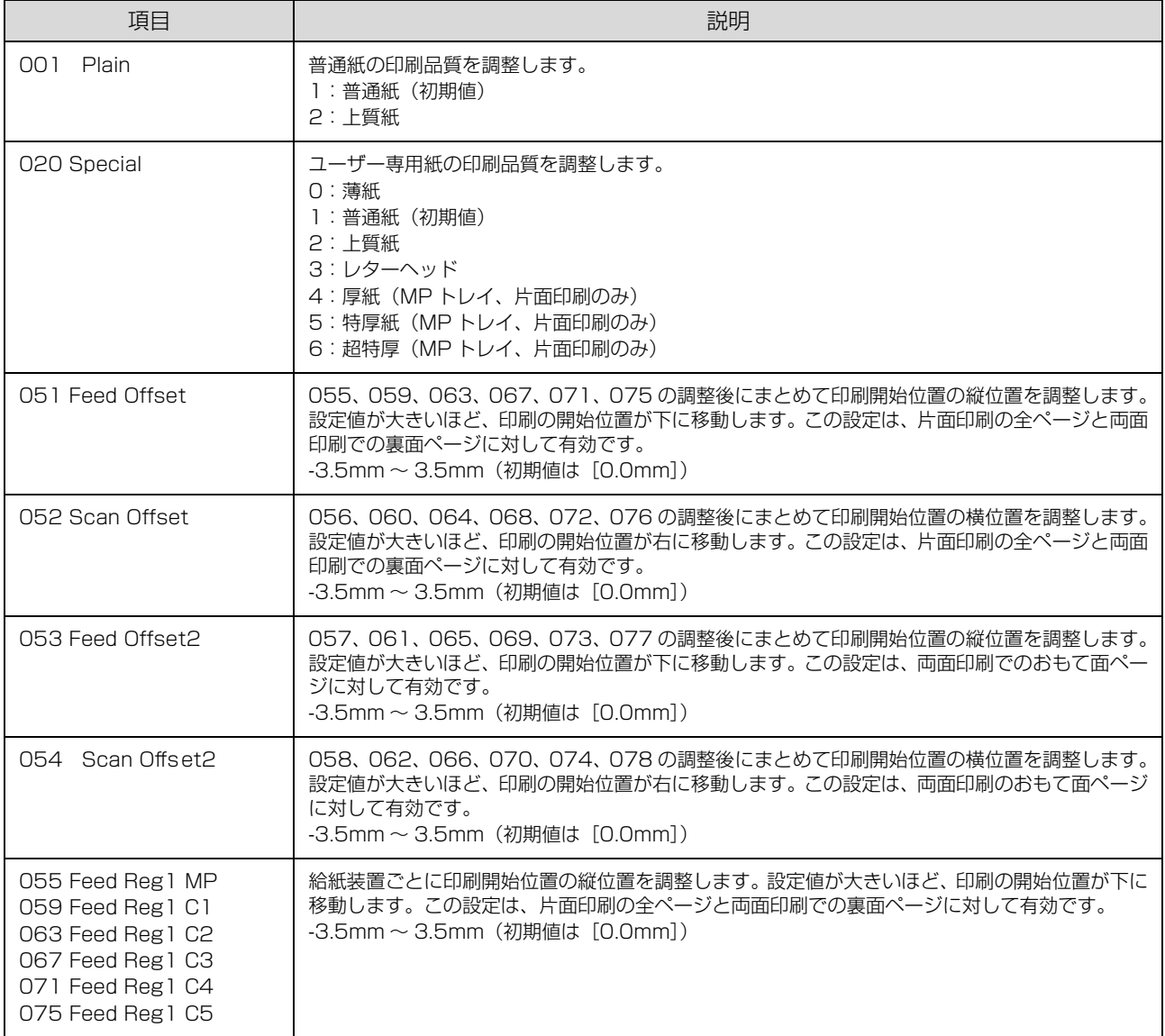

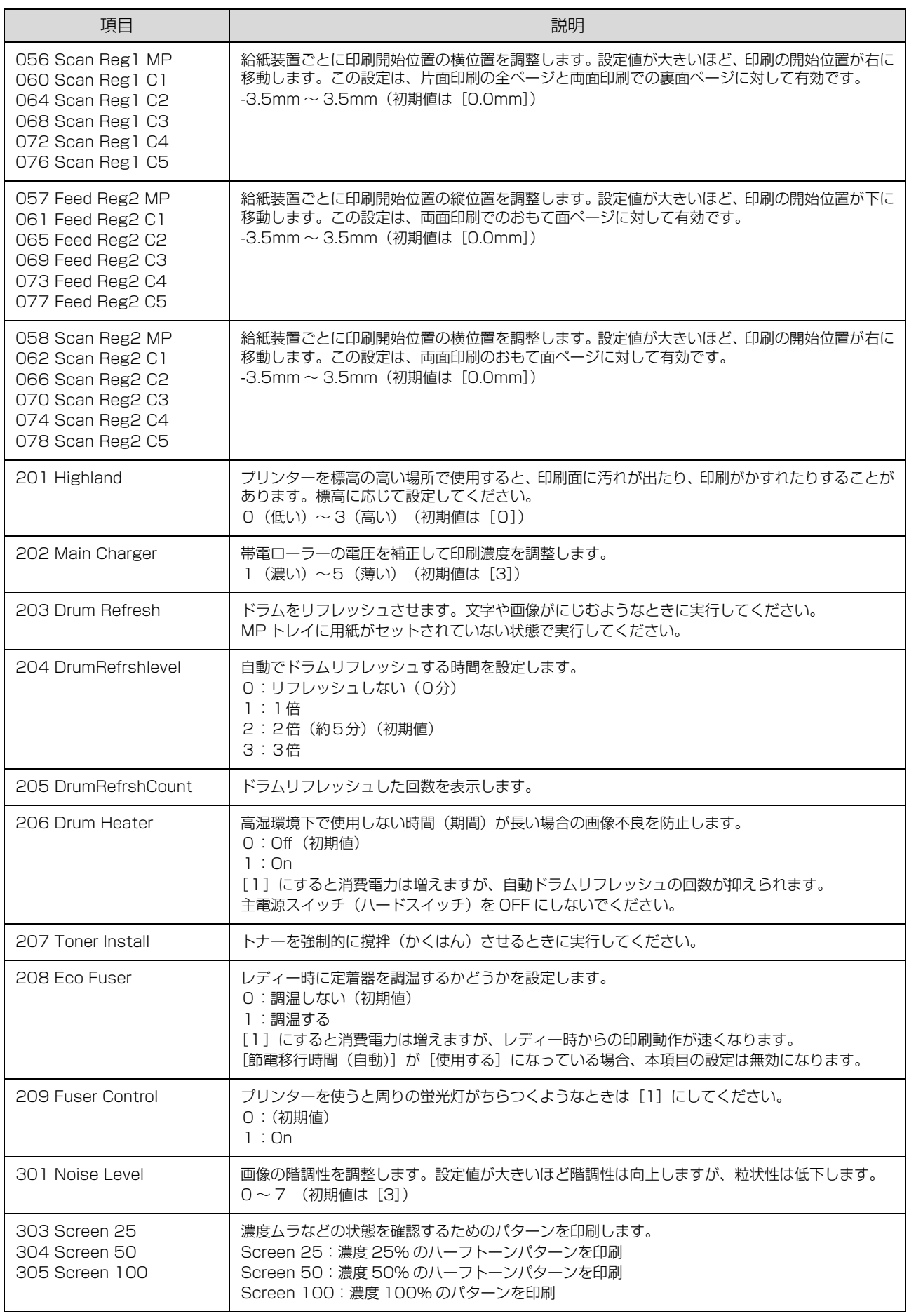

# <span id="page-78-0"></span>消耗品 /定期交換部品 /オプションの一覧

以下は 2015 年 10 月現在の情報です。

#### 消耗品

#### ・ LP-S4250/LP-S3550

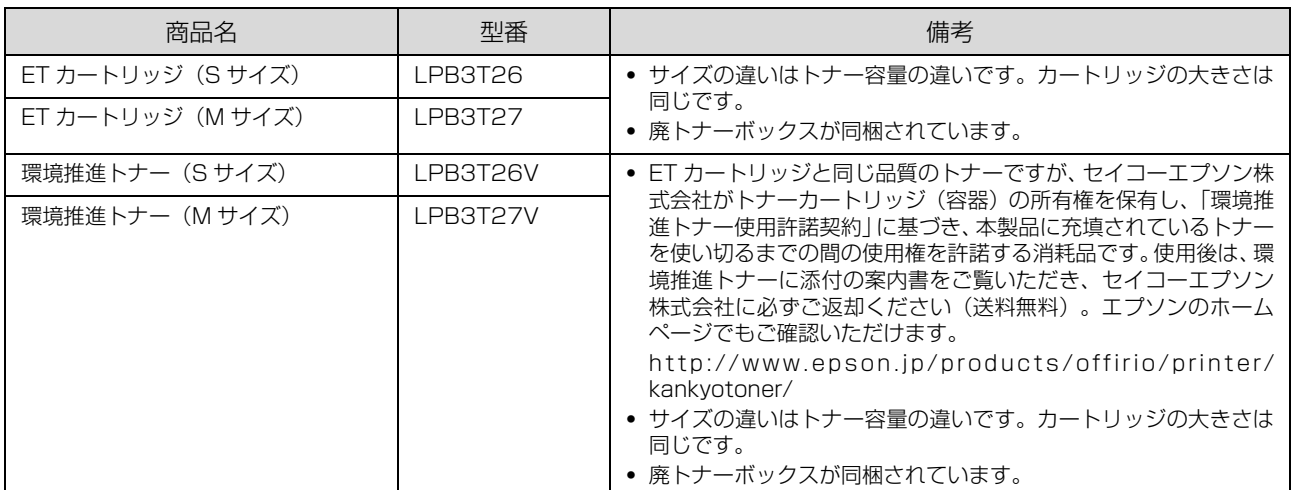

#### ・ LP-S3250

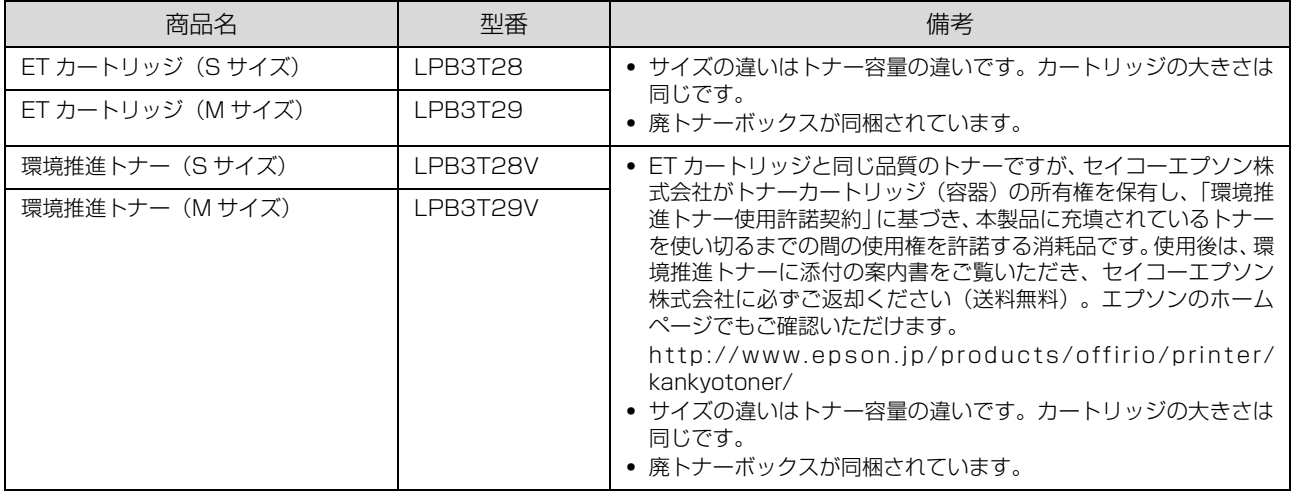

交換は、弊社の認定を受けたサービス実施店のサービスエンジニアまたは弊社のサービスエンジニアが実施します。交換 時期を知らせるメッセージが表示されたら販売店またはエプソンサービスコールセンターにご連絡ください。 N [98 ページ「お問い合わせ先」](#page-97-0)

交換に伴う出張基本料、技術料、部品料は保証期間内外を問わず、有料です。

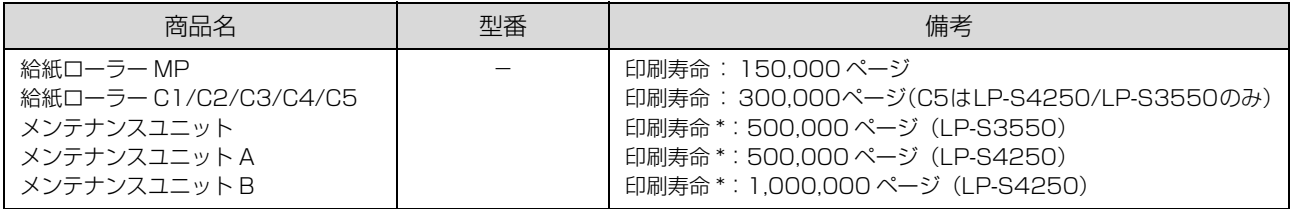

\* A4 普通紙片面印刷での目安。通電時間(節電移行時間が長い)、間欠印刷(1 回あたりの印刷ページが少ない印刷)、電源の頻繁な 入切、節電スケジュールや自動で節電移行時間を設定しているなど、お使いの状況によって少なくなることがあります。

#### オプション

取り付け方は『セットアップガイド』をご覧ください。

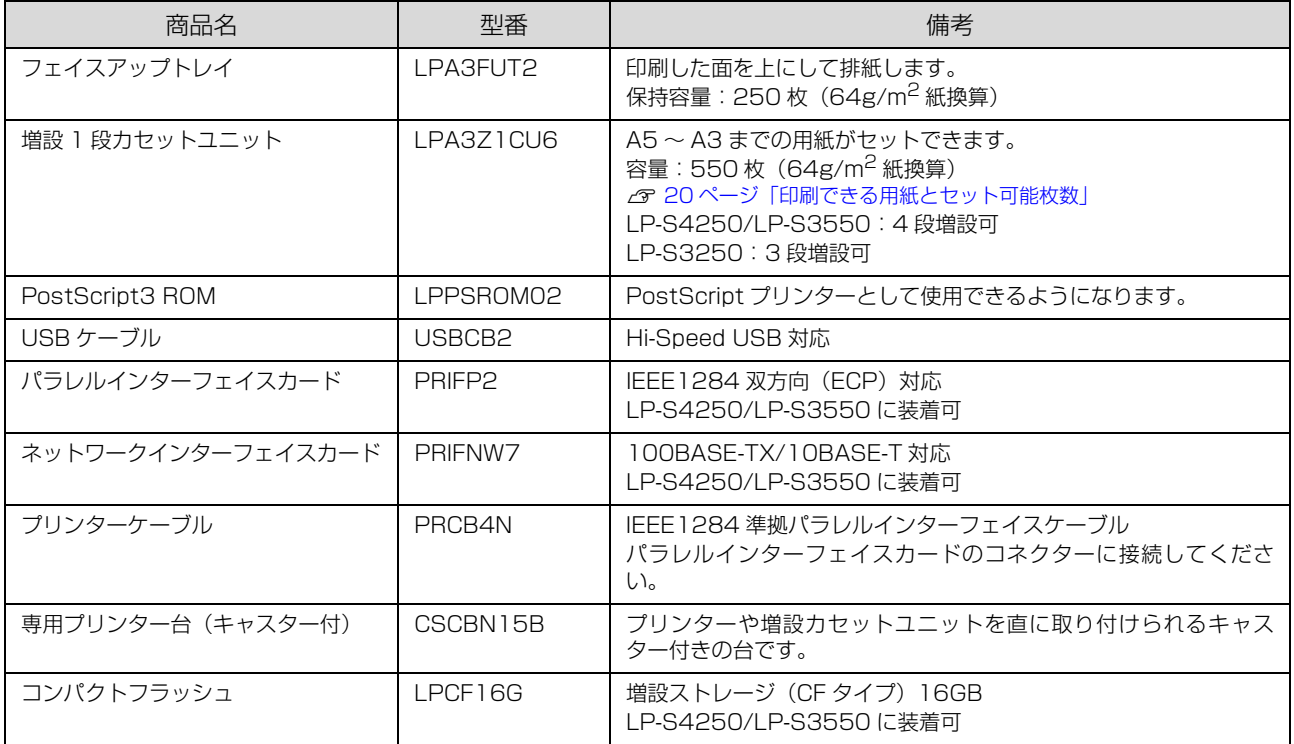

# フォント仕様

付属のソフトウェアディスクには以下のフォントが収録されています。

- ・ Epson バーコードフォント
- ・ Epson TrueType フォント
- ・ OCR-B TrueType フォント

インストールの仕方は以下を参照してください。 N [48 ページ「ソフトウェアのインストール」](#page-47-0)

## Epsonバーコードフォント

データキャラクター(バーコードに登録する文字列)を入力するだけで、簡単にバーコードシンボルを作成できるフォン トです。通常必要な、データキャラクター以外のコードやマージン、OCR-B フォント(バーコード下部の文字)などの 入力が不要です。

各バーコードの仕様や規格の詳細は、仕様書や市販の解説書などを参照してください。

#### JAN(標準バージョン)

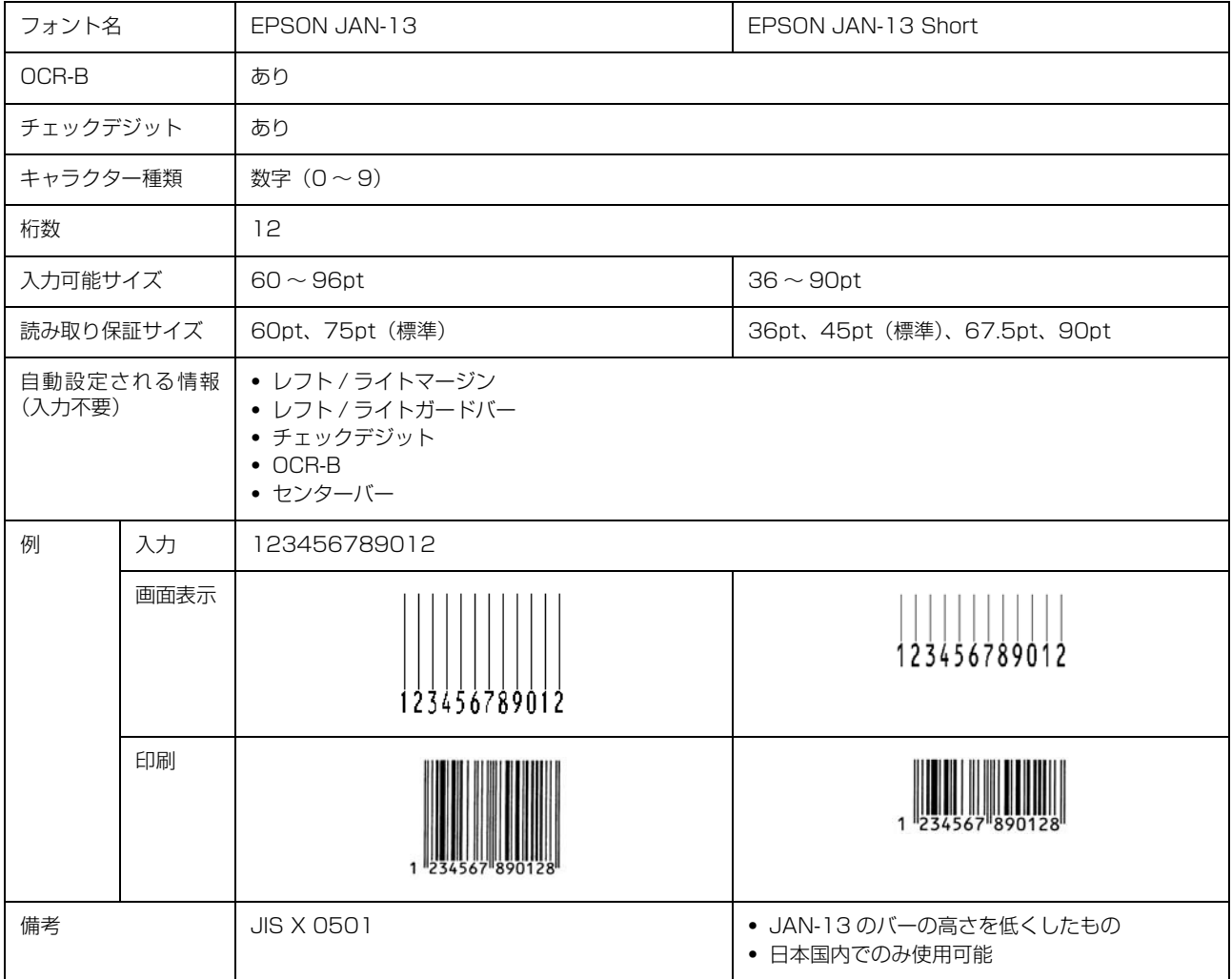

## JAN(短縮バージョン)

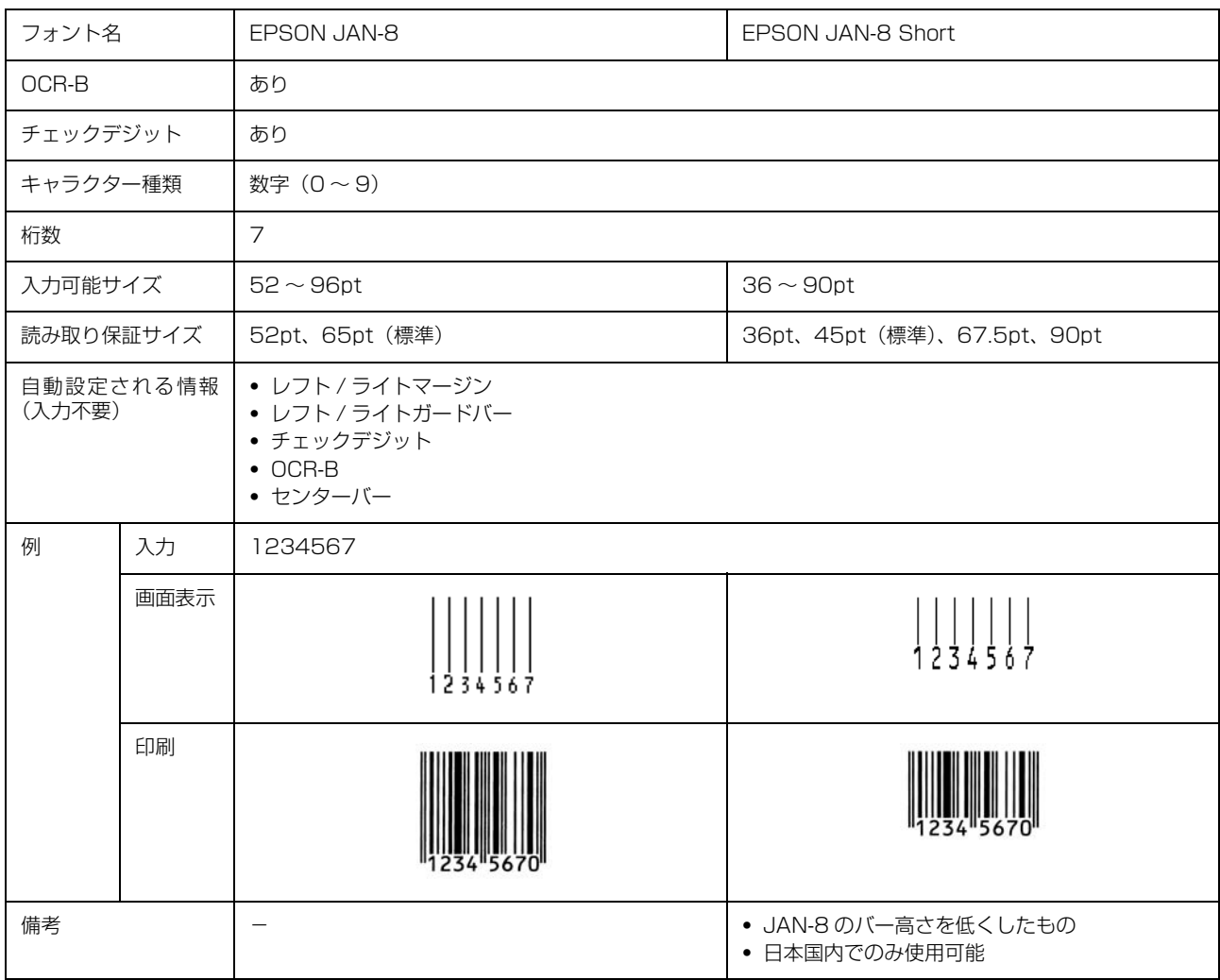

## UPC

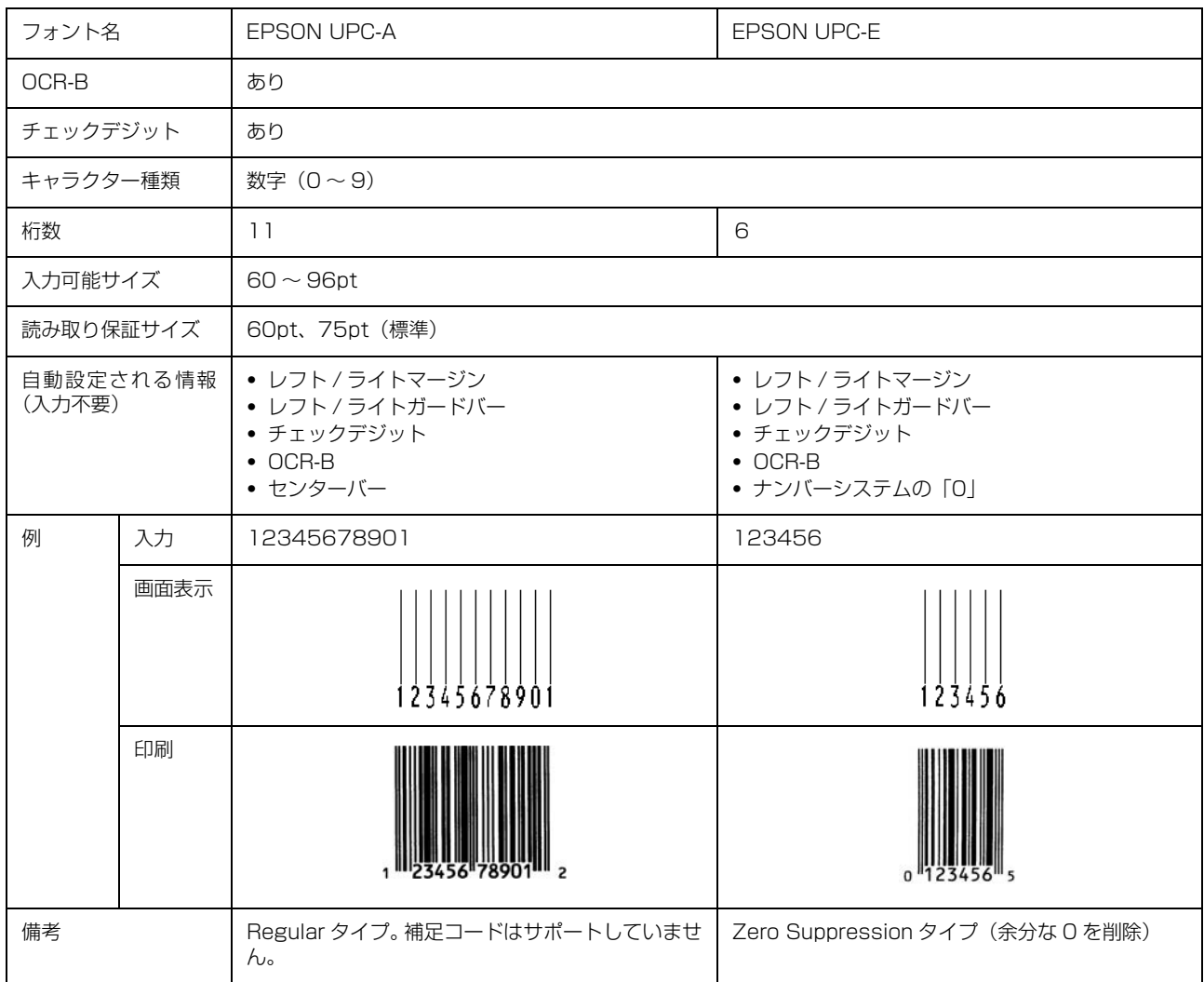

#### Code39

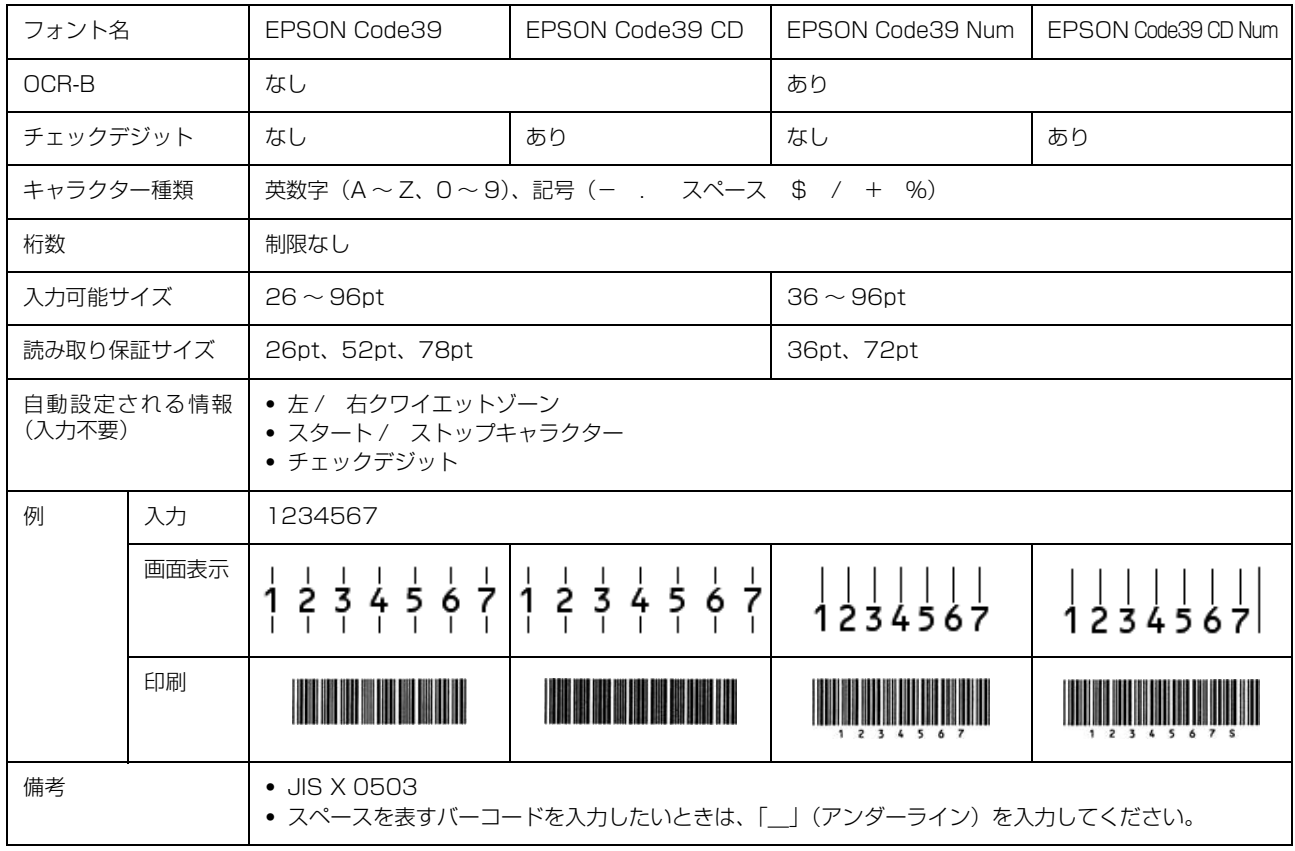

### Code128

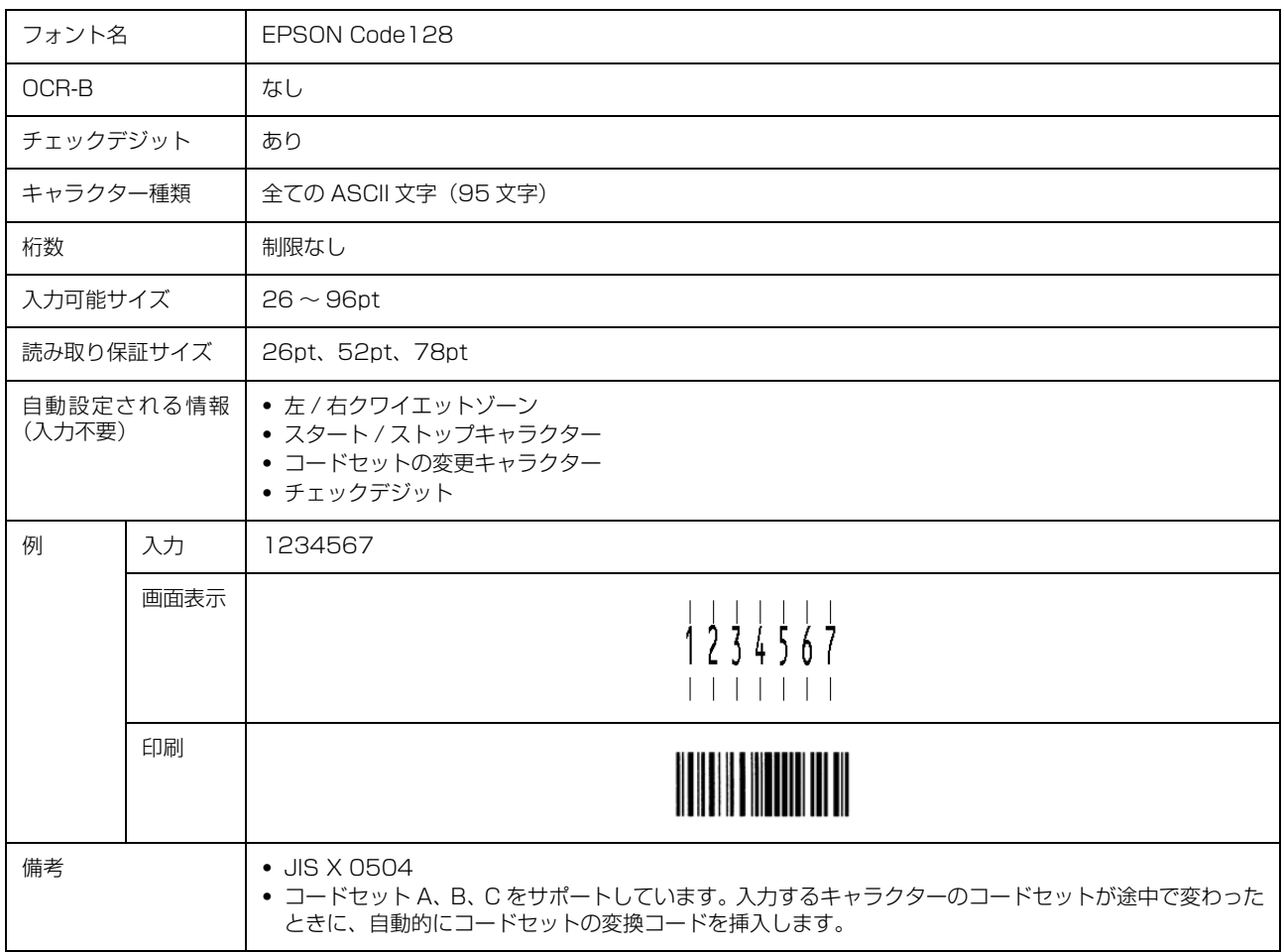

#### Interleaved 2 of 5

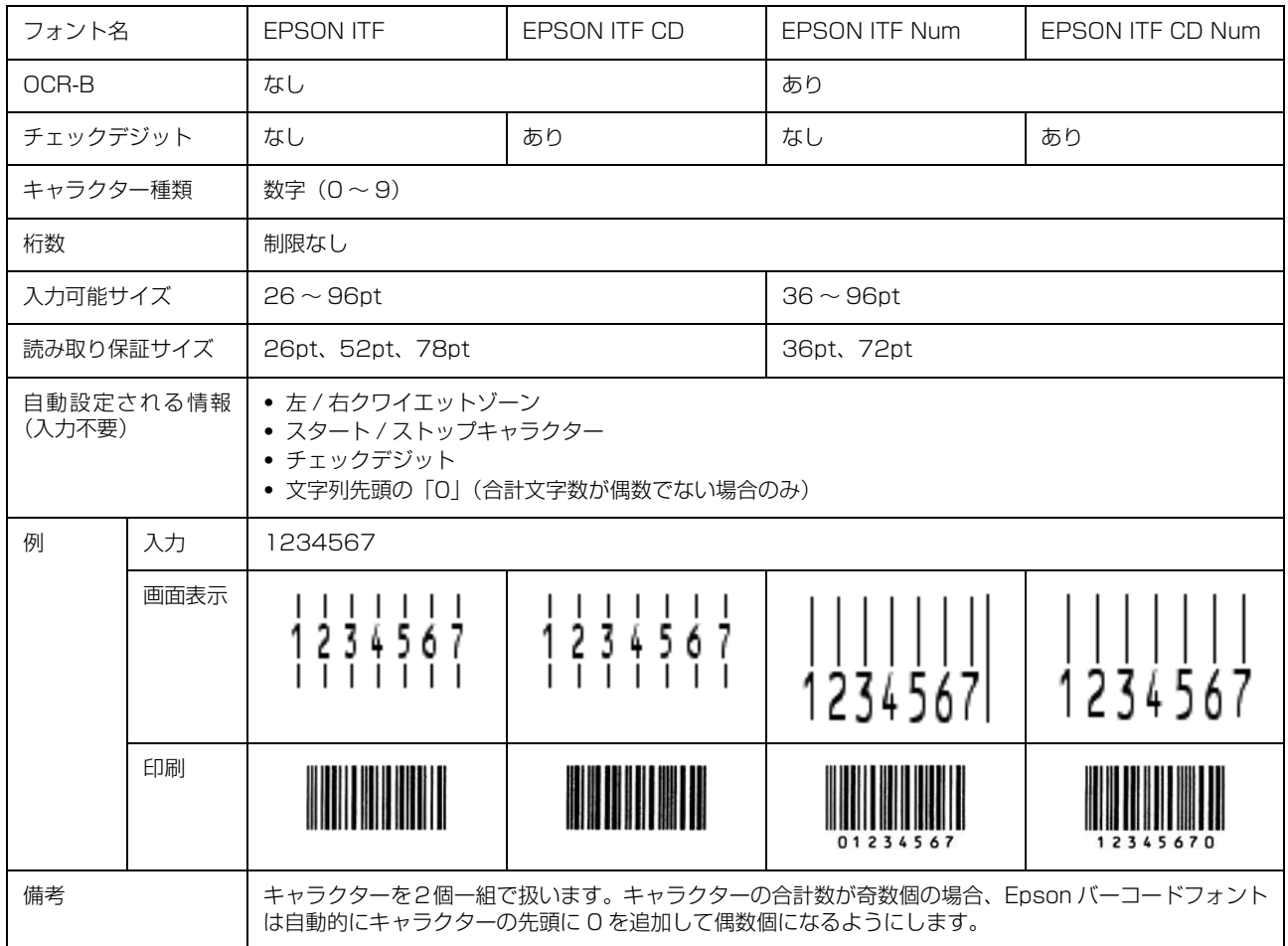

## NW-7

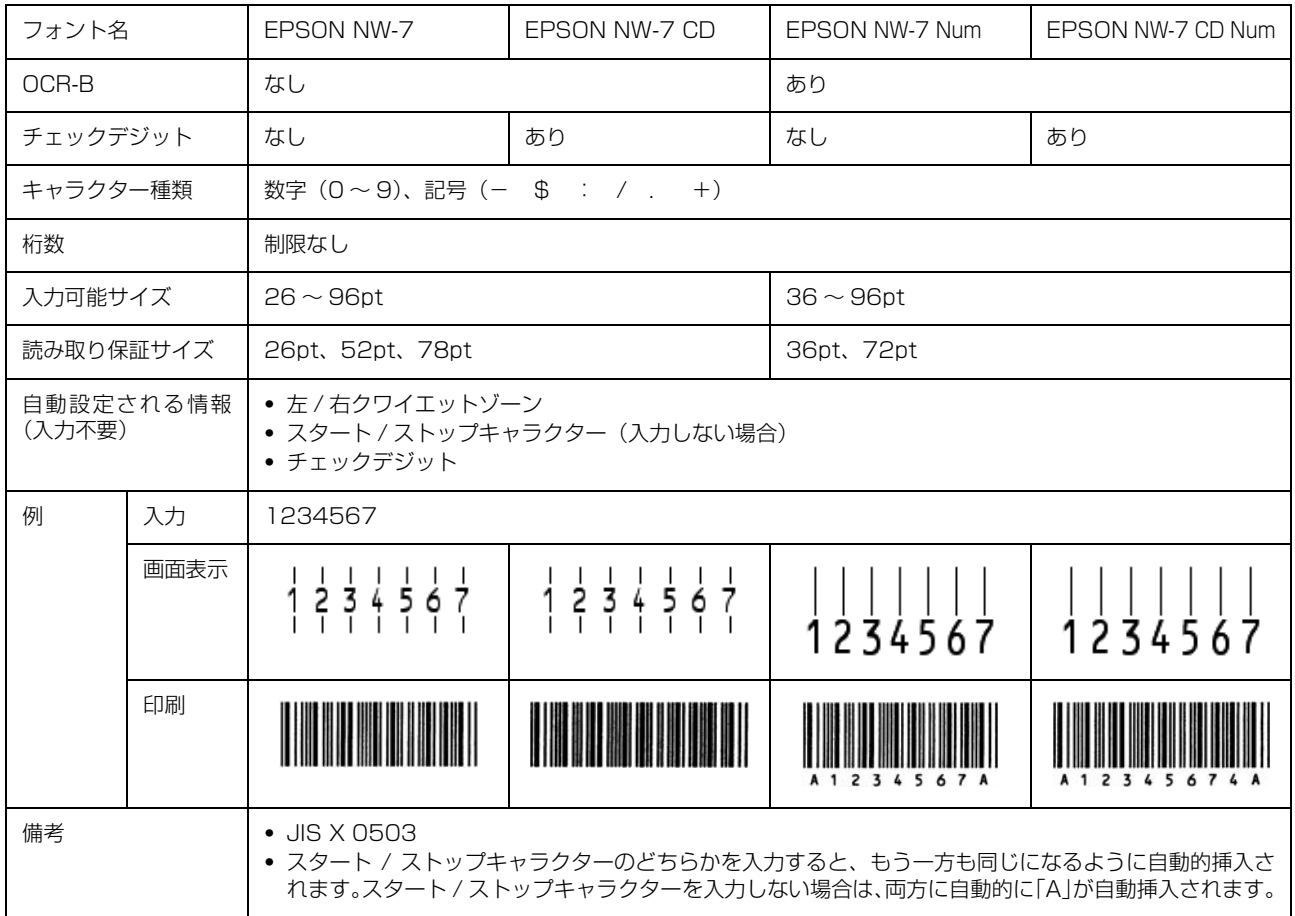

## 郵便番号(カスタマーバーコード)

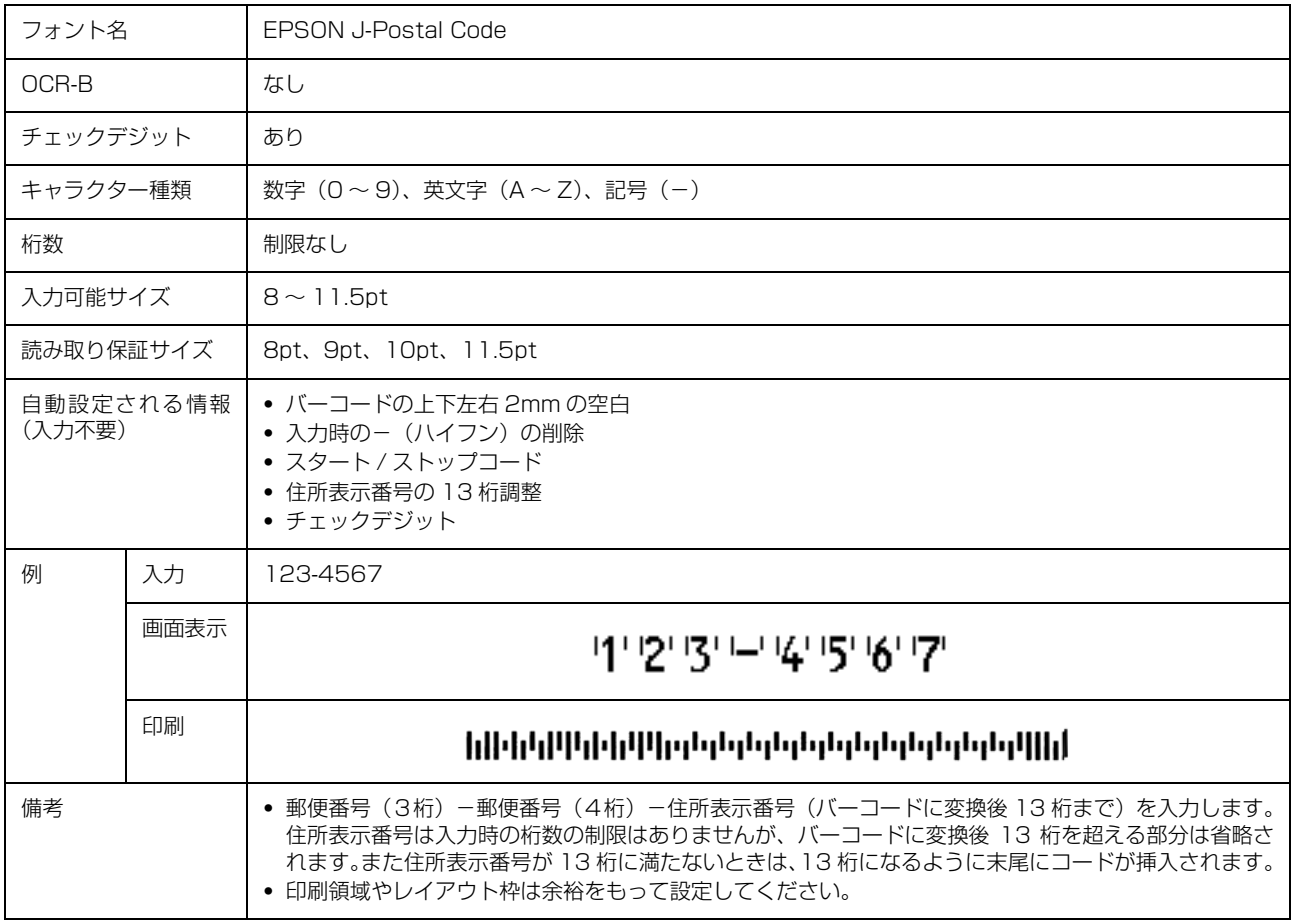

## GS1-128(EAN-128)

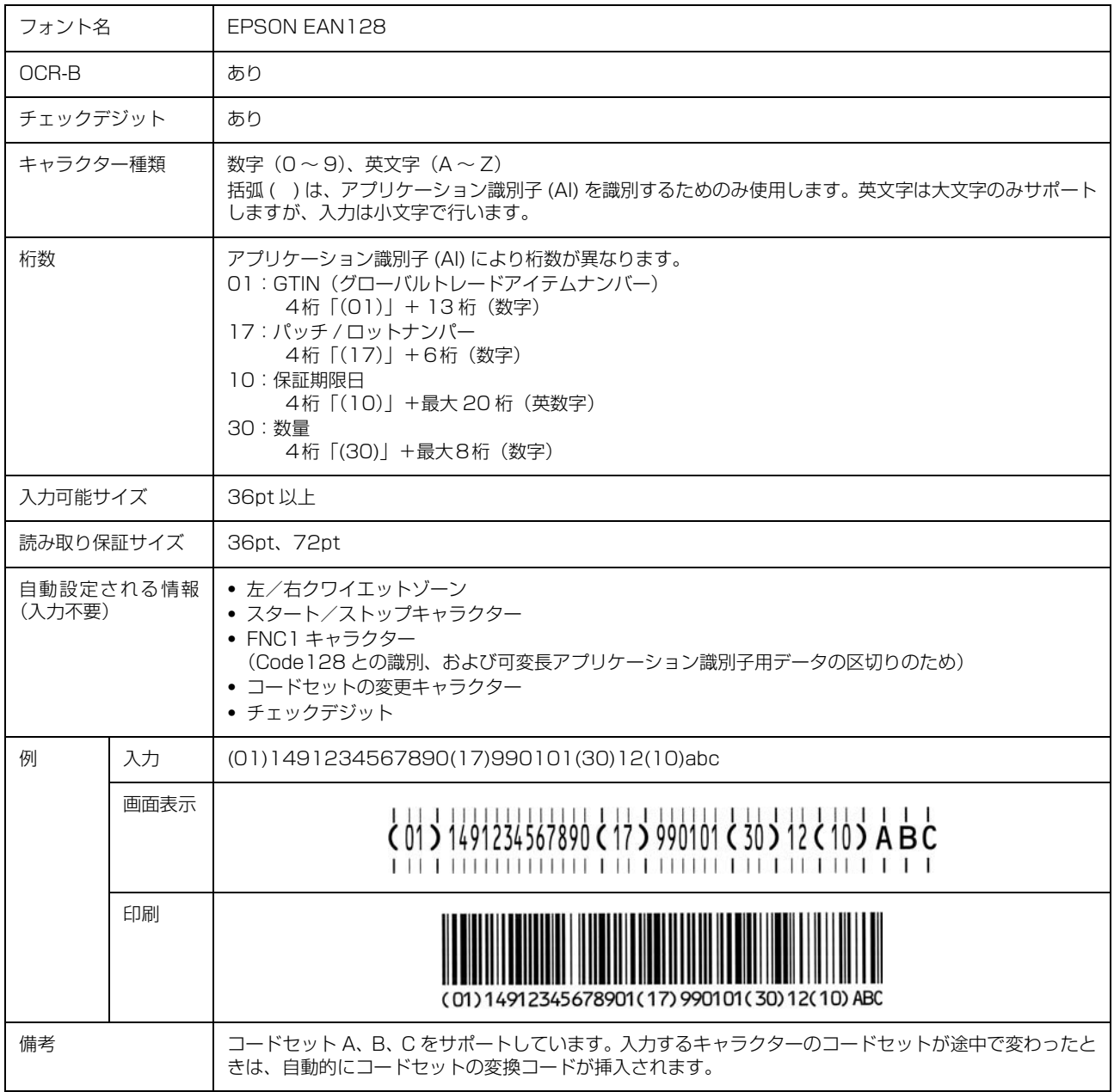

#### 標準料金代理収納

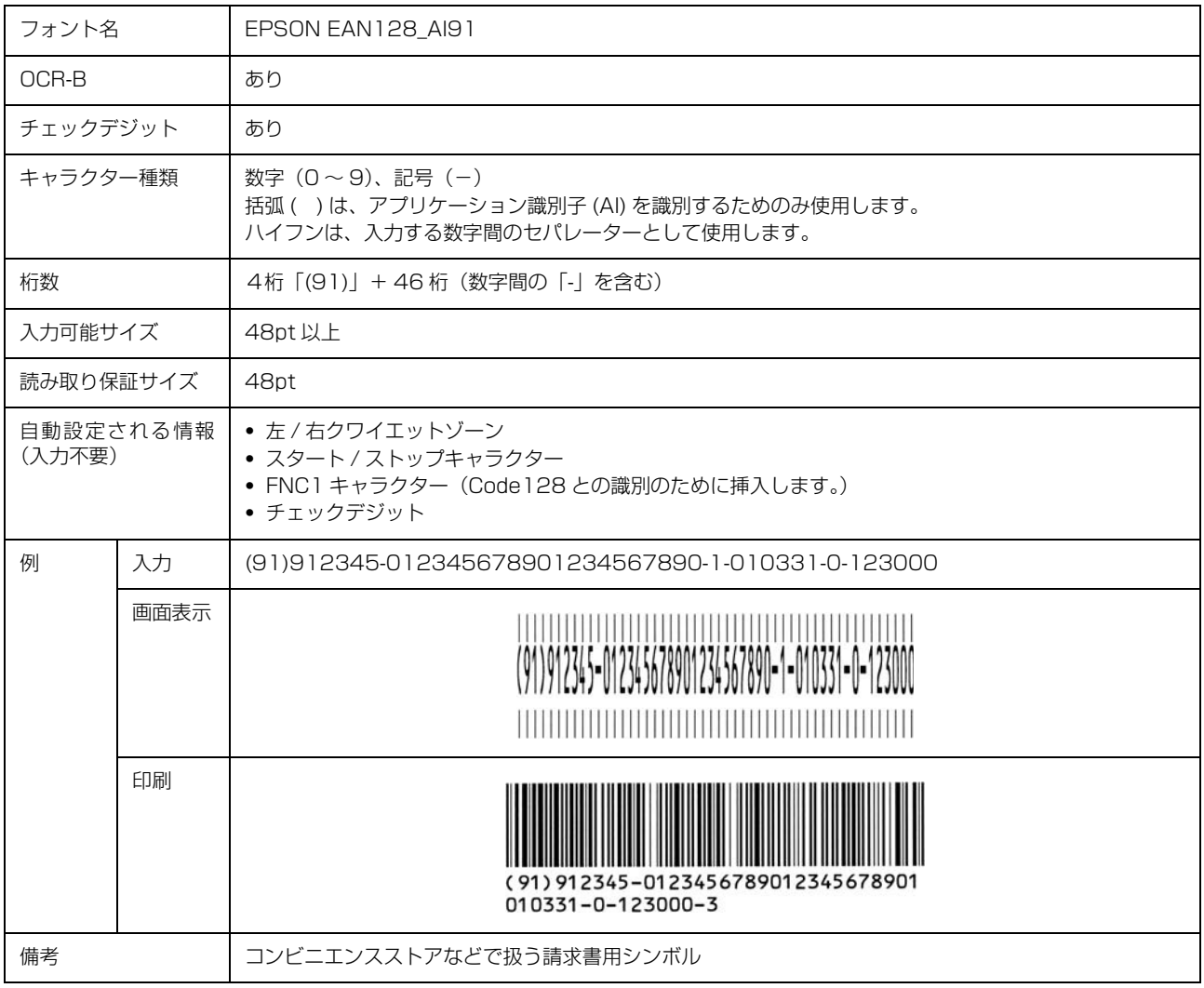

#### バーコード作成時と印刷時のご注意

作成時は以下に注意してください。

- 文字の装飾(ボールド / イタリック / アンダーラインなど)、網掛けはしないでください。
- ・ 背景色は、バーコード部分とのコントラストが低下する色を避けてください。
- ・ 文字の回転は、90 度、180 度、270 度以外は指定しないでください。
- ・ 文字間隔は変更しないでください。
- ・ 文字の縦あるいは横方向のみを拡大 / 縮小しないでください。
- ・ アプリケーションソフトのオートコレクト機能は使用しないでください。
	- 例)文字間隔の自動調整 行末に存在するスペース削除 連続する複数個のスペースをタブなどに変換 記号の変換
- ・ 入力した文字をバーコードに変換する際に、バーコードとして必要なキャラクターを自動的に追加するため、バーコー ドの長さが入力時よりも長くなることがあります。バーコードと周囲の文字が重ならないように注意してください。
- 一行に2つ以上のバーコードを入力するときは、バーコード間をタブで区切ってください。スペースで区切るときは、 バーコードフォント以外のフォントを選択して入力してください。バーコードフォントでスペースを入力すると、ス ペースがバーコードの一部となってしまいます。
- ・ 入力したキャラクターの桁数が大きい場合、バーコードの高さを、全長の 15%以上になるように自動的に調整します。 バーコードの周囲に文字が入っているときは、バーコードと重ならないように間隔を空けてください。(Code39/ Code128/Interleaved 2 of 5/NW-7/GS1-128、標準料金代理収納)
- ・ アプリケーションソフトで、改行を示すマークの表示 / 非表示を選択できる場合、バーコードの部分とそうでない部 分が区別しやすいよう、改行マークが表示される設定にしておくことをお勧めします。

印刷時は以下に注意してください。

- ・ トナーの濃度や紙質あるいは、お使いのアプリケーションソフトによっては、印刷されたバーコードが読み取り機で 読み取れないことがあります。お使いの読み取り機で認識テストをしてからご利用いただくことをお勧めします。
- ・ Epson バーコードフォントは、本機に付属しているプリンタードライバーでのみ印刷可能です。
- ・ プリンタードライバーで、以下の通り設定してください。

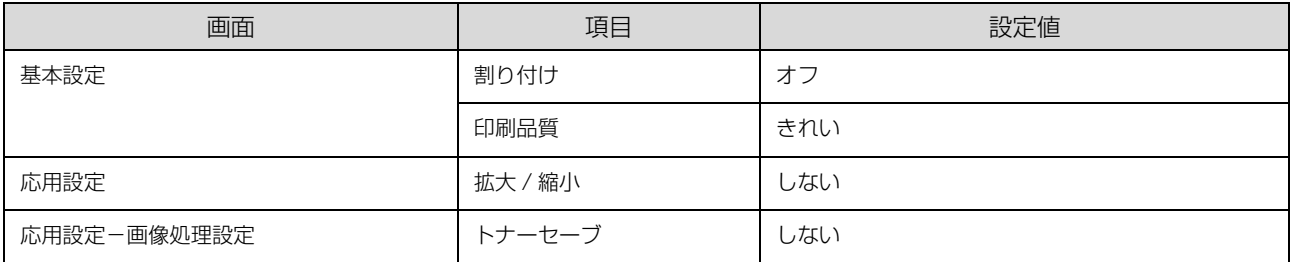

#### バーコードの作成と印刷の手順

ここでは Windows 7 のワードパッドを例に、Epson バーコードフォントの作成と印刷の手順を説明します。

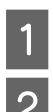

## - フードパッドを起動し、バーコード変換する文字を全て半角(1Byte)で入力します。<br>-

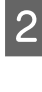

## 2 入力した文字を選択します。

選択した範囲が反転表示になります。

## <mark>(3)</mark> [ホーム]タブの[フォント]グループで、印刷したい Epson バーコードフォントを選択します。

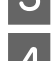

#### 4 フォントサイズを変更します。

推奨または使用可能なフォント (キャラクター) サイズは、バーコードフォントの種類と OS のバージョンによって異 なります。入力した文字が設定したように表示されます。

> ※ | 日 り ∈ - | ドキュメント - ワードパッド マン ■■▼ ホーム 表示 **X 切り取り EPSON Code39 CD Num** - 36 - A A T 幸幸日ご  $ln 12 -$ 貼り付け  $\begin{array}{|c|c|c|c|c|c|}\hline \mathbf{B} & I & \underline{\mathbf{U}} & \underline{\mathbf{a}}\mathbf{b}\mathbf{\in} & \mathbf{X}_2 & \mathbf{X}^2 & \mathbf{Z}^2 & \mathbf{A}^2\end{array}$ EEEE  $1.1.1.1.1.1.1.1$ EPSON-PAGE-PRINTER

## 5 印刷を実行します。

入力したデータがバーコードとして印刷されます。

■ 参考 ) 入力したデータが不適当な場合などプリンタードライバーがエラーと判断すると、画面表示と同様のフォントが 出力されます。この場合バーコードとして読み取りはできません。

## Epson TrueType フォント

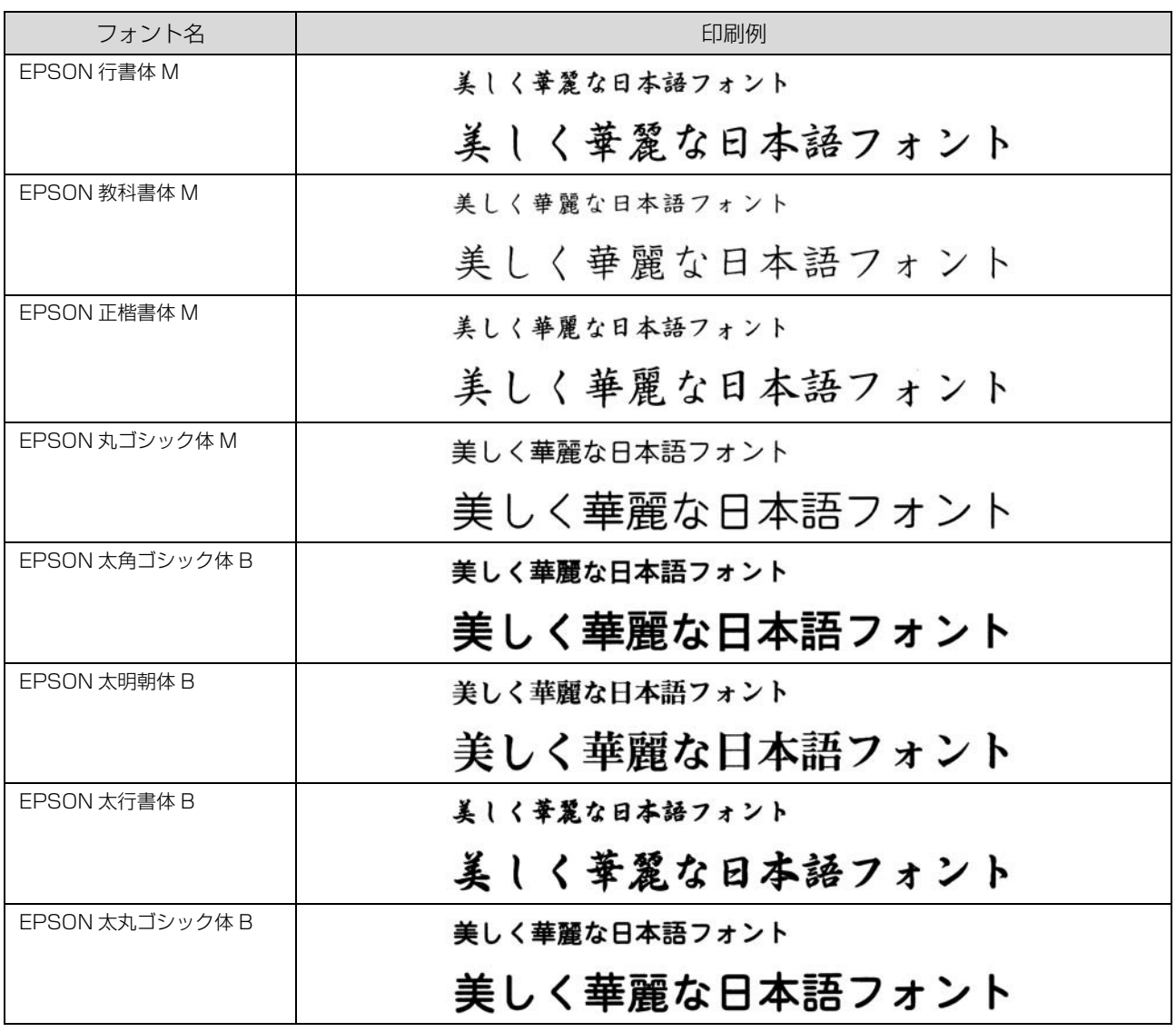

## OCR-B TrueTypeフォント

OCR-B は、光学文字認識に用いる目的で開発され、JISX9001 に規定された書体の名称です。

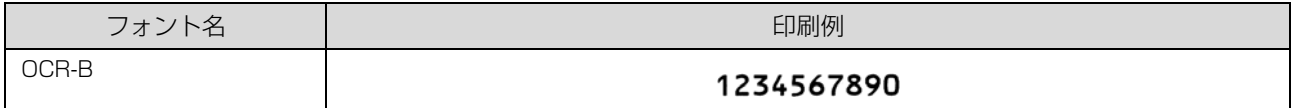

ソフトウェアディスクに収録されている OCR-B フォントセットには、OCR-B の規格外の文字も含まれています。

読み取り用に使用するときは、事前に読み取り機で読み取れることを確認してください。トナー状況や用紙の種類によっ て読み取れないことがあります。OCR-B フォントの保証サイズは 12 ポイントです。

# 規格と規制

### 電源高調波

この装置は、高調波電流規格 JIS C 61000-3-2 に適合 しています。

### 電波障害自主規制

この装置は、クラス B 情報技術装置です。この装置は、 家庭環境で使用することを目的としていますが、この装置 がラジオやテレビジョン受信機に近接して使用されると、 受信障害を引き起こすことがあります。マニュアルに従っ て正しい取り扱いをしてください。

### 商標と著作権

#### 商標および登録商標

EPSON、EXCEED YOUR VISION、EPSON ESC/P お よびESC/Pageはセイコーエプソン株式会社の登録商標 です。

EPSON ステータスモニタはセイコーエプソン株式会社 の商標です。

Apple、AppleTalk、Mac、Macintosh、Mac OS、OS X、Bonjour、ColorSync、FireWire、Safari および TrueType は米国およびその他の国で登録された Apple Inc. の商標です。

Microsoft、Windows、Windows Server、Windows Vista および Wingdings は、米国 Microsoft Corporation の米国およびその他の国における登録商標 です。

Adobe、Acrobat ロゴ、PostScript、Adobe Reader は Adobe Systems Incorporated (アドビシステムズ 社)の商標または登録商標です。

CompactFlash (コンパクトフラッシュ)は、米国 SanDisk 社の米国およびその他の国における登録商標で す。

その他の製品名およびフォント名は各社の商標または登 録商標です。

#### 著作権

Contains Runtime Modules of IBM Rational Rhapsody, Copyright IBM Corporation 2008. All Rights Reserved.

## 複製が禁止されている印刷物

紙幣、有価証券などをプリンターで印刷すると、その印刷 物の使用如何に係わらず、法律に違反し、罰せられます。 (関連法律)

刑法第 148 条、第 149 条、第 162 条

通貨及証券模造取締法第 1 条、第 2 条など

以下の行為は、法律により禁止されています。

- ・ 紙幣、貨幣、政府発行の有価証券、国債証券、地方証 券を複製すること(見本印があっても不可)
- ・ 日本国外で流通する紙幣、貨幣、証券類を複製すること
- ・ 政府の模造許可を得ずに未使用郵便切手、郵便はがき などを複製すること
- ・ 政府発行の印紙、法令などで規定されている証紙類を 複製すること

次のものは、複製するにあたり注意が必要です。

- ・ 民間発行の有価証券(株券、手形、小切手など)、定期 券、回数券など
- ・ パスポート、免許証、車検証、身分証明書、通行券、食 券、切符など

### オゾン

ページプリンターの印刷原理上、印刷処理中には微量のオ ゾンが発生します(排気風にオゾン臭を感じることがあり ます)。印刷中に本機が発生するオゾンは微量であり、通 常の作業環境における安全許容値 (1.5mg/h) を上回る ことはありません。ただし、オゾン濃度はプリンターの設 置環境によって変わるため、下記のような条件での使用は 避けてください。

- ・ 製品の環境条件外での使用
- ・ 狭い部屋での複数ページプリンターの使用
- ・ 換気が悪い場所での使用
- ・ 上記条件下での長時間連続稼働
- ・ 長時間印刷時や大量印刷時には、換気をするようにし てください。

## エコマーク物質エミッションに関する試験方法

#### 試験方法

RAL-UZ171

エコマークの物質エミッションの放散速度に関する認定 基準を満たしています。(トナーは本製品用に推奨してお ります消耗品を使用し、印刷を行った場合について、試験 方法:RAL-UZ171 に基づき試験を実施しました。)

## レーザー製品の表示

本プリンターは、レーザーの国際 規格 IEC60825- 1で定め られた、クラス1レーザー製品で す。識別のため、「クラス1レー

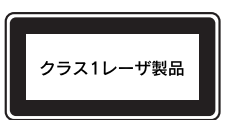

ザー製品」と書かれたラベルを製品に貼付しています。通 常使用時には、レーザーは内部にありお客様が被ばくする ことはありません。

## 内部のレーザー放射ユニット

本プリンターの内部には、レーザー国際規格 IEC60825- 1 で定められた、クラス 3B のレーザーダイオードを内 蔵していますが、プリントヘッドのレーザー開口部におい てはクラス1レベルに制御されています。

レーザー放射ユニットは、内部の見えない場所にありま す。指示以外の分解行為は行わないでください。 指示以外の手順による制御や調整は危険なレーザー放射 の被ばくをもたらすおそれがあります。

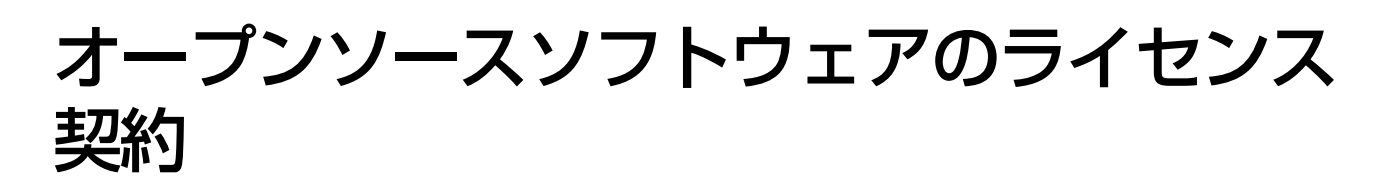

本製品では、当社が権利を有するソフトウェアの他に以下のオープンソースソフトウェアを利用しています。オープン ソースソフトウェアライセンス契約の詳細は、付属のソフトウェアディスクの[Manual]内にある「OSS.pdf」ファイ ルをご覧ください。

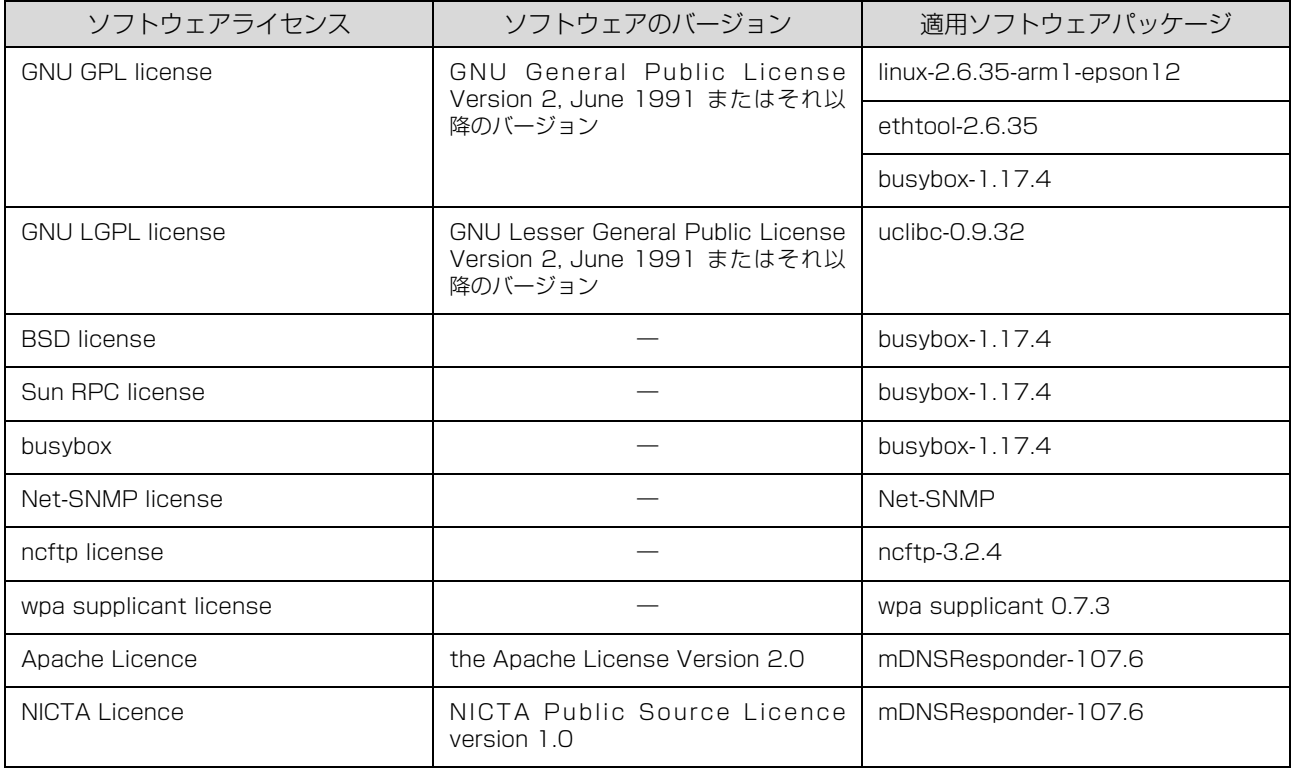

# サービスとサポートのご案内

弊社が行っている各種サービス・サポートについては「お問い合わせ先」でご案内しています。 N [98 ページ「お問い合わせ先」](#page-97-0)

#### ■マニュアルのダウンロードサービス

製品マニュアルの最新版 PDF データをダウンロードできるサービスを提供しています。 http://www.epson.jp/support/

## エプソンサービスパック

エプソンサービスパックは、ハードウェア保守パックです。

エプソンサービスパック対象製品と同時にご購入の上、登録していただきますと、対象製品購入時から所定の期間(3 年、4 年、5 年)、出張修理いたします。また、修理のご依頼や故障かどうかわからない場合のご相談等の受付窓口とし て、専用のヘルプデスクをご用意いたします。

- スピーディーな対応 スポット出張修理依頼に比べて優先的にサービスエンジニアを派遣いたします。
- もしものときの安心 − トラブルが発生した場合は何回でもサービスエンジニアを派遣して修理いたします。
- ・ 手続きが簡単 エプソンサービスパック登録書をFAXするだけで、契約手続きなどの面倒な事務処理は一切不要です。
- 維持費の予算化 エプソンサービスパック規約内·期間内であれば都度修理費用がかからず、維持費の予算化が可能です。

エプソンサービスパックは、エプソン製品ご購入販売店にてお買い求めください。

#### 保守サービスのご案内

「故障かな?」と思ったときは、まず以下のページをお読みください。そして、接続や設定に間違いがないことをご確認 の上、保守サービスの受付窓口にお問い合わせください。 N [49 ページ「困ったときは」](#page-48-0)

#### 保証書について

保証期間中に故障した場合には、保証書の記載内容に基づき修理いたします。保証期間や保証事項については、保証書を ご覧ください。

保証書は、製品の「保証期間」を証明するものです。「お買い上げ年月日」「販売店名」に記入漏れがないかご確認くださ い。これらの記載がない場合は、保証期間内であっても、保証期間内と認められないことがあります。記載漏れがあった 場合は、お買い求めいただいた販売店までお申し出ください。 保証書は大切に保管してください。

#### 補修用性能部品および消耗品の保有期間

本製品の補修用性能部品および消耗品の保有期間は、製品の製造終了後 6 年間です。 改良などにより、予告なく外観や仕様などを変更することがあります。

#### 保守サービスの受付窓口

エプソン製品を快適にご使用いただくために、年間保守契約をお勧めします。 保守サービスに関してのご相談、お申し込みは、次のいずれかで承ります。

- ・ お買い求めいただいた販売店
- ・ エプソンサービスコールセンターまたはエプソン修理センター N [98 ページ「お問い合わせ先」](#page-97-0)

#### 保守サービスの種類

エプソン製品を万全の状態でお使いいただくために、下記の保守サービスをご用意しております。 使用頻度や使用目的に合わせてお選びください。詳細は、お買い求めの販売店、エプソンサービスコールセンターまたは エプソン修理センターまでお問い合わせください。

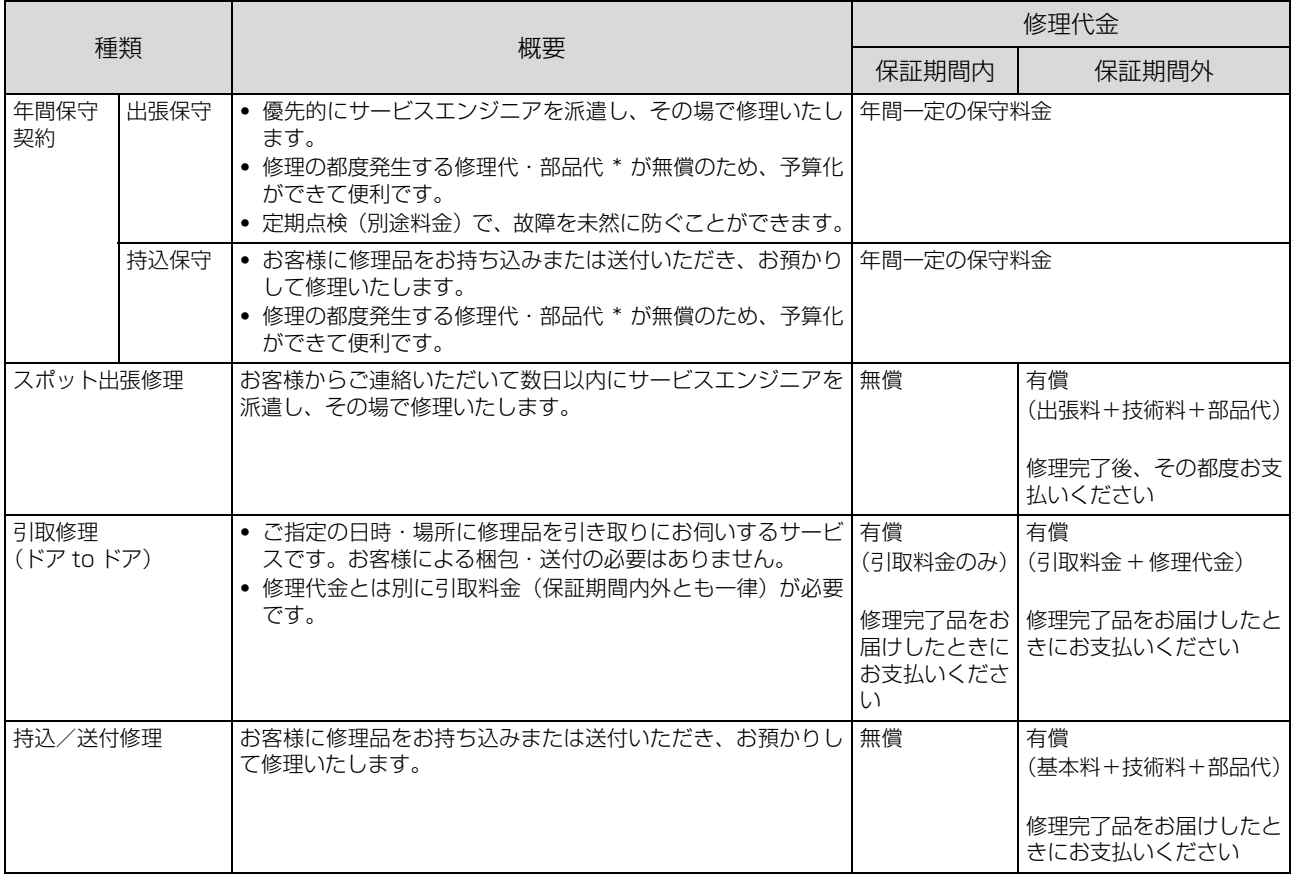

\* 消耗品(インクカートリッジ、トナー、用紙など)は保守対象外です。

■ エプソン純正品以外あるいはエプソン品質認定品以外の、オプションまたは消耗品を装着し、それが原因でトラブル が発生した場合には、保証期間内であっても責任を負いかねますのでご了承ください。ただし、この場合の修理など は有償で行います。

・ 本製品の故障や修理の内容によっては、製品本体に保存されているデータや設定情報が消失または破損することがあ ります。また、お使いの環境によっては、ネットワーク接続などの設定をお客様に設定し直していただくことになり ます。これに関して弊社は保証期間内であっても責任を負いかねますのでご了承ください。データや設定情報は、必 要に応じてバックアップするかメモを取るなどして保存することをお勧めします。

## <span id="page-97-0"></span>お問い合わせ先

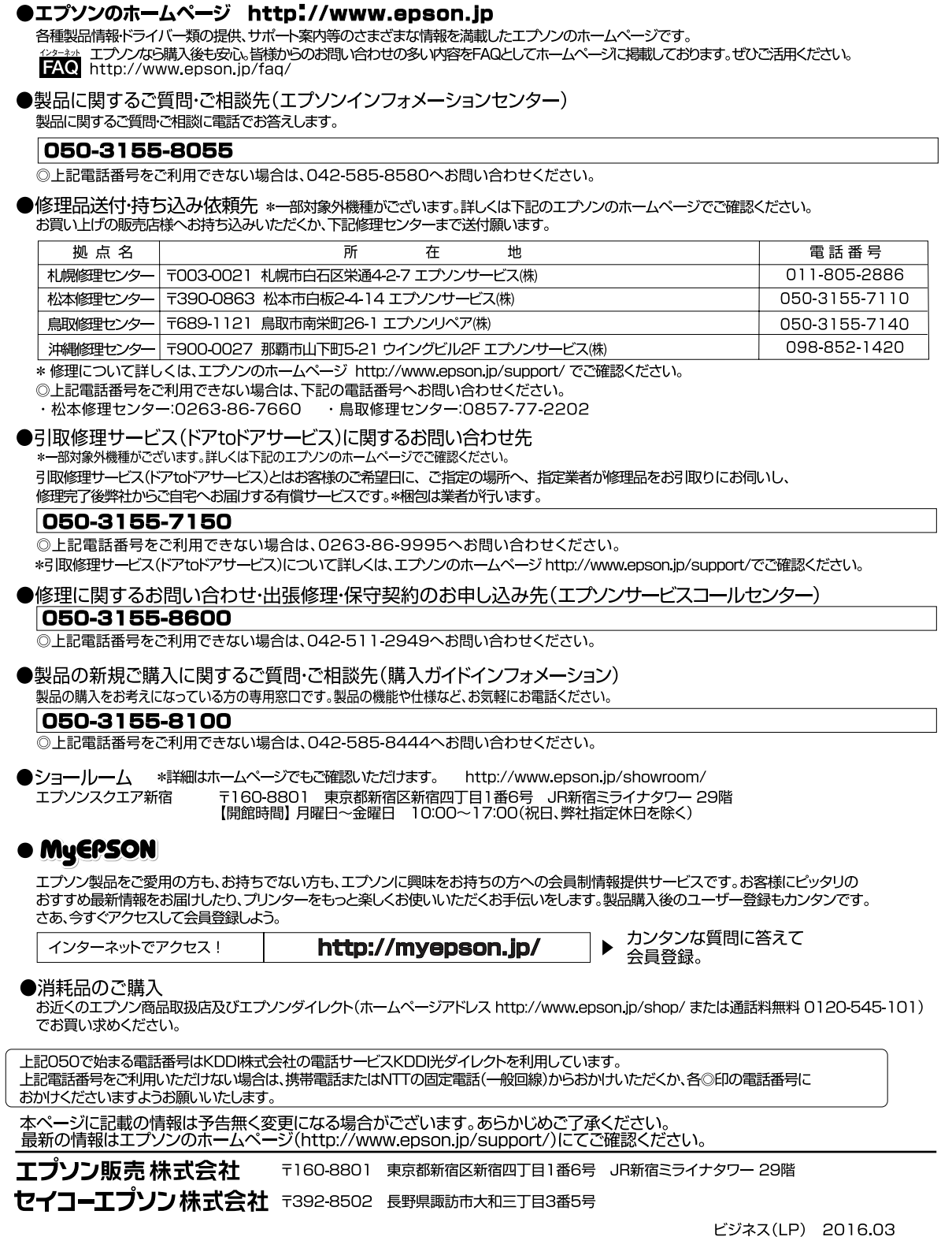